## intercede

## Authlogics

# Installation and Configuration Guide

### Multi-Factor Authentication and Password Security Management

Product Version: 4.2.1052.0

Publication date: December 2023

Call us on: +44 1344 568 900 (UK/EMEA) +1 408 706 2866 (US)

Email us: sales@authlogics.com

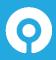

Authlogics, 329, Doncastle Road, Bracknell, Berkshire, RG12 8PE, UK www.authlogics.com | sales@authlogics.com | +44 1344 568 900 | +1 408 706 2866

Information in this document, including URL and other Internet Web site references, is subject to change without notice. Unless otherwise noted, the example companies, organisations, products, domain names, e-mail addresses, logos, people, places and events depicted herein are fictitious, and no association with any real company, organisation, product, domain name, e-mail address, logo, person, place or event is intended or should be inferred. Complying with all applicable copyright laws is the responsibility of the user.

Authlogics may have patents, patent applications, trademarks, copyrights, or other intellectual property rights covering subject matter in this document. Except as expressly provided in any written licence agreement from Authlogics, the furnishing of this document does not give you any licence to these patents, trademarks, copyrights, or other intellectual property.

The names of actual companies and products mentioned herein may be the trademarks of their respective owners.

The information contained in this document represents the current view of Authlogics on the issues discussed as of the date of publication. Because Authlogics must respond to changing market conditions, it should not be interpreted to be a commitment on the part of Authlogics, and Authlogics cannot guarantee the accuracy of any information presented after the date of publication.

This document is for informational purposes only. AUTHLOGICS MAKES NO WARRANTIES, EXPRESS OR IMPLIED, IN THIS Document.

Copyright © 2023 Authlogics. All rights reserved.

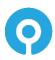

### **Table of Contents**

| Introduction                                          | 7  |
|-------------------------------------------------------|----|
| Considerations                                        | 7  |
| System Requirements                                   | 7  |
| Rights and Permissions                                | 8  |
| Password Breach Databases                             | 8  |
| High Availability                                     | 9  |
| Database Backup & Restore                             | 9  |
| Developers                                            | 9  |
| Language Requirements                                 | 9  |
| Internet Connectivity                                 |    |
| Mobile Push Authentication                            |    |
| Password Breach Database                              |    |
| Licencing                                             |    |
| External Access Server (Windows Desktop Agent)        |    |
| Licensing                                             |    |
| Licence functionality                                 |    |
| Evaluation licence                                    |    |
| Free licence                                          |    |
| Design and Deployment Scenarios                       |    |
| Mobile Push Authentication                            |    |
| Overview                                              |    |
| Public Push Networks                                  |    |
| Passwordless MFA                                      |    |
| Mobile Push                                           |    |
| Passwordless for Windows                              |    |
| The Authlogics Server Password Vault                  |    |
| The Windows Desktop Agent                             |    |
| The Domain Controller Agent                           |    |
| Active Directory Permissions                          |    |
| External Access Server role for Windows Desktop Agent |    |
| Integration with Intercede MyID CMS                   | 21 |
| Required Information                                  | 21 |
| High Availability Integration                         |    |

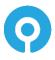

| Deployment Check List                                             |    |
|-------------------------------------------------------------------|----|
| Multi-Factor Authentication Technology                            | 23 |
| Background                                                        | 23 |
| Mobile Push Authentication Technology                             | 23 |
| PINgrid Technology                                                | 24 |
| PINphrase Technology                                              | 25 |
| Authentication Scenario #1 - Deviceless Authentication            | 26 |
| Authentication Scenario #2 – Multi-Factor Authentication          | 26 |
| PINpass Technology (including YubiKey)                            | 27 |
| Authentication Technology vs Factor type                          | 27 |
| Deployment                                                        |    |
| Overview                                                          |    |
| High Availability and Certificates                                |    |
| Installing Authlogics Authentication Server                       | 29 |
| Uninstalling Authlogics Authentication Server                     |    |
| Active Directory metadata                                         | 32 |
| Installing a new version of Authlogics Authentication Server      | 33 |
| Updates vs Upgrades                                               | 33 |
| Installing an Update                                              | 33 |
| Upgrading from Version 3.x                                        |    |
| Upgrading from Version 4.x                                        |    |
| Certificate Export and Import                                     |    |
| Export Certificate from existing Authlogics Authentication Server |    |
| Import Certificate to new Authlogics Authentication Server        | 40 |
| Authlogics Authentication Server Directory Configuration          | 43 |
| Directory Configuration Wizard                                    | 43 |
| Add users to the Authlogics Administrators Group                  | 45 |
| Authlogics Licence Configuration                                  | 46 |
| Getting a free 10 user licence or a 30-day trial licence          | 46 |
| Licence Configuration Wizard                                      | 47 |
| Importing an offline licence file                                 | 49 |
| Entering an existing licence key                                  | 51 |
| Authlogics Password Security Management Wizard                    | 52 |
| Starting the Password Security Management Wizard                  |    |

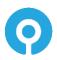

| YubiKey Configuration Wizard                   |     |
|------------------------------------------------|-----|
| Starting the YubiKey Configuration Wizard      |     |
| Administering Authlogics Authentication Server | 61  |
| The Authlogics Management Console              | 61  |
| Authlogics Management Console Views            | 62  |
| OUs / Containers View                          | 63  |
| All Users View                                 | 63  |
| Updating PSM Users                             | 64  |
| Global Settings walkthrough                    |     |
| The General Tab                                | 67  |
| The Active Directory Options Tab               |     |
| The RADIUS Tab                                 |     |
| The Alerts Tab                                 | 72  |
| The Remediation Tab                            | 73  |
| The Schedule Tab                               | 74  |
| The Web Management Portal Tab                  | 75  |
| The SMTP Delivery Tab                          |     |
| The SMS Delivery Tab                           | 77  |
| The Licence Tab                                |     |
| The Authenticator App Tab                      |     |
| The Certificates Tab                           |     |
| The Self Service Portal Tab                    |     |
| The PINgrid Policy Tab                         |     |
| The PINgrid Options Tab                        |     |
| The PINphrase Tab                              |     |
| The PINpass Tab                                |     |
| Managing Users                                 |     |
| Adding a New Authlogics Realm                  |     |
| User Account Types – MFA vs PSM                |     |
| Adding a New Authlogics User Account           |     |
| Adding a New Authlogics PSM User Account       |     |
| Adding a New External MFA User Account         |     |
| Setting up a user for PINgrid                  |     |
| Setting up a user for PINphrase                | 107 |

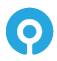

| Setting up a user for PINpass                                         | 111 |
|-----------------------------------------------------------------------|-----|
| Assigning a Multi-Factor Device to a user account                     | 115 |
| Assigning Emergency Override Access to a user (MMC)                   | 118 |
| Assigning Emergency Override Access to a user (Web Management Portal) | 120 |
| Roles                                                                 | 121 |
| AD Group types for Roles                                              | 121 |
| Administrator Role Views                                              | 122 |
| Managing Administrative Roles                                         | 124 |
| Managing the Password Security Management Users Role                  | 126 |
| Managing the RADIUS Users Role                                        | 127 |
| The Web Management Portal                                             | 128 |
| Accessing the Web Management Portal                                   | 129 |
| Using the Web Management Portal                                       | 129 |
| Viewing all user events                                               | 130 |
| Adding a Token Device for a user account                              | 131 |
| Removing a Token Device from a user account                           | 132 |
| Web Management Portal Dashboards                                      | 134 |
| System Status                                                         | 134 |
| Multi-Factor Authentication                                           | 135 |
| Password Security                                                     | 136 |
| Web Portal customization                                              | 139 |
| Authentication setting (Windows vs. Forms)                            | 139 |
| Using Deviceless OTP with Forms authentication                        | 139 |
| SSP Logon Page Customisation                                          | 139 |
| WMP Logon Page Customisation                                          | 140 |
| Advanced UI Customisation                                             | 140 |
| RADIUS Communication                                                  | 142 |
| Mobile Push MFA                                                       | 142 |
| 2-Step Logons (Access-Challenge)                                      | 142 |
| RADIUS Extensions                                                     | 143 |
| RADIUS Server ports and protocols                                     | 143 |
| Adding a RADIUS client                                                | 143 |
| RADIUS Policies                                                       | 145 |
| Configuring MyID CMS Settings                                         | 146 |

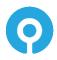

| Checking a value                                        |  |
|---------------------------------------------------------|--|
| Setting a value                                         |  |
| Configuring the PSM Password Policy                     |  |
| Configuring the Authlogics Password Policy Settings     |  |
| The PSM Users role                                      |  |
| Main settings                                           |  |
| Primary Password Policy                                 |  |
| Complexity Rules                                        |  |
| Dynamic Password Expiry                                 |  |
| Exception Password Policy                               |  |
| Modifying the Default Domain Policy                     |  |
| Configuring Custom Password Blacklist checking          |  |
| Wildcard Usage within Local Blacklist                   |  |
| Advanced Configuration                                  |  |
| Specifying Active Directory Domain Controllers          |  |
| Adding a trusted SSL certificate for secure connections |  |
| Active Directory Timing                                 |  |
| Diagnostics Logging                                     |  |
| Other settings                                          |  |
| Integration with external systems                       |  |

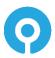

### Introduction

Authlogics Authentication Server is a multi-factor authentication system which provides:

- Token and tokenless, device and deviceless Multi-Factor Authentication.
- Mobile Push Authentication.
- NIST 800-63B compliant Password Security Management solution.
- Self-service password reset and unlocking.
- Web Service API and RADIUS interfaces for connectivity.
- Multiple Authentication technologies:
  - PINgrid Pattern Based Authentication
  - PINphrase Random Character Authentication
  - PINpass OATH (TOTP) Compliant Authentication
  - YubiKey Yubico YubiKey hardware token support

### **Considerations**

#### **System Requirements**

The supported operating systems for Authlogics Authentication Server are:

- Windows Server 2022 \*
- Windows Server 2019
- Windows Server 2016
- Windows Server 2012 R2

#### 🗹 🛛 Note: Windows Server 2022 Update Requirement

The Authlogics Reporting Dashboard requires the update from Microsoft <u>KB5023705</u>, or latest Windows Updates, on Windows Server 2022 due to a known OS issue listed by Microsoft as "This update addresses an issue that affects the Get-WinEvent cmdlet. It fails. The system throws InvalidOperationException".

Minimum .NET Framework version: 4.8

The hardware requirements for Authlogics Authentication Server are:

|      | Minimum           | Recommended       |
|------|-------------------|-------------------|
| CPU  | Dual Core 1.2 GHz | Quad Core 2.5 GHz |
| RAM  | 4Gb RAM           | 8Gb RAM           |
| Disk | Single Disk       | Dual Disk         |

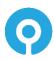

#### **Rights and Permissions**

Local administrator rights are required to perform the binary installation process of the Authlogics Authentication Server on Windows Server.

The Directory Configuration Wizard requires either:

• Enterprise Admin rights

or

- Domain Admin rights on the domain of which the Authentication server is a member, and
- Domain Admin rights on each domain containing user accounts which will be used with Authlogics.

Once the Directory Configuration Wizard is complete an administrator will need to be a member of the Authlogics Administrators group and have local administration rights on the member server.

#### **Password Breach Databases**

Authlogics has 3 versions of its Password Breach Database:

- (1) Offline Password Breach Database (Min)
  - Included with Authlogics Authentication Server containing the top 1 million breached passwords.
  - Infrequently updated.
- (2) Offline Password Breach Database (Full)
  - A separate download containing over 2 billion breached passwords.
  - Infrequently updated.
- (3) Cloud Password Breach Database
  - An Internet hosted database containing over 5 billion breached credentials.
  - Regularly updated.

The Authlogics Authentication Server includes an Offline Password Breach Database of the top 1 million most often breached passwords. This can reduce the reliance on Cloud Password Breach lookups. If a password is not found in the Offline Password Breach Database then, unless disabled by policy, the Authlogics Cloud Password Breach Database will also be checked.

A full Offline Password Breach Database containing over 5 billion breached passwords is available as a separate addon download from <u>https://authlogics.com/downloads/</u>. When the full database is installed it may be possible to disable Cloud Password Breach Database lookups.

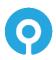

#### Note Note

The Authlogics Cloud Password Breach Database is regularly updated whereas the Offline Password Breach Database is not. Unless a fully offline solution is required Authlogics still recommends leaving Cloud Password Breach Database lookups enabled to ensure that the most recent entries are being checked.

#### **High Availability**

Authlogics is designed for multiple deployment sizes, topologies and configurations.

High availability is achieved by ensuring that there are multiple instances of the user database and the authentication server.

To ensure the user database is highly available there must be multiple Domain Controllers in each domain. Active Directory automatically replicates the domain information to all DC's in the domain, including Authlogics data.

To ensure high availability of the Authlogics Authentication servers, simply install multiple instances on separate servers which are members of the same AD Forest. Each server will use standard Windows mechanisms to locate and work with the most appropriate Domain Controller, or DC's and GC's can be manually specified. Each server can be addressed separately as a Primary/Secondary configuration, e.g. RADIUS1 and RADIUS2, or they can be clustered via the built-in Windows Network Load Balancing and treated as a single entity.

#### **Database Backup & Restore**

All user metadata is stored in Active Directory and no data is stored on the local server. All Authlogics data is automatically backed up along with Active Directory when you perform a standard AD backup.

A server can be recovered simply by reinstalling from the ground up and the new installation will be re-attached to the existing data in the AD and will continue functioning as before. Exceptions to this include and custom changes to the web UI and NPS (RADIUS) policy changes.

#### **Developers**

For developer-specific information regarding the Web Services Application Programming Interface (WSAPI) please see the Authlogics Authentication Server Developers Guide.

#### Language Requirements

Authlogics Authentication Server is compatible with multi-lingual versions of Windows Server; however, it is only available in English. Product support and documentation are also only available in English.

Elements of the Microsoft Management Console (MMC) will show in the language of the server, e.g. "Ok" buttons, however, Authlogics specific text is in English only.

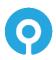

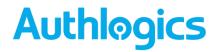

### **Internet Connectivity**

The Authlogics Authentication Server requires Internet Access for certain functionality. The majority of required connectivity is outbound to the Internet and all URL's are bound to the authlogics.com DNS domain for easier management. Not all access is required as this will depend on the chosen product functionality.

#### **Mobile Push Authentication**

When using Mobile Push authentication for MFA, the Authlogics Authentication Server will require outbound Internet access to the following destination (depending on the capabilities of the network firewall):

- Destination URL: https://\*.ccp.authlogics.com/api/\*
- Host: \*.ccp.authlogics.com on port 443

#### Note Note

Devices running the Authlogics Authenticator app will also require access to the above URL. While this would normally be available when they are connected to GSM / public networks, they may require explicit access when on corporate Wi-Fi.

#### **Password Breach Database**

When using Password Security Management and the Authlogics Cloud Password Breach Database lookups are enabled, the Authlogics Authentication Server will require outbound Internet access to the following destination (depending on the capabilities of the network firewall):

- Destination URL: https://passwordsecurityapi.authlogics.com/api/\*
- Host: passwordsecurityapi.authlogics.com on port 443

#### Note Note

Domain Controller Agents do not require direct access to the Internet as they perform lookups via the Authentication Server. However, there is a GPO setting to enable Internet access as a fallback, and if enabled, Internet access will be required.

#### Licencing

Unless an offline licence has been provided, the Authlogics Authentication Server will require outbound Internet access to the following destination (depending on the capabilities of the network firewall):

- Destination URL: https://licencing.authlogics.com/api/\*
- Host: licencing.authlogics.com on port 443

#### 🗹 🛛 Warning

If access to the licencing URL is not available the licence may fail and the Authentication Server may cease to function.

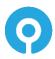

#### External Access Server (Windows Desktop Agent)

When using the Windows Desktop Agent (optional) configured with an External Access Server the Authlogics Authentication Server will require inbound access from the Internet to the External Access Server instance of the Authentication Server on port 14444 (by default):

External Access Server role is a separate IIS site on the Authlogics Authentication Server hosting a limited API set to support the Windows Desktop Agent and runs on a separate port to the rest of the server. It is recommended that the Windows Desktop Agents are configured to use port 443 to ensure good connectivity over the Internet. To facilitate this a reverse proxy / port translator should be used to redirect external 443 traffic to the internal port 14444. Alternatively, the External Access Server IIS instance can be configured within IIS Manager to use port 443 on a separate IP address.

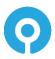

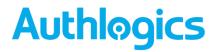

### Licensing

Authlogics solutions are licensed on a per-user basis with each user requiring a licence. A licence must be installed onto each instance of an Authlogics Directory. Contact <u>licencing@authlogics.com</u> for any licencing enquires.

To install an Authlogics licence simply run the Licence Configuration Wizard within the Authlogics Authentication Server Management Console.

#### **Licence functionality**

The functionality available in the Authlogics Authentication Server will depend on the type of licence(s) that are installed. All solution features are broken down into two licence types:

- Password Security Management (PSM)
- Multi-Factor Authentication (MFA)

A product key or licence is issued for each licence type.

#### Note

For detailed information on the licence types please refer to the licence agreement document embedded within the installation package.

#### **Evaluation licence**

Authlogics is available for trial use for an unlimited number of users with a 30-day time-limit. An evaluation licence can be requested and installed instantly via the Licence Configuration Wizard.

#### **Free licence**

Authlogics solutions are available free of charge for up to 10 users with no time limit. A free licence can be requested and installed instantly via the Licence Configuration Wizard.

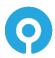

### **Design and Deployment Scenarios**

Authlogics Authentication Server is an enterprise-class solution scaling from stand-alone single instance installations to highly availability multi-master Active Directory-integrated deployments. A single Authlogics server can support multiple Active Directory Domains in a single forest and the server can be a member of any domain within the forest. User accounts can be AD user accounts or external accounts which do not have an AD user account.

A variety of authentication tokens can be used with the Authlogics Authentication Server including SMS/Text message, email, offline OTP (pattern or OATH), Mobile Push, biometrics and YubiKey hardware tokens.

Authlogics Authentication Server has been designed to integrate with a multitude of remote access solutions and applications. The core of Authlogics is the Authentication Server which provides a Web API and a RADIUS interface. Authlogics also provides agents for various 3<sup>rd</sup> party systems to allow for direct integration, e.g. Windows Desktop, Active Directory Federation Services, Exchange Server etc.

Any remote access concentrator or application that can interact with Web Services (SOAP, HTTP Get or HTTP Post) or RADIUS will be able to communicate with the Authentication Server. Integration guides and sample code are also provided for common deployments to assist with the integration into 3<sup>rd</sup> party systems.

Authlogics Authentication Server is also a complete NIST 800-63B compliant password policy and management solution for Active Directory. It can ensure that users are not using known breached or shared passwords in real-time, as well as with retrospective checking and automatic remediation.

The Authlogics Authentication Server Management console utilises Microsoft Management Console technology. Administration rights are granted via roles which are typically mapped to Active Directory groups.

For high-availability deployment scenarios with numerous users, user information can be stored across multiple domains in an Active Directory forest. Multiple Authlogics servers can be deployed within an Active Directory forest for multiple points of presence, or in the same location with built-in Network Load Balancing for full HA.

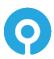

### **Mobile Push Authentication**

#### **Overview**

Authlogics Mobile Push MFA has been designed to work seamlessly when online or offline, and does not rely on Microsoft, Apple & Google for timely delivery.

If the user is offline they can simply enter the short alpha-numeric OTP generated by the same Authlogics Authenticator App they use when they are online.

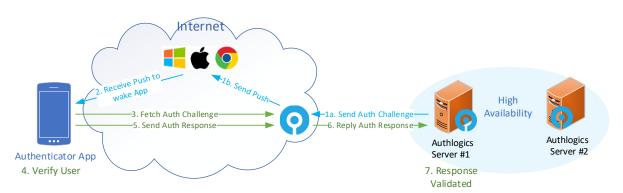

### Authlogics Mobile Push MFA Logon Process Flow

#### **Public Push Networks**

App notifications via Microsoft, Apple & Google Public Push Networks can be unreliable and they are not a guaranteed delivery service. Authlogics does not rely on Public Push Networks for core functionality and as such no authentication data or sensitive information is contained within the Public Push Networks notification.

If the Public Push Networks are functioning as expected it creates a better user experience, however, if not then the user can simply load the Authenticator App themselves and still login as normal.

### **Passwordless MFA**

#### **Mobile Push**

Mobile Push MFA is most commonly deployed as a passwordless authentication solution, however can also be used in conjunction with a password if required. This can be connected to applications via RADIUS, Web API or various agents including for Windows Desktop Logon.

#### **Passwordless for Windows**

The Authlogics Windows Desktop Agent allows users to logon to Windows without having to enter their Windows password. This form of Passwordless logon is achieved by storing the AD Password in a Secure Password Vault which is seamlessly delivered to the Windows desktop on the user's behalf when logging on. Logging onto Windows in this way ensures compatibility with existing Windows applications that rely on Active Directory credentials. Passwordless logon is disabled by default and can be enabled by setting the "Enable Passwordless functionality to remove the Active Directory password for logon" group policy option on the Windows Desktop Agent.

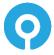

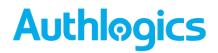

For a detailed breakdown of the Passwordless process see the *Passwordless workflows* section later in this document.

#### **The Authlogics Server Password Vault**

The Authlogics Authentication Server uses Active Directory as a database, as such all of its data is physically stored on the Domain Controllers, including the Server Password Vault. The Password Vault is disabled by default and must be explicitly enabled before use.

During the Authentication Server installation, a unique certificate is generated with an RSA 2048bit key pair which is used to encrypt the password data. This certificate can be replaced at any time by running the Certificate Configuration Wizard on the server which will re-encrypt the data with the new certificate key pair. The Authlogics Password Vault information can only be decrypted if the certificate's private key is available.

#### **The Windows Desktop Agent**

The Windows Desktop Agent is designed run on a Windows desktop/server machine to provide Multi-Factor Authentication security and Passwordless logons. The agent is fully managed and deployable via Active Directory group policy for easy and granular administration.

The agent can work in an offline scenario for when there is no connection available to the Authentication Server.

See the Authlogics Windows Desktop Agent Integration Guide for further information.

#### Authlogics Windows Desktop Password-less logon process First Online Logon

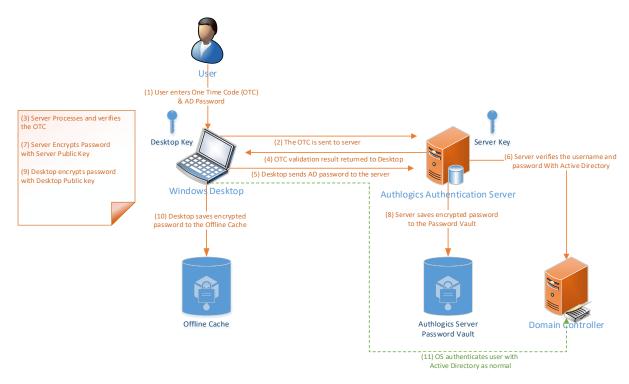

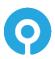

Authlogics Windows Desktop Password-less logon process Regular Online Logon

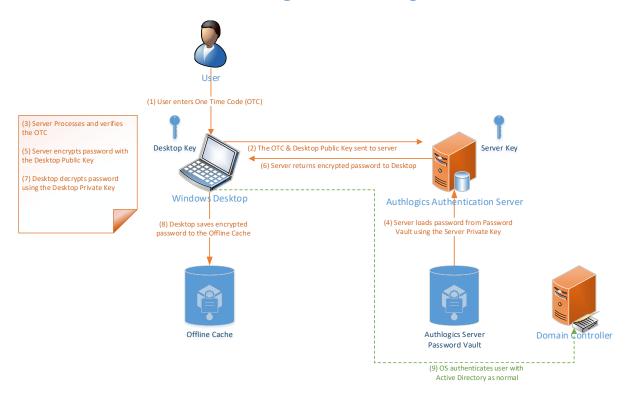

#### Authlogics Windows Desktop Password-less logon process Regular Offline logon

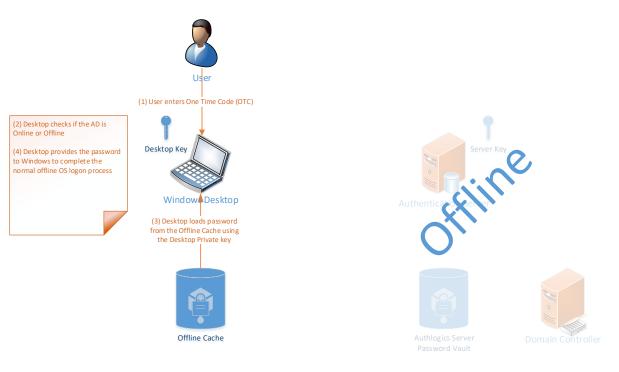

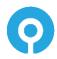

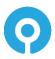

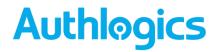

#### **The Domain Controller Agent**

The Domain Controller Agent is a lightweight service designed to capture password changes made on the Windows Domain, process them against policy to see if they comply, and store them securely in the Authlogics Server Password Vault. This ensures that all new passwords comply with the latest NIST SP 800-63 guidance and it keeps the AD password database and the Authlogics Server Password Vault in sync at all times regardless of which mechanism is used to change/reset an AD password. Administrators can use DC Agent to ensure that passwords used within the environment are unique and prevent users from sharing passwords internally.

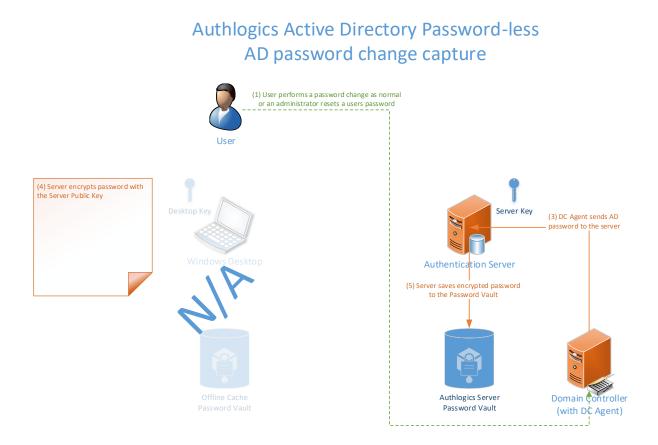

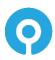

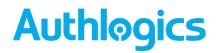

### **Active Directory Permissions**

The following groups will be created in the Windows Domain selected when first running the Directory Configuration Wizard. Members of the Enterprise Admins and Domain Admins group ALWAYS have full access to Authlogics independently of these groups. This behaviour cannot be changed due to the Active Directory security model whereby members of these groups always can take ownership of any object and change its permissions.

| Group Name                   | Туре               | Members                     | Member<br>Of              | Provides access to                                             |
|------------------------------|--------------------|-----------------------------|---------------------------|----------------------------------------------------------------|
| Authlogics<br>Administrators | Universal<br>Group | {Installation user account} | Builtin<br>Administrators | Full admin access to the MMC<br>and<br>Web Management Portal.  |
| Authlogics Operators         | Universal<br>Group | {no members by default}     | {no member of}            | Limited admin access only via<br>the<br>Web Management Portal. |
| Authlogics Servers           | Universal<br>Group | {Authlogics server account} | Builtin<br>Administrators | Full access to directory info.                                 |

1 N

Note

The Built-in Administrators group has full administrator access on Domain Controllers and the Active Directory. Unlike the Domain Admins group, the Built-in Administrators group **does not** have administrator access to any member servers in the domain as it is a Domain Local security group.

For information regarding granular application of rights within AD please contact <a href="mailto:support@authlogics.com">support@authlogics.com</a>

For further information about AD groups and permissions see <u>https://docs.microsoft.com/en-us/windows-server/identity/ad-ds/plan/security-best-practices/appendix-b--privileged-accounts-and-groups-in-active-directory</u>

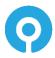

### **External Access Server role for Windows Desktop Agent**

The External Access Server role is an optional component on the Authlogics Authentication Server which runs on a dedicated port and IIS web site. It is designed to be Internet facing to provide connectivity to the Windows Desktop Agent without exposing access to the Self Service Portal and main Web API. The role is installed during the server installation and can be configured to use a different SSL certificate to the Self Service Portal if required.

It is recommended to use a reverse proxy server or SSL capable firewall to allow Internet access to the External Access URL of the Authlogics Authentication Server.

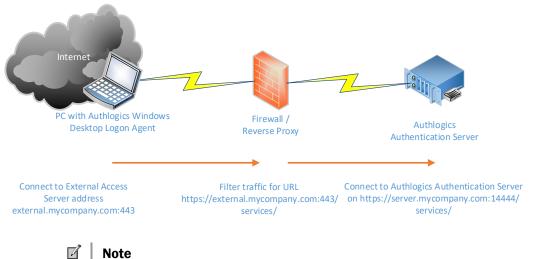

Authlogics Desktop Agents older than version 4.1.3200.0 are unable to use the dedicated External Access Server role and must be configured to connect to the main Web API. It is recommended to upgrade the Desktop Agents to 4.1.3200.0 or higher and utilise the External Access Server role.

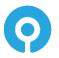

### Integration with Intercede MyID CMS

Intercede MyID CMS can manage Authlogics user accounts. The integration is performed via the Authlogics WebAPI which must be configured prior to use.

MyID CMS must be configured to connect to the Authlogics Server. This enables MyID CMS to create Authlogics users, provision MFA technologies and change various account settings. Please see the MyID CMS documentation.

The Authlogics Authentication Server can also notify MyID CMS when an event occurs, such as a user completes setting up a new MFA device. To facilitate this configuration of MyID CMS information is required in Authlogics.

Note Note

Intercede MyID CSM version 12.9 or higher is required for integration.

#### **Required Information**

The following information is required complete the integration.

- The MyID CMS OAuth2 Authentication Service URL
   e.g. <u>https://{serverName}/web.oauth2</u>
- The MyID CMS MFA Broker Service URL
  - e.g. https://{serverName}/MFABroker
- The MyID CMS Client ID used to authenticate
  - o e.g. "myid.notifications"
- The MyID CMS Client Scope use to authenticate
  - e.g. "myid.notifications.basic"
- The MyID CMS Client Secret used to authenticate

See the Configuring MyID CMS Settings later in this document for details.

#### **High Availability Integration**

The MyID CMS settings only need to be configured on ONE Authlogics Authentication Server and the settings will be replicated to all the servers in the AD forest.

Authlogics Authentication Server works on a multi-master HA model, not Active-Passive, thus any Authlogics Authentication Server is able to update user account details. As such, all Authlogics Authentication Servers must be able to access the MyID CMS OAuth2 Authentication Service & MyID CMS MFA Broker Service URLs.

MyID CMS can be configured to use any Authlogics Authentication Server for configuration changes. Specifying more than one server, or using a load balanced address, is recommended.

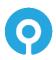

### **Deployment Check List**

| #  | Item                                                                                                    | Check |
|----|----------------------------------------------------------------------------------------------------|-------|
| 1  | A Physical or Virtual Machine to Operating System.<br>Recommended: Virtual Machine with 4 CPU cores and 8Gb RAM                                                                                                    |       |
| 2  | A Windows Server 2012 or higher OS on which to install Authlogics<br>Authentication Server.<br><i>Recommended: Windows Server 2019</i>                                                                                            |       |
| 3  | Internet Connectivity (HTTPS) from Authlogics Server for licencing and activation.<br>Recommended: Allow the destination of https://*.authlogics.com                                                                              |       |
| 4  | An administrative account with rights to install the software and configure<br>the directory service on AD root domain.<br><i>Recommended: An Enterprise Admin or Domain Admin account</i>                                        |       |
| 5  | Server downtime authorisation to reboot the server post-installation.                                                                                                    |       |
| 6  | Email / SMTP server settings and credentials (if required) to allow the server<br>to send email tokens and provisioning emails.<br><i>Recommended: Use an Exchange server with integrated authentication.</i>                     |       |
| 7  | Plan the DNS name to use in the URL for the Self Service Portal which users will use to access their account.<br><i>Recommended: ssp.mycompany.com</i>                                                                            |       |
| 8  | PSM only: Plan the deployment of the password policy. Must apply to all DC's and Authlogics Authentication Servers.<br>Recommended: Use the policy defaults where possible.                                                       |       |
| 9  | Plan which MFA technology to provision users for.<br>Recommended: PINgrid as it suits the most use cases and is the most secure.                                                                                                  |       |
| 10 | Plan if MFA devices are to be used or only deviceless authentication.<br>Recommended: Use MFA where high security or compliance is required, otherwise<br>use deviceless for convenience while improving security over passwords. |       |
| 11 | Plan which Authlogics agents to deploy or how to integrate with 3 <sup>rd</sup> party<br>systems.<br>Recommended: Use industry-standard RADIUS for networking equipment and the<br>WebAPI for application integration.            |       |
| 12 | Plan which applications can use SSO / Federation (e.g. SAML 2.0, OpenID Connect, WS-Fed).<br>Recommended: Use Microsoft ADFS with the Authlogics ADFS Agent.                                                                      |       |

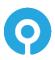

### **Multi-Factor Authentication Technology**

### Background

As the usage of Information Technology has increased exponentially, the need for security of these systems has increased proportionately. Traditionally, authenticating users was solely performed by the user providing a valid username and password. This is known as single-factor authentication as the user "knows" all parts of the authentication process. Passwords have proven to be unsecure and therefore additional authentication factors have become a requirement.

The increase of security provided by multi-factor (typically 2-factor) is that users must now "have something" and "know something" in the authentication process. The "have something" usually takes the form of a physical hardware device, like a key fob, which generates a specific unique One Time Pin (OTP). This OTP must also be entered as part of the authentication process.

Although these hardware token devices have improved security significantly, they do have certain limitations and incur a costing overhead in both their implementation as well as ongoing maintenance. Furthermore, they typically still need to be used together with a password and don't provide a path towards Passwordless logons.

Authlogics provides a multitude of hardware and software-based authentication technologies and delivery mechanisms to suit many scenarios, all while keeping down the logistical overhead of hardware tokens down.

### **Mobile Push Authentication Technology**

Authlogics Mobile Push is designed to simply send a notification to a user's phone to authenticate. Once the notification is tapped the Authlogics Authenticator app loads and the user may be required to authenticate with biometrics.

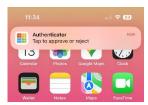

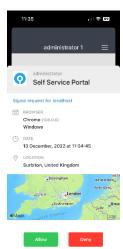

The user is presented with information about the logon and can choose to Allow or Deny the request.

If the user taps Allow then the application they were trying to access will complete its logon process.

However, if the user taps Deny they will be asked why which is recorded on the Authlogics Authentication Server. If they stated they did not make this logon request then the server will track future logon attempts and automatically throttle sending new Push requests to prevent "MFA fatigue".

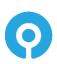

Authlogics Mobile Push helps to mitigate typical Push vulnerabilities:

- MFA fatigue protection:
  - Require an initial offline logon for untrusted browser connections.
  - Dynamic throttling for legacy (e.g. RADIUS) / none-browser channels when a Denied logon is recorded by the user.
- Does not send any OTP or secret information via Apple or Google servers, thus it cannot be tampered with in transit.
- Authlogics App will respond to a logon request when open even if a network "Push" is not received via Apple or Google to prevent denial of service attacks or network delays.

### **PINgrid Technology**

PINgrid technology mitigates the security limitations of the traditional OTP tokens by generating a One Time Code derived from a grid of numbers. These grids are specific to each user and change every minute reflecting different numbers. The additional security of PINgrid is that the user also needs to know a unique pattern to extrapolate an OTP.

To thwart automated brute force attacks, Authlogics includes "Account Lockout" functionality where a user's account is locked out either indefinitely or for a pre-configured period when a passcode is entered incorrectly after several times. PINgrid even mitigates the threat of keylogging, screen scraping and shoulder surfing attacks.

PINgrid is available in 1, 2 and 3-Factor Authentication methodologies. Grids can be views within an app, on a web page, sent via TEXT/SMS or email, or used offline via the Authlogics Authenticator in the App Store.

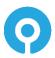

#### How it works?

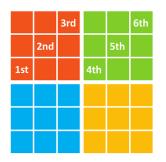

| 2 | 4 | 3 | 1 | 2 | 5 |
|---|---|---|---|---|---|
| 2 | 3 | 0 | 1 | 2 | 0 |
| 1 | 3 | 4 | 1 | 4 | 0 |
| 1 | 0 | 3 | 5 | 5 | 4 |
| 2 | 4 | 0 | 2 | 4 | 3 |
| 5 | 5 | 0 | 1 | 5 | 3 |

User pattern

Pattern on a challenge grid

One Time Code is: 133125

In a 'Prove it!' situation the pattern is used with a challenge grid

- A One Time Password (OTP) is hidden in the grid
- Only the person who knows the secret pattern can 'see' the OTP

Finally, PINgrid technology is truly a One Time Pin authentication solution as all valid passcodes entered can be used only once, even if the authentication attempt occurs within the same period from the same device.

### **PINphrase Technology**

PINphrase uses a few authentication methods which have become a de facto standard in the banking industry to provide a simple to use but efficient and cost-effective solution.

PINphrase is based upon a passphrase question and answer system which prompts the user to enter random characters from the answer to a randomly chosen question. Unlike passwords, the answers to the questions are typically things that the user is not likely to forget which reduces helpdesk calls, limits resets and further cuts costs. Since the user is only ever entering part of the answer, e.g. letters 2, 5 and second last character. During each login the user is asked to enter different letters, and from different answers, making the response a One Time Code. The full answer is not revealed during the login, this makes PINphrase ideal for both a deviceless and Multi-Factor Authentication. PINphrase can also be configured to randomly select letters from different questions to further enhance security.

An administrator can configure multiple common questions for things users will generally know an answer for and can then specify how many of the questions a user must provide an answer for, e.g. the user must provide answers for at least 4 of the 10 supplied questions. By default, a user is assigned a Codeword which is a randomly chosen dictionary word which can be used for first login.

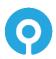

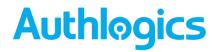

#### **Scenarios**

A new user called Bob Jones is enabled and his mobile phone details are recorded. He then provides answers to at least 6 questions from a pool, he chooses the following:

Place of birth?SeattlePets name?TiggerMemorable place?SpringfieldMother's maiden name?WatsonMemorable date and time (YYYYMMDDHHMM) 201101021937First school?Winchester

#### **Authentication Scenario #1 - Deviceless Authentication**

Bob wants to logon to an Internet banking site. He types in his Username and is then presented with a question from the answered pool and is asked to enter specific characters from the answer.

Please provide the 1st, 3rd, 4th and the last characters from your memorable place.

To authenticate, Bob will enter S R I D.

#### Authentication Scenario #2 – Multi-Factor Authentication

This requires a physical device on which Bob will receive the question and random positions, i.e. the soft token. Typically, this device is a mobile phone as the mobile phone number is unique to the user.

Bob accesses the logon page of his internet banking site and types in his username. Once Bob enters his Username, the PINphrase server detects that the logon process for Bob has started. A challenge will be generated and sent as an SMS/Text message to Bob's mobile device as follows:

```
PINphrase: Please provide the 2nd, 3rd, 5th and penultimate characters from your place of birth.
```

To authenticate, Bob will enter A L S R.

A key part Authlogics PINphrase is that both the deviceless and Multi-Factor methods have an identical look and feel to the user with the only difference being where the challenge message is displayed.

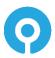

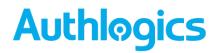

In cases where mobile phone reception cannot be guaranteed and instant message retrieval may not always be possible, PINphrase can Pre-send tokens. Pre-sending tokens ensure that the user always has a token on his/her device prior to the authentication attempt. As soon as the token is used, then the next token is sent to the user's mobile device ready to be used for the next login.

### PINpass Technology (including YubiKey)

Authlogics PINpass is an OATH RFC compliant 2-factor authentication solution which utilises soft tokens to reduce the costs associated with hardware key fobs. PINpass OTPs are delivered to mobile phones via SMS text messages or as an email for even more flexibility and cost savings.

PINpass gives administrators the ability to pre-send one or more OTP's so that the user always has an OTP on their mobile device before logging on. As soon as the last OTP is used, then a new set of OTPs are sent to the user ready for future logon attempts. Alternatively, PINpass can be used offline via the Authlogics Authenticator in the App Store.

If hardware tokens are required, PINpass works with YubiKey tokens from Yubico. YubiKey's are USB devices that do not have a battery, do not expire and work with any OS.

To increase security and convenience, administrators can configure users to provide an Active Directory password or static PIN with the One Time Pin. A static pin can be entered, before, after or even in the middle of the OTP code making it more difficult for a key logger to differentiate between the OTC code and the user's static PIN.

When a user is configured with a real-time token and attempts to login, they enter their unique login name and PINpass sends a 6 to 8 digit OTP to their mobile phone via SMS or email address. The user then enters the OTC along with either their AD password or a static PIN, depending on the configuration.

The login process is similar for a user who is configured with a pre-send token except that a code is not sent to the user after they enter their username as they will already have a code on their phone. Instead, a new code is only sent after they login for use during the next login.

| Technology      | Knowledge | Possession | Inherent |
|-----------------|-----------|------------|----------|
| Password (NIST) | Х         |            |          |
| PINgrid         | Х         | Х          |          |
| PINphrase       | Х         | Х          |          |
| PINpass         | Х         | Х          |          |
| Mobile App      |           | Х          | Х        |
| YubiKey         |           | Х          |          |

### **Authentication Technology vs Factor type**

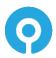

### Deployment

The following deployment overview walks through the installation process for deploying an Authlogics Authentication Server.

### **Overview**

To fully deploy the Authlogics Authentication Server:

- (1) Install the Authentication Server on a Windows Server.
- (2) Provision users in the Authlogics Directory.
- (3) Install Plug-ins, configure 3<sup>rd</sup> party integrations or setup RADIUS clients. Authlogics plug-ins have separate Integration guides which should be followed.
- (4) Optional: Deploy additional Authentication Servers for High Availability.

### **High Availability and Certificates**

The Authentication Server installer will automatically generate an Authlogics Server Certificate which is used for encrypting data sorted in the directory. In addition, the installer will create an Authlogics SSL Certificate which is used by IIS for encrypting web traffic in transit.

Prior to installing an additional Authlogics Authentication Server, the Authlogics Server Certificate must be exported from the primary Authlogics Authentication Server with its private key and imported onto the additional server. Until this is done, the additional Authentication Server will not be able to access encrypted data stored in the directory.

To verify which certificate is being used on an existing Authentication Server check the certificates tab in the Authlogics Management Console:

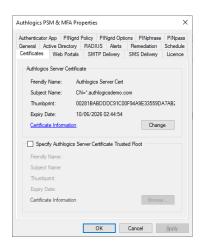

Follow the Certificate Export and Import section later in this guide for setup by step details.

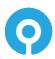

### **Installing Authlogics Authentication Server**

The Authlogics Authentication Server is responsible for processing logon requests and other core activities. This Authlogics Authentication Server should be set up before any other component.

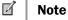

This section of the installation process requires Local Administrator rights on the server. Domain rights are not required at this stage.

1. To start the Authlogics Authentication Server installation, run the *Authlogics Authentication Server xxxxx.exe* installer. Click *Next* to automatically uninstall the previous version.

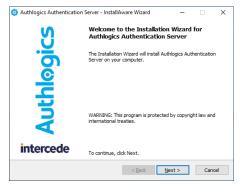

2. Click Next to continue.

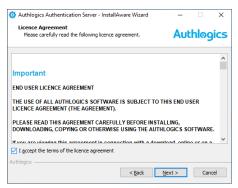

3. After **reading** the licence agreement click *I accept the terms in the terms in the Licence* Agreement if you agree to the terms, then click Next to continue.

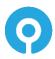

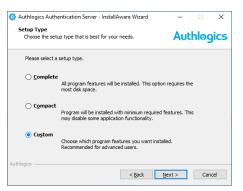

4. Select the Custom setup type and select Next to continue.

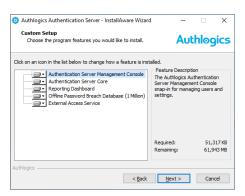

5. As a minimum ensure to select the Authentication Server core and the Authentication Server Management Console features for installation. Click Next to continue.

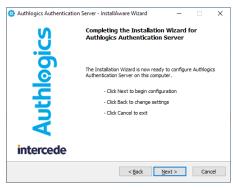

6. Click Next to continue.

The installation is being performed.

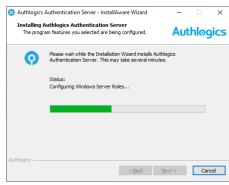

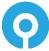

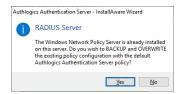

7. If prompted to overwrite the existing NPS policy click Yes.

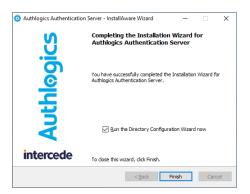

8. All necessary Authlogics Authentication Server files have been installed on your server. Select *Run the Directory Configuration Wizard now* if you wish to set up the directory immediately.

Click Finish to complete the installation process.

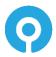

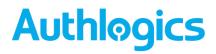

### **Uninstalling Authlogics Authentication Server**

If you no longer require Authlogics Authentication Server on a server, you can remove it by performing an uninstall from Control Panel > Programs > Programs and Features:

| 0 | Programs and Features                 |                                                                     |                                     |                                                |               | - 🗆                   | ×   |
|---|---------------------------------------|---------------------------------------------------------------------|-------------------------------------|------------------------------------------------|---------------|-----------------------|-----|
| ← | ightarrow 🔺 🖸 > Control P             | Panel > Programs > Programs and Features                            |                                     | ~ Ö                                            | Search Progra | ams and Features      | م   |
|   | Control Panel Home                    | Uninstall or change a program                                       |                                     |                                                |               |                       |     |
|   | View installed updates                | To uninstall a program, select it from the list and then            | click Uninstall, Change, or Repair. |                                                |               |                       |     |
|   | Turn Windows features on or<br>off    | Organize Uninstall Change                                           |                                     |                                                |               | 833 🗸                 | ?   |
|   | Install a program from the<br>network | Name                                                                | Publisher                           | Installed On                                   | Size          | Version               |     |
|   |                                       | Authlogics Authentication Server                                    | Authlogics                          | 13/02/2020                                     |               | 4.0.1727.0            |     |
|   |                                       | Google Chrome                                                       | Google LLC                          | 02/01/2020                                     | 58.1 MB       | 80.0.3987.100         |     |
|   |                                       | Microsoft Exchange Server 2019 Cumulative Update 4                  | Microsoft Corporation               | 02/01/2020                                     |               | 15.2.529.5            |     |
|   |                                       | Microsoft Lync Server 2013, Bootstrapper Prerequisite               | Microsoft Corporation               | 02/01/2020                                     | 188 MB        | 5.0.8308.0            |     |
|   |                                       | Microsoft Server Speech Platform Runtime (x64)                      | Microsoft Corporation               | 02/01/2020                                     | 6.69 MB       | 11.0.7400.345         |     |
|   |                                       | Microsoft Server Speech Recognition Language - TEL                  | Microsoft Corporation               | 02/01/2020                                     | 29.5 MB       | 11.0.7400.345         |     |
|   |                                       | Microsoft Server Speech Text to Speech Voice (en-US,                | Microsoft Corporation               | 02/01/2020                                     | 22.3 MB       | 11.0.7400.345         |     |
|   |                                       | Microsoft Speech Platform VXML Runtime (x64)                        | Microsoft Corporation               | 02/01/2020                                     | 1.34 MB       | 11.0.7400.345         |     |
|   |                                       | Microsoft Unified Communications Managed API 4.0                    | Microsoft Corporation               | 02/01/2020                                     | 88.0 KB       | 5.0.8308.0            |     |
|   |                                       | Hicrosoft Visual C++ 2012 Redistributable (x64) - 11.0              | Microsoft Corporation               | 02/01/2020                                     | 20.4 MB       | 11.0.50727.1          |     |
|   |                                       | Hicrosoft Visual C++ 2013 Redistributable (x64) - 12.0              | Microsoft Corporation               | 02/01/2020                                     | 20.5 MB       | 12.0.30501.0          |     |
|   |                                       | Hicrosoft Visual C++ 2015-2019 Redistributable (x64)                | Microsoft Corporation               | 02/01/2020                                     | 23.1 MB       | 14.20.27508.1         |     |
|   |                                       | Hicrosoft Visual C++ 2015-2019 Redistributable (x86)                | Microsoft Corporation               | 02/01/2020                                     | 20.1 MB       | 14.20.27508.1         |     |
|   |                                       | <                                                                   |                                     |                                                |               |                       | >   |
|   |                                       | Authlogics Product version: 4.0.1727.0<br>Help link: https://suppor |                                     | <del>ps://authlogics.</del><br>pyright © 2007- |               | s. All rights reserve | ed. |

#### **Active Directory metadata**

Uninstalling Authlogics does NOT remove the metadata from user accounts in the Active Directory. If you are planning to completely remove Authlogics from your environment you should delete all user accounts via the MMC prior to uninstalling – this does NOT delete the actual AD user account, it simply removes all Authlogics information from it.

For detailed information about Authlogics AD metadata see Authlogics KB207256965 (<u>https://support.authlogics.com/hc/en-us/articles/207256965</u>).

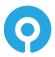

### Installing a new version of Authlogics Authentication Server

#### **Updates vs Upgrades**

A product Update is a minor new version designed to fix specific known issues in the product and introduce some new features. Updates are typically low risk to deploy and are designed to be a simple in-place update. Updates are released regularly and may be skipped if changes in the update are not required. Check the readme.txt for the update to see the changelog.

A product Upgrade is a major new version which will include fixes but is mainly designed to deliver new features and functionality. Upgrades are not released regularly. Upgrades may require additional planning before they are installed. Always review the Installation and Configuration Guide of the new version before upgrading.

#### **Installing an Update**

The installation program of an Update can be used for a full clean install, or to perform an inplace update of an existing installation.

The installation process is almost identical to performing a new installation. Once installed, the Directory Configuration Wizard must be run for the server to be used after the update. All directory settings, registry settings and supported web portal customisations are retained during an update.

1. To start the Authlogics Authentication Server installation, run the *Authlogics Authentication Server xxxx.exe* installer.

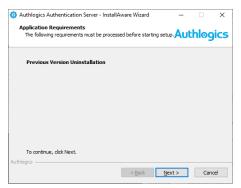

2. Click *Next* to automatically uninstall the previous version.

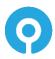

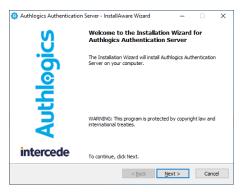

3. Click Next to continue.

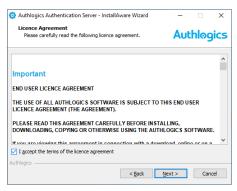

4. After **reading** the licence agreement click *I accept the terms in the terms in the Licence* Agreement if you agree to the terms, then click *Next* to continue.

| Authlogics Authered           | ntication Server - InstallAware Wizard                                                            | -            |      | $\times$ |
|-------------------------------|---------------------------------------------------------------------------------------------------|--------------|------|----------|
| Setup Type<br>Choose the setu | p type that is best for your needs.                                                               | Aut          | hløg | jics     |
| Please select a               | setup type.                                                                                       |              |      |          |
| ○ <u>C</u> omplete            | All program features will be installed. This option<br>most disk space.                           | requires the | 2    |          |
| ⊖ C <u>o</u> mpact            | Program will be installed with minimum required fi<br>may disable some application functionality. | eatures. Thi | s    |          |
| ● Cu <u>s</u> tom             | Choose which program features you want install<br>Recommended for advanced users.                 | ed.          |      |          |
| uthlogics                     | < <u>B</u> ack N                                                                                  | jext >       | Can  | cel      |

5. Select the *Custom* setup type and select *Next* to continue.

| Custom Setup<br>Choose the program features you would like to install.                                                                                                    | Au                                                                                                    | thlogic                        |
|----------------------------------------------------------------------------------------------------|----------------------------------------------------------------------------------------------------|--------------------------------|
| ck on an icon in the list below to change how a feature is ins<br>- Authentication Server Management Console<br>- Authentication Server Core<br>- Reporting Dashboard<br>- Offline Password Breach Database (1 Million)<br>- External Access Service | talled.<br>Feature Descrip<br>The Authlogics A<br>Server Manager<br>smap-in for man<br>settings.<br>Required:<br>Remaining: | Authentication<br>nent Console |

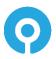

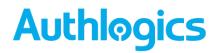

6. As a minimum ensure to select the Authentication Server core and the Authentication Server Management Console features for installation. Click Next to continue.

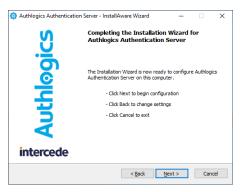

7. Click Next to continue.

The installation is being performed.

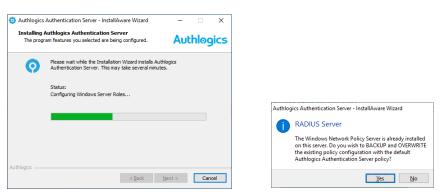

8. When prompted to overwrite the existing NPS policy click No.

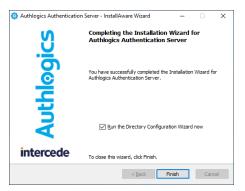

9. All necessary Authlogics Authentication Server files have been installed on your server. Select *Run the Directory Configuration Wizard now* if you wish to set up the directory immediately.

Click Finish to complete the installation process.

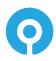

#### Upgrading from Version 3.x

R.

Authlogics Authentication Server 4.2 supports upgrading from version 4.0 and higher. To upgrade from 3.x you must first upgrade to 4.1, and then to 4.2, there is no direct upgrade path.

|                                                                   | Important – Desktop Logon Agent                                              |  |  |  |
|-------------------------------------------------------------------|------------------------------------------------------------------------------|--|--|--|
|                                                                   | If the Authlogics Desktop Logon Agent version 3.x is deployed the Authlogics |  |  |  |
| Desktop Agent MUST be upgraded to version 4.2 before the Authlogi |                                                                              |  |  |  |
|                                                                   | Authentication Server is upgraded. The Authlogics Desktop Agent 4.2 is       |  |  |  |
|                                                                   | backwards compatible with version 3.0 and higher servers. See the            |  |  |  |
|                                                                   | Authlogics Windows Desktop Agent Integration Guide for further details.      |  |  |  |

#### **Upgrading from Version 4.x**

Authlogics Authentication Server 4.2 supports upgrading from version 4.0 and higher.

Z

#### Important – Desktop Logon Agent

If the Authlogics Desktop Logon Agent version 4.x is deployed the **Authlogics Desktop Agent MUST be upgraded to version 4.2 before the Authlogics Authentication Server is upgraded**. The Authlogics Desktop Agent 4.2 is backwards compatible with version 4.0 and higher servers. See the Authlogics Windows Desktop Agent Integration Guide for further details.

Process overview:

- (1) If multiple Authlogics Authentication Servers running 4.0/4.1 are deployed then all but one server must be uninstalled. If all servers are already running a previous 4.2 release then a simple in place upgrade can be performed on each server.
- (2) On the last remaining Authlogics Authentication Server run the setup for version 4.2 to in-place upgrade the server. This will automatically remove version 4.0/4.1.
- (3) Complete the Directory Configuration Wizard to upgrade the version 4.0/4.1 user metadata.
- (4) Review the Authlogics Authentication Server settings, noting new features which may be required.
- (5) Test user logons and general functionality post upgrade.
- (6) Deploy additional Authlogics Authentication Servers if needed.
  - a. Review the *Certificate Export and Import* section of this document prior to installing additional Authlogics Authentication Servers.

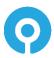

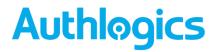

#### **Certificate Export and Import**

This section details the process of exporting the Authlogics Authentication Server directory encryption certificate to a file so it can be imported onto another server where the Authlogics Authentication Server software will be installed.

#### Export Certificate from existing Authlogics Authentication Server

1. To start the Certificate MMC, run certlm.msc.

| 👼 certlm - [Certificates - Local Con                                                                                                    | nputer\Personal\Certificates]                                      |                                                                                        |                                                                    |                                                                                          |                                                                                                    | - |           | ×      |
|----------------------------------------------------------------------------------------------------|--------------------------------------------------------------------|----------------------------------------------------------------------------------------|--------------------------------------------------------------------|------------------------------------------------------------------------------------------|----------------------------------------------------------------------------------------------------|---|-----------|--------|
| <u>File</u> <u>Action</u> <u>View</u> <u>H</u> elp                                                                                                    |                                                                    |                                                                                        |                                                                    |                                                                                          |                                                                                                    |   |           |        |
| 🗢 🔿 🙍 📆 🐇 🐂 🔀                                                                                                    | 1 🗟 🛛 🖬                                                            |                                                                                        |                                                                    |                                                                                          |                                                                                                    |   |           |        |
| Certificates - Local Computer Personal                                                                                                    | Issued To                                                          | Issued By                                                                              | Expiration Date                                                    | Intended Purposes                                                                        | Friendly Name                                                                                       |   |           |        |
| Certificates     Certificates     Certification Au     Createrprise Trust     Intermediate Certification Au     Intermediate Certification Au     Trusted Publishers     Dirtusted Certificates     Trusted People     Citern Authentication Issuers     Preview Build Roots     Test Roots     Certificate Enrollment Requee | Taj Microsoft Exchange Server Aut<br>Gjererer<br>WMSvc-SHA2-SERVER | *authlogicsdemo.com<br>Microsoft Exchange Server Auth C<br>server<br>WMSvc-SHA2-SERVER | 26/11/2025<br>26/11/2025<br>06/12/2024<br>02/01/2025<br>30/12/2029 | Server Authenticati<br>Server Authenticati<br>Server Authenticati<br>Server Authenticati | Authlogics SEver C<br>Authlogics SSL Cert<br>Microsoft Exchange<br>Microsoft Exchange<br>WMSVC-SHA2 |   | uth Certi | ficate |
| Smart Card Trusted Roots Smart Card Trusted Roots Smart Card Trusted Roots SW Windows Live ID Token Issue   Personal store contains 5 certificates.                                                                                                    |                                                                    |                                                                                        |                                                                    |                                                                                          |                                                                                                    |   |           | >      |

| Issued To                   | Issued By            | Expiration Date                                            | Intended Purposes   | Friendly Name          |
|-----------------------------|----------------------|------------------------------------------------------------|---------------------|------------------------|
| 🙀 *.authlogicsdemo.com      | *.authlonicsdemo.com | 26/11/2025                                                 | Server Authenticati | Authlogics Server Cert |
| 🙀 *.authlogicsdemo.com      | Open om              | 26/11/2025                                                 | Server Authenticati | Authlogics SSL Cert    |
| Microsoft Exchange Server A | All Tasks >          | Open                                                       | ticati<br>ticati    | Microsoft Exchange     |
| WMSvc-SHA2-SERVER           | Cut<br>Copy          | Request Certificate with New<br>Renew Certificate with New |                     |                        |
|                             | Properties           | Manage Private Keys                                        |                     |                        |
|                             |                      | Advanced Operations                                        | >                   |                        |
|                             | Help                 | Export                                                     |                     |                        |

2. Right-click the Authlogics Server Certificate being used, select All Tasks, Export...

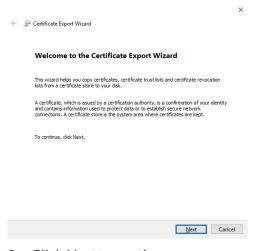

3. Click Next to continue.

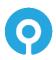

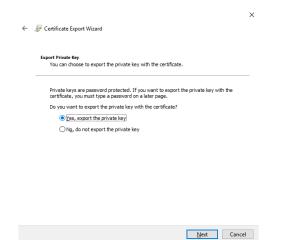

4. Select Yes, export the private key and click Next to continue.

| xport File Format                                                   |  |
|---------------------------------------------------------------------|--|
| Certificates can be exported in a variety of file formats.          |  |
| Select the format you want to use:                                  |  |
| ◯ <u>D</u> ER encoded binary X.509 (.CER)                           |  |
| Bage-64 encoded X.509 (.CER)                                        |  |
| Cryptographic Message Syntax Standard - PKCS #7 Certificates (.P7B) |  |
| Include all certificates in the certification path if possible      |  |
| Personal Information Exchange - PKCS #12 (.PFX)                     |  |
| ✓ Include all certificates in the certification path if possible    |  |
| Delete the private key if the export is successful                  |  |
| Export all extended properties                                      |  |
| Enable certificate privacy                                          |  |
| Microsoft Serialized Certificate Store (.SST)                       |  |

Next Cancel

5. Click Next to continue.

| F Certificate Export Wizard                                                       | ×                                    |
|-----------------------------------------------------------------------------------|--------------------------------------|
| Security<br>To maintain security, you must protect the priva<br>using a password. | te key to a security principal or by |
| Group or user names (recommended)                                                 |                                      |
|                                                                                   | Add                                  |
|                                                                                   | Remove                               |
|                                                                                   |                                      |
|                                                                                   |                                      |
|                                                                                   |                                      |
| Password:                                                                         |                                      |
| •••••                                                                             |                                      |
| Confirm password:                                                                 |                                      |
| •••••                                                                             |                                      |
| Encryption: TripleDES-SHA1 V                                                      |                                      |
|                                                                                   | Next Cancel                          |

6. Select Password and enter a password twice to confirm. Click Next to continue.

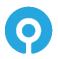

| 🖗 Certificate Export Wizard                                       | × |
|-------------------------------------------------------------------|---|
| Certificate Export Wizard                                         |   |
|                                                                   |   |
| File to Export<br>Specify the name of the file you want to export |   |
|                                                                   |   |
| <u>Fi</u> le name:                                                |   |
| C:\Users\Administrator\Desktop\Authlogics Cert Export.pfx Browse  |   |
|                                                                   |   |
|                                                                   |   |
|                                                                   |   |
|                                                                   |   |
|                                                                   |   |
|                                                                   |   |
|                                                                   |   |
|                                                                   |   |
|                                                                   |   |

7. Enter a file name to export to. Click Next to continue.

Next Cancel

| ÷ | ş | Certificate Export Wizard                          |                                       | × |
|---|---|----------------------------------------------------|---------------------------------------|---|
|   |   | Completing the Certificate Exp                     | port Wizard                           |   |
|   |   | You have successfully completed the Certificate    | Export wizard.                        |   |
|   |   | You have specified the following settings:         |                                       |   |
|   |   | File Name                                          | C:\Users\Administrator\Desktop\Authle |   |
|   |   | Export Keys                                        | Yes                                   |   |
|   |   | Include all certificates in the certification path | Yes                                   |   |
|   |   | File Format                                        | Personal Information Exchange (*.pfx  |   |
|   |   |                                                    |                                       |   |
|   |   | <                                                  | >                                     |   |
|   |   |                                                    |                                       |   |
|   |   |                                                    |                                       |   |
|   |   |                                                    |                                       |   |
|   |   |                                                    |                                       |   |
|   |   |                                                    |                                       |   |
|   |   |                                                    |                                       |   |
|   |   |                                                    | <u>F</u> inish Cance                  | I |
|   |   |                                                    |                                       |   |

8. Click Finish.

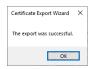

9. Click Ok to close the wizard.

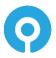

#### Import Certificate to new Authlogics Authentication Server

1. To start the Certificate MMC, run *certlm.msc*.

| 🚡 certlm - [Certificates - Local Cor                                                                                                    | nputer\Personal\Certificates]    |                                                                              |                                                           |                                                                                        | -                                                                              |           | ×      |
|----------------------------------------------------------------------------------------------------|----------------------------------|------------------------------------------------------------------------------|-----------------------------------------------------------|----------------------------------------------------------------------------------------|--------------------------------------------------------------------------------|-----------|--------|
| Eile Action <u>V</u> iew <u>H</u> elp                                                                                                    |                                  |                                                                              |                                                           |                                                                                        |                                                                                |           |        |
| Þ ⇒   2 📰 🔏 🗞 I                                                                                                    | è 🛛 🖬                            |                                                                              |                                                           |                                                                                        |                                                                                |           |        |
| Certificates - Local Computer  Personal  Testificates  Trusted Root Certification Ai  Trusted Root Certification Ai  Trusted Publishers  Untrusted Certification  Trusted Publishers  Trusted Publishers  Trusted People  Certificate functionen  Freview Build Roots  Test Roots  Test R | T <sub>2</sub> WMSvc-SHA2-SERVER | Issued By<br>Microsoft Exchange Server Auth C<br>server<br>WMSvc-SHA2-SERVER | Expiration Date<br>06/12/2024<br>02/01/2025<br>30/12/2029 | Intended Purposes<br>Server Authenticati<br>Server Authenticati<br>Server Authenticati | Friendly Name<br>Microsoft Exchange Server<br>Microsoft Exchange<br>WMSVC-SHA2 | Auth Cert | ificat |
| Windows Live ID Token Issue     Second State State     Second State State State                                                                                                    | <                                |                                                                              |                                                           |                                                                                        |                                                                                | 1         |        |

| <ul> <li>Certificates - Local C</li> <li>Personal</li> <li>Certificates</li> </ul> | omputer     | Issued To | ^<br>oft Exchange Server Aut | Issued By<br>Microsoft | Exchange Server Auth C |
|------------------------------------------------------------------------------------|-------------|-----------|------------------------------|------------------------|------------------------|
| > 📋 Trusted Root C                                                                 | All Tasks   | >         | Request New Certi            | ficate                 | SERVER                 |
| > 📋 Enterprise Trus                                                                | 10          |           | Import                       |                        | SLIVER                 |
| > intermediate C                                                                   | View        | >         |                              |                        |                        |
| > 📔 Trusted Publis                                                                 | Refresh     |           | Advanced Operation           | ons                    | >                      |
| > 📋 Untrusted Cerl                                                                 |             |           |                              |                        |                        |
| > 🧮 Third-Party Rc                                                                 | Export Li   | st        |                              |                        |                        |
| > 📔 Trusted People                                                                 | Help        |           |                              |                        |                        |
| > 📋 Client Authentica                                                              | non issuers | 1         |                              |                        |                        |

2. Right-click Certificates in the Personal store, select All Tasks, Import...

| <ul> <li>&amp; Certificate Import Wizard</li> </ul>                                                                                                    | ×                         |
|----------------------------------------------------------------------------------------------------|---------------------------|
| Welcome to the Certificate Import Wiza                                                                                                    | ard                       |
| This wizard helps you copy certificates, certificate trust lists, a<br>lists from your disk to a certificate store.                                                                                        | nd certificate revocation |
| A certificate, which is issued by a certification authority, is a co<br>and contains information used to protect data or to establish s<br>connections. A certificate store is the system area where certi | ecure network             |
| Store Location                                                                                                    |                           |
|                                                                                                    |                           |
| To continue, dick Next.                                                                                                    |                           |
|                                                                                                    |                           |
|                                                                                                    |                           |
|                                                                                                    | Next Cancel               |

3. Click Next to continue.

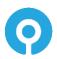

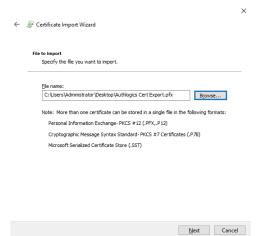

4. Enter the path to the file previously exported. Click Next to continue.

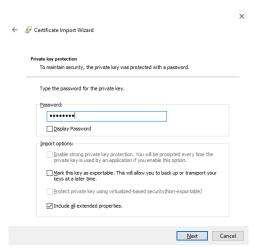

5. Enter the password used when exporting the certificate. Click *Next* to continue.

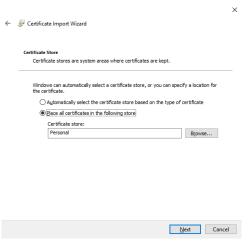

6. Click Next to continue.

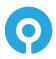

🗧 😺 Certificate Import Wizard

Completing the Certificate Import Wizard

The certificate will be imported after you click Finish.

| You have specified the following sett         | tings:                                                  |
|-----------------------------------------------|---------------------------------------------------------|
| Certificate Store Selected by User<br>Content | Personal<br>PFX                                         |
| File Name                                     | C: \Users \Administrator \Desktop \Authlogics Cert Expo |
|                                               |                                                         |
|                                               |                                                         |
| <                                             | >                                                       |

Einish Cancel

 $\times$ 

7. Click Finish.

| Certificate Import Wizard  | ×  |
|----------------------------|----|
| i The import was successfu | I. |
| ОК                         |    |

8. Click Ok to close the wizard.

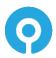

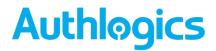

#### **Authlogics Authentication Server Directory Configuration**

Authlogics Authentication Server Directory must be configured before users can be provisioned for Multi-Factor Authentication or password policies created.

#### **Directory Configuration Wizard**

This section should be performed on the server running the Authlogics Authentication Server.

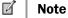

This section of the installation process requires the logged-on user to have **Domain Admin** rights in the domain containing Authlogics Users and the domain containing the Authentication Server. Alternatively, an **Enterprise Admin** account can be used.

1. Start the Authlogics Directory Configuration Wizard from the Windows Start menu:

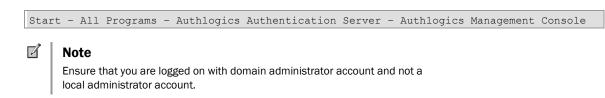

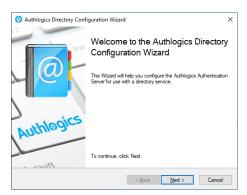

2. Click Next to start the Authlogics Authentication Server Configuration Wizard.

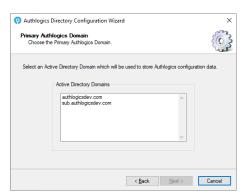

3. If the AD forest contains more than 1 domain and this is the first time the directory is being configured, choose which AD Domain you want to use to store Authlogics configuration data in and click *Next*.

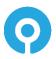

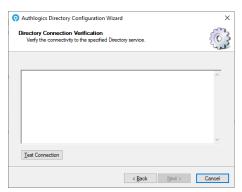

4. To ensure that the Authlogics Authentication Server can access the specified directory click the *Test Connection* button.

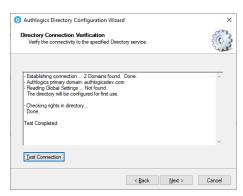

5. If the test is successful and all the necessary information has been collected, click *Next* to continue, otherwise correct the issue and try again.

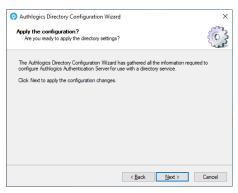

6. Click *Next* to apply the configuration changes.

| Server Reboot Notice                                                 | × |
|----------------------------------------------------------------------|---|
| Please reboot the server after the initial setup has been completed. |   |
| ОК                                                                   |   |

7. Click OK to acknowledge the reboot requirement.

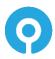

#### **Important!**

After configuring the Authlogics Authentication server for use with Active Directory you **MUST reboot the server** otherwise authentication services **will fail.** 

| Authlogics Authentication Serv                                           | er is being updated with the settings. | 50    |
|--------------------------------------------------------------------------|----------------------------------------|-------|
|                                                                          |                                        | · · · |
| Update Progress                                                          |                                        |       |
| - Saving Initialise settings Done<br>- Committing settings to the direct |                                        | ^     |
| - Creating AD Password Reset O                                           | TĆ storage Done.                       |       |
| <ul> <li>Looking for domains and realms<br/>2 Domains found.</li> </ul>  | L                                      |       |
| 0 Realms found.                                                          | main authlogicsdev.com Skipped.        |       |
|                                                                          | main sub.authlogicsdev.com Skipped.    |       |
| - Authiogics Schema Version: 6                                           |                                        |       |
|                                                                          |                                        |       |
| The Authlogics Directory Configu                                         | ration Wizard is complete.             | ~     |
| The Authlogics Directory Configu                                         | ration Wizard is complete.             | ~     |
| The Authlogics Directory Configu                                         | ration Wizard is complete.             | ¥     |

8. Examine the update progress information for any unexpected errors which may have occurred during the AD configuration. This information is also logged in the Windows Application Event Log with Information Event ID 1719.

Click Finish when done.

#### Add users to the Authlogics Administrators Group

The Authlogics Directory Configuration wizard will automatically add the currently logged in user account to the Authlogics Administrators Active Directory security group. User accounts for the administrators of Authlogics must also be manually added to the Authlogics Administrators Active Directory security group.

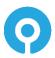

#### **Authlogics Licence Configuration**

The Licence Configuration Wizard is responsible for adding all licence types to the Authentication Server.

Authlogics will supply a unique Licence Key for each product (PSM & MFA) specific to each Active Directory. The Licence Key is entered in the Licence Configuration Wizard via the MMC. The licence will require product activation and the server will periodically update Authlogics with licence usage information - **this requires Internet connectivity to** <u>https://licencing.authlogics.com/\*</u> which must be maintained for the server to continue functioning.

In certain circumstances, Authlogics may supply an offline licence file. These digitally signed licence files do not require product activation or any Internet connectivity. They must not be modified or tampered with or they will be rendered inoperable. Contact <u>licencing@authlogics.com</u> for further information.

#### Getting a free 10 user licence or a 30-day trial licence

Authlogics provides a free licence for up to 10 users. The free licence does not include our standard product support and assistance and we will only be able to provide email assistance on a best-effort basis. However, access to our knowledge base and community site is freely available: <u>https://support.authlogics.com/</u>. If you require additional users in the future we can easily upgrade your existing licence.

Testing Authlogics Authentication Server before you buy is simple. Get a free 30-day trial at any time, and when you decide Authlogics is for you we will simply update your licence to a full one when you purchase, no reinstall is required.

A free or trial licence is installed instantly so you can evaluate at your own pace, however, it does require Internet connectivity (HTTPS) to install and will be activated. If Internet connectivity is not available on the authentication server please contact Authlogics for support.

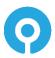

#### **Licence Configuration Wizard**

1. The Licence Configuration Wizard will start automatically when the Authlogics Management Console is first loaded. The wizard can also be started from the MMC as follows:

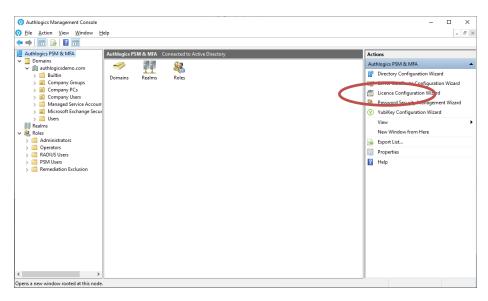

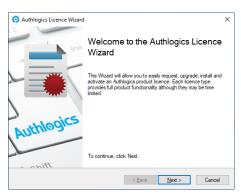

2. Click Next to start the Authlogics Licence Configuration Wizard.

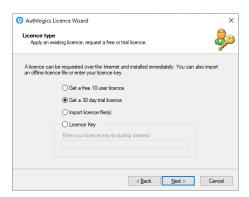

3. Select Get a free 10 user licence or Get a 30-day trial licence. Click Next to continue.

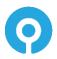

| 30 day trial licence<br>30 day trial Licence registration details.                                                               |   |
|----------------------------------------------------------------------------------------------------|---|
| Note: All fields must be completed to continue.<br>Contract Name: John Doe<br>Company: Acme Inc<br>Email Address: Johnd@acme inc | P |
| Contact Name: John Doe<br>Company: Acme Inc<br>Email Address: johnd@scme.inc                                                     |   |
| Company: Acme Inc                                                                                                    |   |
| Email Address: johnd@acme.inc                                                                                                    |   |
|                                                                                                    |   |
|                                                                                                    |   |
| Tel Number: 555-1234                                                                                                    |   |
| Number of Users: 1000 🗢                                                                                                    |   |
|                                                                                                    |   |

4. Complete your details and click Next to continue.

| Product Sele<br>Choose wh | ection<br>hich product licences to install                                                                                          | - 🌏     |
|---------------------------|----------------------------------------------------------------------------------------------------|---------|
|                           |                                                                                                    | <i></i> |
|                           | products which you are would like a licence for and the Authlogics Licer<br>gister your details and install a licence for each one. | nce     |
|                           |                                                                                                    |         |
|                           | Available Products:                                                                                                    |         |
|                           | Multi-Factor Authentication                                                                                                    |         |
|                           | Password Security Management                                                                                                    |         |
|                           |                                                                                                    |         |
|                           |                                                                                                    |         |
|                           |                                                                                                    |         |

5. Select which product you would like licences for and click *Next* to continue.

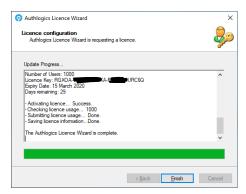

6. The licences will be requested over the Internet and will be activated.

Click Finish when done.

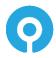

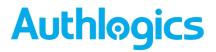

#### Importing an offline licence file

An offline licence file may be issued by Authlogics in certain circumstances. Please contact <u>sales@authlogics.com</u> for eligibility. These licences **DO NOT** require Internet connectivity or Activation.

If you have multiple licences files they need to be added one at a time. Simply run the wizard again to add the second licence file.

1. Start the Licence Configuration Wizard

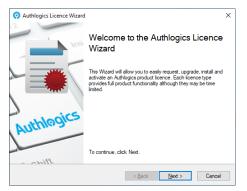

2. Click Next to start the Authlogics Licence Configuration Wizard.

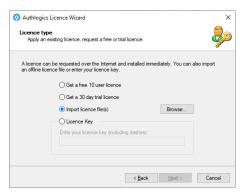

3. Select Import licence file(s) and click Browse...

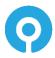

| No.               | w folder |                                                  |                  |          |      |   |               |    |       | 6 |
|-------------------|----------|--------------------------------------------------|------------------|----------|------|---|---------------|----|-------|---|
| rganize 👻 Nev     | wtolder  | <u>^</u>                                         |                  |          |      |   | 8==           | •  |       |   |
| 🖈 Quick access    |          | Name                                             | Date modified    | Туре     | Size |   |               |    |       |   |
| Desktop           | *        | Authlogics Dev - Multi-Factor Authentic          | 09/12/2019 10:55 | LIC File | 2 KB |   |               |    |       |   |
| Desktop Downloads | *        | Authlogics Dev - Password Security Man           | 09/12/2019 10:56 | LIC File | 2 KB |   |               |    |       |   |
| Documents         | *        |                                                  |                  |          |      |   |               |    |       |   |
| Pictures          | *        |                                                  |                  |          |      |   |               |    |       |   |
| System32          |          |                                                  |                  |          |      |   |               |    |       |   |
| This PC           |          |                                                  |                  |          |      |   |               |    |       |   |
| 3D Objects        |          |                                                  |                  |          |      |   |               |    |       |   |
| Desktop           |          |                                                  |                  |          |      |   |               |    |       |   |
| Documents         |          |                                                  |                  |          |      |   |               |    |       |   |
| 🕹 Downloads       |          |                                                  |                  |          |      |   |               |    |       |   |
| 👌 Music           |          |                                                  |                  |          |      |   |               |    |       |   |
| E Pictures        |          |                                                  |                  |          |      |   |               |    |       |   |
| 🚟 Videos          |          |                                                  |                  |          |      |   |               |    |       |   |
| 🏪 Local Disk (C:) | )        |                                                  |                  |          |      |   |               |    |       |   |
| Network           |          |                                                  |                  |          |      |   |               |    |       |   |
| -                 |          |                                                  |                  |          |      |   |               |    |       |   |
|                   |          |                                                  |                  |          |      |   |               |    |       |   |
|                   | File nan | ne: Authlogics Dev - Multi-Factor Authentication | n.lic            |          |      | ~ | Licence Files |    |       |   |
|                   |          | L                                                |                  |          |      |   | <u>O</u> pen  | Ca | ancel |   |
|                   |          |                                                  |                  |          |      |   | - xpen        | 0  |       |   |

4. Select one or more of your licence file (ending in .LIC) and click Open.

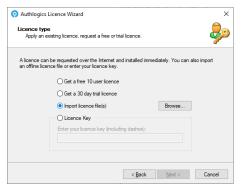

5. Click Next to continue.

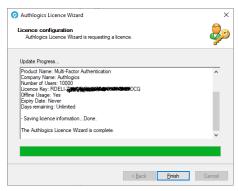

6. The licence(s) will be installed and activation skipped.

Click Finish when done.

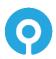

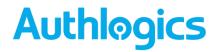

#### Entering an existing licence key

A licence key is issued by Authlogics at the point of purchase. Licences keys **do require** Internet connectivity for installation, activation and ongoing licence reporting metrics. No private or confidential information is reported back to Authlogics.

If you have multiple licences keys they need to be added one at a time. Simply run the wizard again to add the second licence key.

1. Start the Licence Configuration Wizard

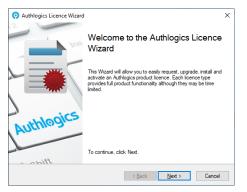

2. Click Next to start the Authlogics Licence Configuration Wizard.

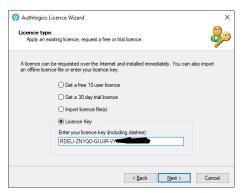

3. Select Licence Key and enter the licence key which was sent to you by Authlogics.

Click Next to continue.

| <b>V</b> |
|----------|
| <b>~</b> |
|          |
|          |
| ^        |
|          |
|          |
|          |
|          |
|          |
|          |
|          |
| •        |
|          |
|          |
|          |
|          |

4. The licence will be installed and activated.

Click Finish when done.

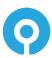

#### **Authlogics Password Security Management Wizard**

The Password Security Management Wizard (PSM) is responsible for configuring domains in the Active Directory Forest for real-time and retrospective protection against known breached and shared passwords, as well as dormant accounts. This includes:

- Analyse existing password hashes in AD
- Set a remediation protection schedule
- Set the account remediation policy
- Set the alerting actions and recipients

Retrospective Protection: The Authlogics Authentication Server is responsible for doing all retrospective protection, remediation and alerting work required by the scheduled.

Real-Time Protection: The Authlogics Authentication Server works in conjunction with Authlogics Domain Controller Agent (DCA) to provide real-time protection of Active Directory passwords. The Domain Controller Agent will intercept password changes at the DC as they happen and query the Authlogics Authentication Server to check if the password should be accepted.

NoteA PSM Password Policy must be configured, enabled and applied via Group<br/>Policy to the Domain Controllers as well as the Authlogics Authentication<br/>Servers for the policy to take effect.See the Configuring the Authlogics Password Policy Settings section for<br/>further information.

The Authlogics Authentication Server requires Internet access to query the Authlogics Password Breach Database in the Cloud. See the *Internet Access for breach password lookups* section for further information. A fully offline copy of the Authlogics Password Breach Database can be installed on the Authlogics Authentication Server which can be downloaded here: <u>https://authlogics.com/downloads/</u>

#### **Starting the Password Security Management Wizard**

1. The wizard can be started from the MMC as follows:

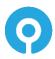

| Q Authlogics Management Console                 | - 🗆 X |
|-------------------------------------------------|-------|
| O Eile Action View Window Help                  | - 8 × |
|                                                 |       |
|                                                 |       |
| < >><br>Opens a new window rooted at this node. |       |

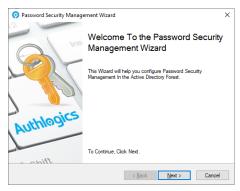

2. Click Next to start the Authlogics Password Security Management Wizard.

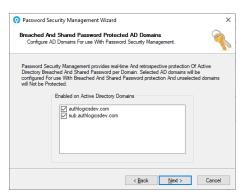

3. Select the domain or domains to which you wish to enable PSM password protection on. Click *Next* to continue.

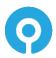

| Password Security Management Wizard X                                                                                                    |
|----------------------------------------------------------------------------------------------------|
| Remediation And Alerting Processing Schedule<br>Configure When scheduled Remediation And Alert sending should run.                                                                          |
| Scheduled user account scans For breached And Shared passwords are important For<br>maintaining the security Of passwords As they could become compromised after they have<br>been changed. |
| Remediation and Alerting Schedule<br>Schedule start:<br>12 January 2023 ■▼ 02:00:00 ♦                                                                                                    |
| Repeat cycle:                                                                                                    |
| Daly ~<br>Recur every: 1 🐳 day                                                                                                    |
| < <u>B</u> ack Next > Cancel                                                                                                    |

- 4. Authlogics Authentication Server provides the ability to run Password Security Management remediation and alerting on a scheduled basis.
- 5. Select the Schedule start date and time.
- 6. Select the Repeat cycle and recurrence cycle. Options available are:
- 7. Run Once
- 8. Hourly
- 9. Daily
- 10. Weekly
- 11. Monthly

Click Next to continue.

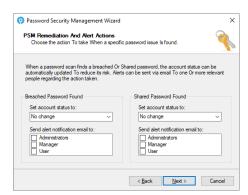

12. Password Security Management can alert Administrators, Managers or Users for newly detected breached or shared passwords.

PSM also includes auto-remediation functionality where accounts can be disabled or users can be forced to change their password at next logon for breached or shared passwords.

Set account status for detected Breached Passwords and Shared Passwords to:

- No change
- Must change password at next logon
- Account is disabled

Select alert notifications for detected Breached Passwords and Shared Passwords to:

- Administrators
- Managers
- Users

Click *Next* to continue.

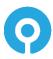

| Ormant Account Remediation And Ale<br>Choose the action To take When a specifi                                           |                                           |
|----------------------------------------------------------------------------------------------------|-------------------------------------------|
| When an account scan finds a domant acco<br>updated to reduce its risk. Alerts can be sent<br>egarding the action taken. |                                           |
| Dormant AD Account Found                                                                                                 | Dormant MFA Account Found                 |
| Set account status to:                                                                                                   | Set account status to:                    |
| Must change password at next log $ \smallsetminus $                                                                      | Must change password at next log $ \sim $ |
| Send alert notification email to:                                                                                        | Send alert notification email to:         |
| Administrators                                                                                                    | Administrators                            |
| Manager                                                                                                    | Manager                                   |
| User                                                                                                    | User                                      |
|                                                                                                    |                                           |

13. Password Security Management can alert Administrators, Managers or Users for newly detected dormant AD or MFA accounts.

PSM also includes auto-remediation functionality where accounts can be disabled or users can be forced to change their password at next logon for breached or shared passwords.

Set account status for detected dormant AD or MFA accounts to:

- No change
- Must change password at next logon
- Account is disabled

Select alert notifications for detected dormant AD or MFA accounts to:

- Administrators
- Managers
- Users

Click *Next* to continue.

|              | ecurity Management Users<br>optional group of user accounts who will use PSM.                                                                                                    |
|--------------|----------------------------------------------------------------------------------------------------|
| IS NOT speci | word Security Management protection to members of the group only. If a group<br>field then all enabled user accounts in the AD Forest will be protected.<br>SM user requires a PSM licence. |
|              | Password Securty Management Users                                                                                                    |
|              |                                                                                                    |

14. To limit which users will use PSM (and thus require a licence) check *Enable Password Security Management Users group* and then click *Browse*... to select an AD Group containing the user accounts to include.

Click Next to continue.

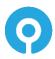

| Password Se    | ecurity Management Wizard                                                                                                    | × |
|----------------|----------------------------------------------------------------------------------------------------|---|
|                | and Alerts Exclusion<br>optional group of user accounts to exclude from remediation and alerts.                                                                              | 6 |
| real-time pass | and Alerts will not be actioned on members of the specified group, however,<br>word policy checks will still apply when a password is changed. This can be<br>vice Accounts. |   |
|                | Remediation and Alerts Exclusion                                                                                                    |   |
|                | Enable Remediation and Alerts Exclusion group                                                                                                    |   |
|                |                                                                                                    |   |
|                | Browse                                                                                                    |   |
|                |                                                                                                    |   |
|                |                                                                                                    |   |
|                |                                                                                                    |   |
|                | < <u>B</u> ack <u>N</u> ext > Cancel                                                                                                    |   |

15. To exclude users from PSM remediation and alerting check *Enable Remediation and Alerts Exclusion group* and then click *Browse*... to select an AD Group containing the user accounts to exclude.

Click Next to continue.

| c Email Domain Breach Monitoring<br>onfigure the list of email domain names to monitor for    | public breaches.                    |
|-----------------------------------------------------------------------------------------------|-------------------------------------|
| email address at one of the specified domains is four<br>ay the information on the dashboard. | nd in a public breach then PSM will |
| Public Email Domains                                                                          |                                     |
| authlogics.com<br>mycompany.com                                                               | ^                                   |
|                                                                                               | Import                              |
|                                                                                               | <ul> <li>Clear</li> </ul>           |
|                                                                                               |                                     |
|                                                                                               |                                     |

16. To monitor and display data breaches based on email addresses for your organisation on the Web Management Portal Dashboard enter all public email domain names. Authlogics will auto detect any email domain names configured within Microsoft Exchange.

Click Next to continue.

| Password Security Management Wizard                                                        |                 |                    | >        |
|--------------------------------------------------------------------------------------------|-----------------|--------------------|----------|
| Apply the configuration?<br>Are you ready to apply the directory settings?                 |                 |                    |          |
| The Password Security Management Wizard has<br>configure Authlogics Authentication Server. | gathered all ti | ne information req | uired to |
| Click Next to apply the configuration changes.                                             |                 |                    |          |
|                                                                                            |                 |                    |          |
|                                                                                            |                 |                    |          |
|                                                                                            |                 |                    |          |
|                                                                                            |                 |                    |          |
|                                                                                            |                 |                    |          |
|                                                                                            |                 |                    |          |
|                                                                                            | < Back          | <u>N</u> ext >     | Cancel   |

17. Click Next to continue.

Password Security Management will be configured.

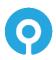

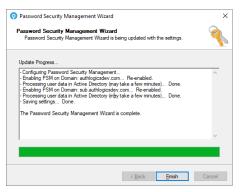

18. Click Finish when done.

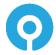

#### **YubiKey Configuration Wizard**

The YubiKey Configuration Wizard is responsible for managing reprogrammed YubiKey tokens so that YubiKey OTPs are processed by the Authlogics Authentication Server and access to the Internet-based YubiKey servers is not required for validation.

Should you wish to still validate YubiKey OTPs using the Internet-based YubiKey servers for tokens that have not been reprogrammed then the Authlogics Authentication Server still requires Internet access.

To reprogram YubiKey tokens and create a YubiKey Personalization CSV file see the Authlogics Authentication Server YubiKey Reprogramming Guide.

Properties ? Help

- 8 ×

#### Starting the YubiKey Configuration Wizard

- O Authlogics Management Console 
   O
   File
   Action
   View
   Window
   Help

   <</td>
   ⇒
   □
   □
   □
   □
   📃 Authlogics PSM & MFA ics PSM & MFA Con Actions Domains
   Domains
   Domains
   Domains
   Domains
   Domains
   Domains
   Domains
   Domains
   Domains
   Domains
   Domains
   Domains
   Domains
   Domains
   Domains
   Domains
   Domains
   Domains
   Domains
   Domains
   Domains
   Domains
   Domains
   Domains
   Domains
   Domains
   Domains
   Domains
   Domains
   Domains
   Domains
   Domains
   Domains
   Domains
   Domains
   Domains
   Domains
   Domains
   Domains
   Domains
   Domains
   Domains
   Domains
   Domains
   Domains
   Domains
   Domains
   Domains
   Domains
   Domains
   Domains
   Domains
   Domains
   Domains
   Domains
   Domains
   Domains
   Domains
   Domains
   Domains
   Domains
   Domains
   Domains
   Domains
   Domains
   Domains
   Domains
   Domains
   Domains
   Domains
   Domains
   Domains
   Domains
   Domains
   Domains
   Domains
   Domains
   Domains
   Domains
   Domains
   Domains
   Domains
   Domains
   Domains
   Domains
   Domains
   Domains
   Domains
   Domains
   Domains
   Domains
   Domains
   Domains
   Domains
   Domains
   Domains
   Domains
   Domains
   Domains
   Domains
   Domains
   Domains
   Domains
   Domains
   Domains
   Domains
   Domains
   Domains
   Domains
   Domains
   Domains
   Domains
   Domains
   Domains
   Domains
   Domains
   Domains
   Domains
   Domains
   Domains
   Domains
   Domains
   Domains
   Domains
   Domains
   Domains
   Domains
   Domains
   Domains
   Domains
   Domains
   Domains
   Domains
   Domains
   Domains
   Domains
   Domains
   Domains
   Domains
   Domains
   Domains
   Domains
   Domains
   Domains
   Domains
   Domains
   Domains
   Domains
   Domains
   Domains
   Domains
   Domains
   Domains
   Domains
   Domains
   Domains
   Domains
   Domains
   Domains
   Domains
   Domains
   Domains
   Domains
   Domains
   Domains
   Domains
   Domains
   Domains
   Domains
   D Authlogics PSM & MFA Parline 82 Directory Configuration Wizard
   Server Certificate Configuration Wizard Licence Configuration Wizard word Security Manage YubiKey Configuration Wizard Users DD F New Window from Here Roles Administrators 🔒 Export List.. Operators
- 1. The wizard can be started from the MMC as follows:

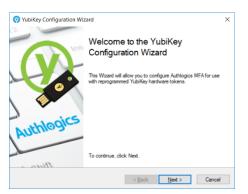

PSM Users Remediation Exclusi

ens a new window rooted at this

2. Click Next to start the Authlogics YubiKey Configuration Wizard.

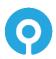

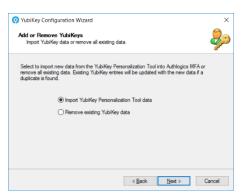

3. Select Import YubiKey Personalisation Tool data. Click Next to continue.

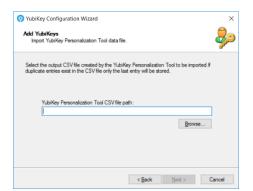

4. Select Browse to select the YubiKey Personalisation Tool generated CSV file.

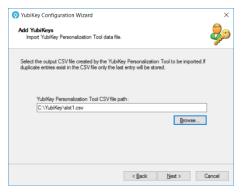

5. Click Next to continue.

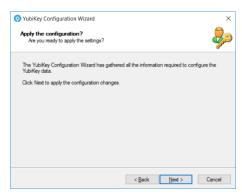

6. Click *Next* to Apply the configuration and continue.

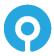

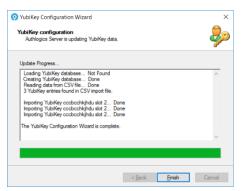

7. The YubiKey database has been imported.

Click Finish when done.

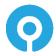

### **Administering Authlogics Authentication Server**

#### **The Authlogics Management Console**

The Authlogics Management Console provides administrators with the ability to configure Authlogics settings and administer users. Functionality and options may differ depending on the product licence installed.

The Authlogics Management Console provides Administrators with the ability to manage the following:

- Directory Configuration
- Authlogics Global Settings
- Authlogics Users in Domains or Realms
- User Roles

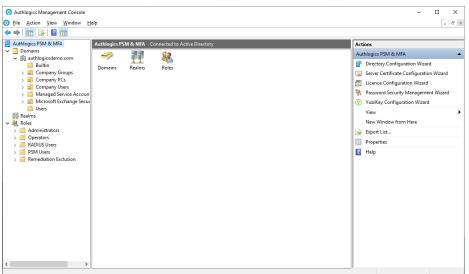

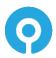

#### **Authlogics Management Console Views**

The Authlogics Management Console displays both the MFA and PSM users.

PSM user only icon:

MFA user icon:

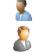

The Authlogics Management Console is suited to small deployments and also scales to very large Active Directory environments. This is achieved by utilising the "OUs / Containers" and the "All Users" view for Active Directory Domains, and a Realms view for External users.

The Active Directory view can be chosen by selecting the domain and toggling between the two options.

| <ul> <li>Authlogics Management Console</li> </ul>                                                                                                    |                                                                                                    | ×   |
|----------------------------------------------------------------------------------------------------|----------------------------------------------------------------------------------------------------|-----|
| Section View Window Help                                                                                                    | - 6                                                                                                    | 1.0 |
| 🗢 🔿 🙍 📷 🔒 📓 📷                                                                                                    |                                                                                                    |     |
| Authogics PSM & MFA     Domains     Domains     Demains     Authogicsdemo.com     Realms     Administrators     M Administrators     Posetors     Posetors     PSM Users     PSM Users     PSM Users     Remediation Exclusion | e Directory domain authlogicsdemo.com  Actions  sublightsdemo.com  OUS / Containers All Users  All Users  All | •   |

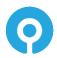

#### **OUs / Containers View**

The OUs / Containers view is the default view which allows the AD OU structure to be traversed. Searches for user accounts can be done from the domain level or an OU or Container. All users in an OU tree can be found for by searching for the wildcard "\*".

| Authlogics Management Console<br><u>File Action View Window H</u> e |                          |                         |                              |             |   |                             |   |
|---------------------------------------------------------------------|--------------------------|-------------------------|------------------------------|-------------|---|-----------------------------|---|
|                                                                     | ар                       |                         |                              |             |   |                             | - |
| Authlogics                                                          | Authlogics Users All Aut | nlogics User Accounts i | n container Authlogics Users |             |   | Actions                     |   |
| Domains                                                             | Account Name             | First Name              | Last Name                    | Description | ^ | Authlogics Users            |   |
| initial authlogicsdemo.com     initial Authlogics Groups            | a.a.milne                | A.A.                    | Milne                        |             |   | Q Search for User Accounts  |   |
| Authlogics Users                                                    | alcapp                   | AI                      | Capp                         |             |   |                             |   |
| Authiogics Users<br>Builtin                                         | & billiearmstrong        | Billie                  | Armstrong                    |             |   | 🤹 Refresh Users             |   |
| > DLA Workstations                                                  | & billieholiday          | Billie                  | Holiday                      |             |   | Add Authlogics User Account |   |
| > Anaged Service Account                                            | & billieking             | Billie                  | King                         |             |   | View                        |   |
| > Microsoft Exchange Secur                                          | & billybarty             | Billy                   | Barty                        |             |   | New Window from Here        |   |
| Users                                                               | & billycorgan            | Billy                   | Corgan                       |             |   |                             |   |
| > i spawn.authlogicsdemo.com                                        | & billythornton          | Billy                   | Thornton                     |             |   | Refresh                     |   |
| Realms                                                              | & briandepalma           | Brian                   | DePalma                      |             |   | 🔒 Export List               |   |
| Roles                                                               | & brianjones             | Brian                   | Jones                        |             |   | Help                        |   |
| -                                                                   | & briankeith             | Brian                   | Keith                        |             |   | E trep                      |   |
|                                                                     | & brianlamb              | Brian                   | Lamb                         |             |   |                             |   |
|                                                                     | & brianmcknight          | Brian                   | McKnight                     |             |   |                             |   |
|                                                                     | & brianorser             | Brian                   | Orser                        |             |   |                             |   |
|                                                                     | & brianwilliams          | Brian                   | Williams                     |             |   |                             |   |
|                                                                     | & brianwilson            | Brian                   | Wilson                       |             |   |                             |   |
|                                                                     | & brianxavier            | Brian                   | Xavier                       |             |   |                             |   |
|                                                                     | & brigittebardot         | Brigitte                | Bardot                       |             |   |                             |   |
|                                                                     | & brookeshields          | Brooke                  | Shields                      |             |   |                             |   |
|                                                                     | & brooklyndecker         | Brooklyn                | Decker                       |             |   |                             |   |
|                                                                     | & brooksatkinson         | Brooks                  | Atkinson                     |             |   |                             |   |
|                                                                     | & brooksrobinson         | Brooks                  | Robinson                     |             |   |                             |   |
|                                                                     | & brucecatton            | Bruce                   | Catton                       |             |   |                             |   |
|                                                                     | S brucedern              | Bruce                   | Dern                         |             |   |                             |   |
|                                                                     | S brucejenner            | Bruce                   | Jenner                       |             |   |                             |   |
|                                                                     | & brucelee               | Bruce                   | Lee                          |             |   |                             |   |
|                                                                     | S matthewbroderick       | Matthew                 | Broderick                    |             |   |                             |   |
|                                                                     | a matthewbroderick       | Matthew                 | Henson                       |             |   |                             |   |
|                                                                     | a matthewhenson          |                         |                              |             |   |                             |   |
|                                                                     |                          |                         | McConaughey                  |             |   |                             |   |
|                                                                     | atthewmorrison           | Matthew                 | Morrison                     |             |   |                             |   |
|                                                                     | amouthewperry            | Matthew                 | Perry                        |             | ~ |                             |   |
| >                                                                   | <                        | 5 day room              | ader anniek                  |             | > |                             |   |

#### **All Users View**

The All Users view lists all users in a single view for the entire domain. Since all users are loaded for the domain at once this view may be slower to load on large domains.

| Eile Action ⊻iew Window H    | elp                  |                         |                               |                                   |                                        |
|------------------------------|----------------------|-------------------------|-------------------------------|-----------------------------------|----------------------------------------|
| 🔿 🖄 📆 🗟 🖬                    |                      |                         |                               |                                   |                                        |
| Authlogics PSM & MFA         | authlogicsdemo.com A | Il Authlogics User Acco | ounts in container authlogics | lemo.com                          | Actions                                |
| Domains                      | Account Name         | First Name              | Last Name                     | Description ^                     | <ul> <li>authlogicsdemo.com</li> </ul> |
| Builtin                      | 🌡 aarika.jamal       | Aarika                  | Jamal                         |                                   | OUs / Containers                       |
| > Company Groups             | 🌡 abbey.perza        | Abbey                   | Perza                         |                                   | All Users                              |
| > Company PCs                | \delta addie.hintz   | Addie                   | Hintz                         |                                   |                                        |
| Company Users                | adelle.kilbury       | Adelle                  | Kilbury                       |                                   | Q Search for User Accounts             |
| England                      | & Administrator      |                         |                               | Built-in account for administerin | 🥭 Refresh Users                        |
| France                       | 🕈 adrianna.canclini  | Adrianna                | Canclini                      |                                   | Add Authlogics User Account            |
| > 🧾 Germany                  | 🌡 agace.hagemeyer    | Agace                   | Hagemeyer                     |                                   | View                                   |
| > 🗊 Ireland                  | 🌡 ainslie.berkbigler | Ainslie                 | Berkbigler                    |                                   |                                        |
| > 💼 Italy                    | & alanna.mazzuca     | Alanna                  | Mazzuca                       |                                   | New Window from Here                   |
| > 🖬 Scotland                 | alissa.wedderburn    | Alissa                  | Wedderburn                    |                                   | Refresh                                |
| > 💼 Spain                    | & allie.matuszek     | Allie                   | Matuszek                      |                                   | Export List                            |
| > 🖬 Wales                    | ame.threats          | Ame                     | Threats                       |                                   |                                        |
| > 💼 Zimbabwe                 | & amie.naranio       | Amie                    | Naranio                       |                                   | 🕜 Help                                 |
| > Managed Service Account    | anissa.dicey         | Anissa                  | Dicey                         |                                   |                                        |
| > Microsoft Exchange Secur   | & annissa.zarate     | Annissa                 | Zarate                        |                                   |                                        |
| 🛗 Users                      | ann-marie.tamas      | Ann-Marie               | Tamas                         |                                   |                                        |
| Realms                       | anny.larason         | Anny                    | Larason                       |                                   |                                        |
| Roles Administrators         | anny.sieja           | Anny                    | Sieja                         |                                   |                                        |
| > Coperators                 | & anthea.malhi       | Anthea                  | Malhi                         |                                   |                                        |
| > Coperators<br>> Coperators | anthia.gautney       | Anthia                  | Gautney                       |                                   |                                        |
| > PSM Users                  | & arabela.warman     | Arabela                 | Warman                        |                                   |                                        |
| Remediation Exclusion        | ardenia.ruchti       | Ardenia                 | Ruchti                        |                                   |                                        |
|                              | arluene.feigenbaum   | Arluene                 | Feigenbaum                    |                                   |                                        |
|                              | arly.uzdygan         | Arly                    | Uzdvgan                       |                                   |                                        |
|                              | & athene.grieshaber  | Athene                  | Grieshaber                    |                                   |                                        |
|                              | auberta.crisco       | Auberta                 | Crisco                        |                                   |                                        |
|                              |                      | Auberta                 | 7.1.                          | ~                                 | v                                      |

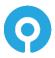

#### **Updating PSM Users**

PSM users are automatically added to the Authlogics Management Console when the user interacts with Authlogics either via an AD password change or Self-service portal login. These users can be made into MFA users (provided a valid MFA licence exists) by running the Update User Account.

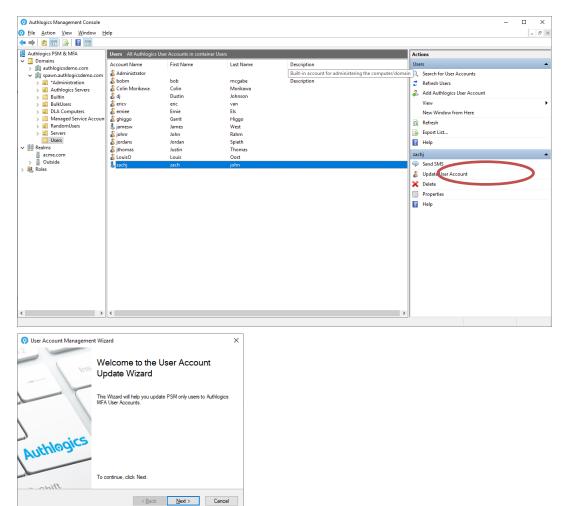

1. Click Next to start the User Account Update Wizard.

|                      | • Options<br>ral options for the s | elected   | user acc | ounts.        |            |                  | 2     |
|----------------------|------------------------------------|-----------|----------|---------------|------------|------------------|-------|
| The acc<br>this wiza | ount options specif<br>rd.         | ied here  | will app | ly to the use | r accounts | selected when ru | nning |
|                      | - Account option                   |           |          |               |            |                  |       |
|                      | Account i                          | s disable | d        |               | Mobile p   | hone private     |       |
|                      | Valid from:                        | 25        | April    | 2022          |            | Always           |       |
|                      | Valid to:                          | 25        | April    | 2022          |            | Always           |       |
|                      |                                    |           |          |               |            |                  |       |
|                      |                                    |           |          |               |            |                  |       |

2. Account options determine the user's initial state. Accounts can be given the start and end validity dates and can be created as disabled accounts for later use. The mobile phone privacy setting can also be specified. Make any required changes and click Next

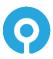

#### to continue.

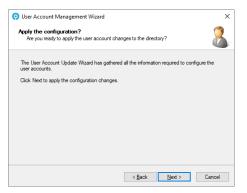

3. Click Next to Apply the configuration changes.

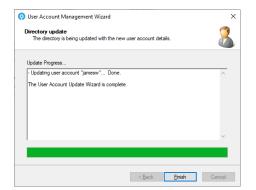

4. The User Account has been updated.

Click Finish when done.

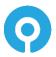

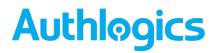

#### **Global Settings walkthrough**

The Authlogics global settings are a group of directory configuration options that apply to all Authlogics servers in the forest, they are not per-user settings.

- 1. Open the Authlogics Authentication Server Management Console.
- 2. Highlight the high-level **Authlogics** node. The node name will include the product name based on the installed licences, e.g. PSM and/or MFA).

Click *Properties* in the Actions pane.

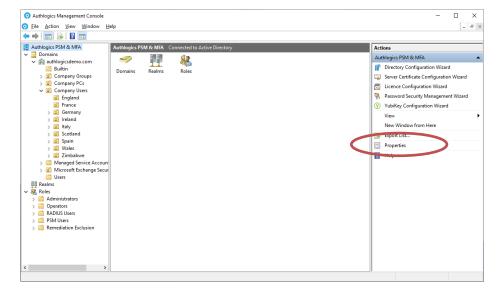

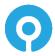

#### The General Tab

The General tab contains the Account Lockout Policy, Multi-Factor Factor Timing and Emergency Override options.

| Pilvgno | d Policy     | PIN        | grid Options | F      | Nphrase     | PINpass     |
|---------|--------------|------------|--------------|--------|-------------|-------------|
| Authe   | enticator Ap | p          | Certifica    | ates   | Self Ser    | vice Portal |
|         |              |            | SMTP De      |        | SMS Deliver | y Licence   |
| General | Active Di    | rectory    | RADIUS       | Alerts | Remediatio  | n Schedule  |
| Accou   | unt Lockout  | Policy     |              |        |             |             |
| Acc     | ount lockou  | it duratio | on:          |        | 2           | minutes     |
| Acc     | ount lockou  | it thresh  | old:         |        | 10 🜲        | attempts    |
| Res     | et account   | lockout    | counter afte | r:     | 1 🗘         | minutes     |
| Multi-I | Factor Timir | ig         |              |        |             |             |
| Max     | imum Authe   | enticator  | App time de  | lta:   | 3           | minutes     |
| Rea     | I-Time Tok   | en Lifesp  | pan:         |        | 15 🜲        | minutes     |
| Emerg   | ency Oven    | ide        |              |        |             |             |
|         | Now Emerg    | ency Or    | verride Acce | SS     |             |             |
| Мах     | imum overri  | ide time   | permitted:   |        | 24 🜩        | hours       |
| Max     | imum numb    | er of ov   | erride uses: |        | 3 🔹         | logons      |

Account Lockout Policy settings take effect when a user logs on incorrectly after the specified invalid logon attempts within the lockout counter period. Accounts that have registered invalid attempts within the period, will be locked out for the lockout duration.

Allowed soft token time delta allows you to configure how many minutes difference you will allow the clock of a 2-factor device to be compared to the Authlogics server.

*Real-time Token Lifespan* provides the number in minutes that a Real-Time token can be used for before it expires. After this period has exceeded, the token will no longer be able to be used.

Emergency Override is a feature that allows a user to log in with a temporary PIN or password in an emergency. This is done by providing the user with a PIN or password and the usage of the password is limited by time, or by the number of uses. Unlike a standard password, the Emergency Override PIN or password is self-managed and will expire automatically.

The default time limit for Emergency Override use is 24 *hours* and 3 *logons*. Once these limits are reached, or the user logs on with either deviceless or Multi-Factor Authentication, the emergency is over and the user's emergency access is automatically removed.

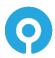

#### The Active Directory Options Tab

The Active Directory Options tab allows administrators to control various Active Directory specific options.

| PINgrid Policy   | PINgri                                                               | d Options                    | - F      | PINphrase       | PINpass     |
|------------------|----------------------------------------------------------------------|------------------------------|----------|-----------------|-------------|
| Authenticator A  | op                                                                   | Certific                     | ates     | Self Serv       | rice Portal |
| Web Management   | Portal                                                               | SMTP De                      | livery   | SMS Delivery    | Licence     |
| General Active D | irectory                                                             | RADIUS                       | Alerts   | Remediation     | n Schedule  |
| Enforce rar      | ndom passv                                                           | vord whe                     | n change | ed (Requires DO | C Agent)    |
| AD Passthrough   | vate mobile<br>Authentica                                            | phone n                      | umbers   | days Run        | Now         |
| AD Passthrough   | vate mobile<br>Authentica<br>tive Directo                            | phone n<br>tion<br>ry Passth | umbers   | thentication    | Now         |
| AD Passthrough   | vate mobile<br>Authentica<br>tive Directo                            | phone n<br>tion<br>ry Passth | umbers   | thentication    |             |
| AD Passthrough   | vate mobile<br>Authentica<br>tive Directo                            | phone n<br>tion<br>ry Passth | umbers   | thentication    |             |
| AD Passthrough   | vate mobile<br>Authentica<br>tive Directo<br>Dute Lookup<br>Usemame: | phone n<br>tion<br>ny Passth | umbers   | thentication    |             |

The Authlogics Password Vault is a secure storage location protected with AES 256-bit asymmetric encryption with certificates. The Vault is used to store user passwords to allow for Passwordless logons to Windows and other applications. This feature can be used in conjunction with the Windows Desktop Agent with Passwordless logons enabled. The Password Vault is disabled by default and must be explicitly enabled.

*Randomise AD Password* enables the Authlogics Server to automatically manage user passwords by setting them to a highly secure random value regularly. They are kept secure because the users never know what they are and they constantly change. This feature must be used in conjunction with Authlogics Agents which support Passwordless logons such as the Windows Desktop Agent with Passwordless logons enabled.

To enable this feature, specify how many days until the passwords must be randomly changed. Setting it to 0 disables the feature. You can also enable *Enforce random AD Password when changed* which will prevent a user's password from being reset/changed to a non-random password. If it is not enforced then the password reset will be allowed and the new password can be used until the next randomisation schedule. The block is done directly at the Domain Controller by the Domain Controller Agent which must be installed separately on all Domain Controllers.

To force password randomisation of all accounts click the "Run Now" button. This will cause the Password Policy Agent to run the password randomisation task within the next 15 mins.

To ensure that all user mobile phone numbers are kept private select "Require private mobile phone numbers". This setting ensures that mobile numbers are encrypted instead of using the clear text default mobile phone AD field.

AD Passthrough Authentication allows logon attempts to be passed directly to Active Directory for logon processing if a user has not been provisioned for MFA. AD Passthrough Authentication is only permitted for user accounts which are a member of a specified AD group and is disabled by default. To enable AD Passthrough Authentication, check the Enable Active Directory Passthrough Authentication box. Click Browse... and select an Active Directory

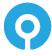

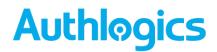

group which contains the user accounts which are permitted to use AD Passthrough Authentication.

AD Custom Attribute Lookups enables Authlogics to use a custom LDAP attributes on a user account when looking up a user account name or secondary email address.

The Additional Username option may be useful to locate a user account via an employee number instead of an AD account name. If the employee number is stored in "extensionAttribute1" in AD then you can configure Authlogics to also look in the specified attribute. The custom field is used as a secondary addition to the standard Username or UPN, if an account match is found using the standard Username then the custom LDAP field will not be searched.

The Secondary email address option can be used to locate a secondary email address for a user account. The secondary email address can be used in the authentication provisioning wizards for sending welcome emails to.

To enable a custom attribute lookup, check the box and select an LDAP attribute from the list which Authlogics should search.

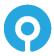

#### The RADIUS Tab

The RADIUS tab allows you to configure RADIUS options that are not available within Microsoft NPS.

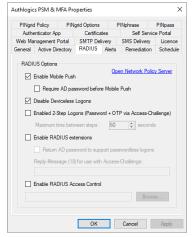

Authlogics RADIUS supports Mobile Push authentication over RADIUS which can be enabled or disabled as required.

Enable *Require AD password Before Mobile Push* if you only want a Push to be sent after a password has been successfully verified. This is performed in a single RADIUS request. When disabled, a Push will be sent to the user with only a username being received over RADIUS.

Disable Deviceless Logons, when enabled, prevents users from using PINgrid and PINphrase OTPs generated in deviceless mode and forces users to use a 2-factor generated OTP for RADIUS connections.

A 2-step logon process can be configured using the RADIUS Access-Challenge attribute buy setting the *Enable 2-Step Logons* option. When enabled, the first step is to validate the username and AD password, if successful an Access-Challenge is returned to the RADIUS client. The second step is to validate the username and OTP after which an Access-Accept will be returned to the RADIUS client.

**Step 1:** If the AD password is valid then Access-Challenge will be returned to tell the RADIUS client to request an OTP. If the AD password is invalid then an Access-Reject will be returned.

**Step 2:** If the OTP is received within the allowed time (60 seconds by default) and it is valid an Access-Accept will be returned. If the OTP is invalid another Access-Challenge will be returned to prompt the RADIUS client to request a new OTP. An Access-Reject will be returned for any OTP received after the allowed time.

RADIUS extensions can be enabled to send additional metadata about the user to the RADIUS client. Additionally, the user's password can be returned to the RADIUS client to support Single Sign-On (e.g. on Citrix Access Gateways). The password is returned as clear text over RADIUS, however, it is encrypted in transit using the RADIUS shared secret. Returning the password requires the Authlogics Password Vault to be enabled on the Active Directory tab.

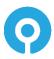

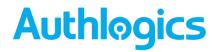

An optional RADIUS access control group can be configured on this tab, or via the Roles section of the MMC UI. This provides a level of access control over which users are allowed to use RADIUS authentication. Users who are not a member of the specified group will fail RADIUS logon request.

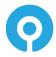

### The Alerts Tab

The Alerts tab allows you to configure multiple alerting options based on the type of event and the recipient.

| PINgric | Policy       | PINg      | grid Options  | F      | INphrase     | PINpass |          |
|---------|--------------|-----------|---------------|--------|--------------|---------|----------|
|         | enticator Ap |           | Certificat    |        | ce Portal    |         |          |
|         |              |           | SMTP Delivery |        | SMS Delivery |         |          |
| Seneral | Active Dir   | ectory    | RADIUS        | Alerts | Reme         | diation | Schedule |
| Active  | Directory F  | assword   | d Alerts      |        |              |         |          |
|         |              |           |               |        | Admin        | User    | Manager  |
| Brea    | ched pass    | word fou  | nd:           |        | $\checkmark$ |         |          |
| Sha     | red passwo   | rd found  |               |        | $\square$    |         |          |
| Pas     | sword expin  | es within | 10 🜲          | days:  |              |         |          |
| Accou   | int and Lice | ince Aler | ts            |        |              |         |          |
|         |              |           |               |        | Admin        | User    | Manager  |
| AD a    | account do   | mant for  | 180 🖨         | days:  |              |         |          |
| MFA     | account d    | ormant fe | or 180 🜲      | days:  | $\checkmark$ |         |          |
| MFA     | account lo   | icked ou  | t:            |        |              |         |          |
| MFA     | device ch    | ange on   | user accour   | nt:    |              |         |          |
| Lice    | nce events   |           |               |        |              |         |          |
|         |              |           |               |        |              |         |          |

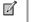

#### Note

Alerts are sent via SMTP and cannot be configured unless an SMTP server is configured first. The options available are dependent on which licence types are installed and which PSM policies are configured.

Administrators will receive a summary email instead of individual emails per user whenever possible. Administrator emails are sent to the email address of all the accounts in the Authlogics Administrators role if any.

If a Manager is selected, an alert will be sent to the email address of the user account specified as the "Manager" for the user account within Active Directory. If no manager has been specified, then the alert will not be sent.

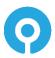

### **The Remediation Tab**

The Remediation tab allows you to configure an automatic resolution based on the type of condition found.

|         |             | PIN                | grid Options  | F         | PINphrase             | PINpass              |  |
|---------|-------------|--------------------|---------------|-----------|-----------------------|----------------------|--|
| Auther  | nticator Ap | p                  | Certificat    | tes       | Self Servi            | ce Portal            |  |
| Web Mar | agement     | Portal             | SMTP Deli     | ivery     | SMS Delivery          |                      |  |
| General | Active D    | irectory           | RADIUS        | Alerts    | Remediation           | Schedul              |  |
| DCM D   | emediatio   |                    |               |           |                       |                      |  |
| F SIM H | emediatio   | n Action           |               |           |                       |                      |  |
| Dom     | ant AD A    | ccount:            | No chang      | e         |                       | ~                    |  |
|         |             |                    | ž socount     | not use   | d within 180          | davs                 |  |
|         |             |                    | i docodni     | not use   |                       | , days               |  |
| Bread   | ched Pass   | word:              | No chang      | е         |                       | ~                    |  |
|         |             |                    |               |           |                       |                      |  |
|         |             |                    | _             |           |                       |                      |  |
| Share   | ed Passwe   | ord:               | No chang      | e         |                       | $\sim$               |  |
|         |             |                    |               |           |                       | ~                    |  |
|         |             |                    |               |           | clusion group         | ~                    |  |
|         |             |                    |               |           | clusion group<br>Brow | ✓                    |  |
| <b></b> | nable PS    | M Reme             |               |           |                       | ✓                    |  |
| <b></b> |             | M Reme             |               |           |                       | ¥                    |  |
| MFA R   | nable PS    | M Reme<br>n Action | diation and A | lerts Exc |                       | ~                    |  |
| MFA R   | inable PS   | M Reme<br>n Action | diation and A | e         | Brow                  | ~                    |  |
| MFA R   | inable PS   | M Reme<br>n Action | diation and A | e         | Brow                  | ∽<br>se<br>↓<br>days |  |

Remediation provides an automated way to fix common user account issues to prevent security breaches. Automating these fixes is important as they are time-sensitive and often overlooked by manual processes.

If a breached, shared or dormant account is found then an account can be set to:

- No change
- Must change at next logon
- Account is disabled

"No change" is configured by default and it is recommended to analyse the administrator alerts prior to enabling remediation in order to assess the impact of initially enabling it.

It is recommended that dormant accounts and dormant MFA accounts are set to "Account is disabled" while breached and shared accounts be set to "Must change at next logon".

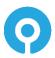

### The Schedule Tab

The Schedule tab allows you to configure when *Breached and Shared* password remediation and alerting will take place.

| Fillingh   | PINgrid Policy PIN        |         | PINgrid Options P            |          | PINphrase                           | PINpass    |  |
|------------|---------------------------|---------|------------------------------|----------|-------------------------------------|------------|--|
| Auth       | enticator Ap              | р       | Certificates                 |          | Self Servi                          | ice Portal |  |
| Web Ma     | anagement                 | Portal  | SMTP Delivery                |          | SMS Delivery                        | Licence    |  |
| General    | Active Di                 | ectory  | RADIUS                       | Alerts   | Remediation                         | Schedule   |  |
|            | diation and<br>Enable Sch | edule   |                              |          |                                     |            |  |
| Sch        | edule start:              | 25 、    | lanuary 203                  | 23       |                                     | ÷          |  |
| Rep        | eat cycle:                | Daily   |                              |          |                                     | ~          |  |
| Rec        | cur every:                | 1       | -                            | day      |                                     |            |  |
| Nex        | t run:                    | 02:00   | 1:00 25 Janu                 | Jary 202 | 3                                   |            |  |
| for o      |                           | ounts w | ill always rur               |          | erting and remed<br>midnight and no |            |  |
|            |                           |         | lockouts an<br>on this sched |          | changes are tri                     | ggered     |  |
| <u>Sta</u> | t PSM Wiza                | rd      |                              |          | Run                                 | Now        |  |

It is recommended to run the schedule daily out of hours, however, this can be customised as required. The processing work is ONLY performed on the primary Authlogics Server.

To run a check as soon as possible without waiting for the schedule click the Run Now button. This will begin the process within the next 15 mins.

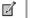

#### Note

Password expiry alerting as well as alerting and remediation for dormant accounts will always run daily at midnight and not based on this schedule.

Alerts for MFA account lockouts and device changes are triggered in realtime, not based on this schedule.

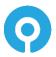

### The Web Management Portal Tab

The Web Management Portal tab contains the customisation options for the Web Management Portal.

|         | Policy        | PIN    | grid Options | F        | Nphrase      | PINpass     |
|---------|---------------|--------|--------------|----------|--------------|-------------|
| General | Active Dire   | ectory | RADIUS       | Alerts   | Remediation  | Schedule    |
| Authe   | enticator App |        | Certifica    | tes      | Self Serv    | rice Portal |
| Web Ma  | nagement P    | ortal  | SMTP Del     | ivery    | SMS Delivery | Licence     |
|         |               |        |              |          |              |             |
| Web     | Management    | Portal | Logon Page   |          |              |             |
| Log     | on technolog  | iy: 🖪  | uto (MFA oni | y)       |              | ~           |
|         |               |        | Allow Devic  |          |              |             |
|         |               | ~      | J MIOW Devic | eless Lu | igons        |             |
|         |               |        |              |          |              |             |
|         |               |        |              |          |              |             |
|         |               |        |              |          |              |             |
|         |               |        |              |          |              |             |
|         |               |        |              |          |              |             |
|         |               |        |              |          |              |             |
|         |               |        |              |          |              |             |
|         |               |        |              |          |              |             |
|         |               |        |              |          |              |             |
|         |               |        |              |          |              |             |
|         |               |        |              |          |              |             |
|         |               |        |              |          |              |             |
|         |               |        |              |          |              |             |

Specify the logon technology users must use to authenticate to the portal. Options available are:

- Auto (MFA only)
- Mobile Push
- PINgrid
- PINphrase
- PINpass
- Password (Active Directory password)
- Windows Authentication (pass-through authentication)

PINgrid and PINphrase both support Deviceless authentication, check the "Enable Deviceless Logons" box to enable this support. If this is not enabled, then MFA will always be required.

When an MFA licence is installed the default logon option is *Auto* (MFA only). If only a PSM licence is installed the options are limited to *Password* and *Windows Authentication* with *Password* being the default logon option.

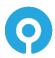

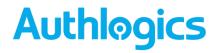

### **The SMTP Delivery Tab**

When users provisioned using the Authlogics Management Console they can receive an email with details of how to access the Self Service Portal, their initial pattern, PINs and other necessary logon information. The SMTP Delivery tab allows administrators to set the SMTP host and port for the email server for email message delivery.

| PINgrid | d Policy     | PIN       | grid Options  | P        | INphrase         | PINpass     |
|---------|--------------|-----------|---------------|----------|------------------|-------------|
| General | Active Dir   | ectory    | RADIUS        | Alerts   | Remediation      | n Schedule  |
| Authe   | enticator Ap |           |               |          | Self Serv        | rice Portal |
| Web Ma  | nagement l   | Portal    | SMTP Del      | ivery    | SMS Delivery     | Licence     |
| Email   | delivery opt | ions      |               |          |                  |             |
| From    | n address:   | Þ         | dministrator@ | authlog  | icsdemo.com      |             |
| SM      | TP server 1  | s         | erver.authlog | icsdemo  | .com 25          | ÷           |
| SM      | TP server 2  |           |               |          | 25               | ÷           |
|         | Jse SSL/TI   | S Encry   | ption         |          | Send Te          | st Email    |
| Email   | authenticat  | ion optic | ons           |          |                  |             |
| (       |              | ous (No   | authenticatio | n)       |                  |             |
| (       | Windows      | s Integra | ted (Comput   | er accou | int credentials) |             |
| -       | O Specify (  | Credenti  | als:          |          |                  |             |
|         | Usemame:     |           |               |          |                  |             |
|         | Password:    |           |               |          |                  |             |
|         |              |           |               |          |                  |             |

The From address setting specifies the email address which delivered mail will be received from.

A primary SMTP must be specified to send an email. A secondary SMTP may be specified for redundancy purposes. The secondary server is only used if the sending fails via the primary server. Enter the *SMTP server 1* and *SMTP server 2* DNS names or IP addresses and corresponding port numbers. If the servers require an encrypted connection tick the *Use SSL/TLS Encryption* box.

If your email server requires authentication, select either *Use default Integrated credentials* or *Specify Credentials* and provide a username and password of an account with credentials to authenticate to the email server. These credentials are stored with 256bit AES asymmetric encryption.

To ensure that the SMTP details are valid click Send Test Email.

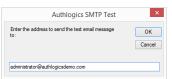

Enter a test email address and click OK.

| Authlogics SMTP Test                   | ×                |
|----------------------------------------|------------------|
| Email message sent to administrator@au | thlogicsdemo.com |
|                                        | ОК               |

A confirmation that the message has been sent is displayed is the send was successful; if not an error stating the SMTP issue is displayed.

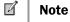

When specifying email server details, ensure that the *From address* can deliver email to users though any anti-spam filters.

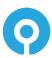

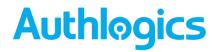

### The SMS Delivery Tab

The SMS Delivery tab allows administrators to set the SMS/Text delivery providers for SMS/Text message delivery and Message options. Authlogics can use SMS messages for delivery of 2-factor tokens to mobile devices without Soft tokens.

The administrator can also send notification or broadcast messages to one or many users via the MMC by right-clicking an account and selecting the *Send SMS* menu option.

| PINgrid    | Policy                                 | PIN      | grid Options | P        | INphrase       | PINpass      |
|------------|----------------------------------------|----------|--------------|----------|----------------|--------------|
| General    | Active D                               | irectory | RADIUS       | Alerts   | Remediatio     | on Schedule  |
| Authe      | enticator Ap                           | p        | Certifica    | tes      | Self Se        | rvice Portal |
| Web Ma     | nagement                               | Portal   | SMTP Del     | ivery    | SMS Deliver    | y Licence    |
| Use<br>Pas | rider:<br>mame:<br>sword:<br>Jse SSL/T |          | lisabled     |          |                | Web Site     |
|            | <b>ige Option</b><br>Overwrite p       |          | nessage      |          | Enable SM      | S Flash      |
| From       | n Info:                                |          |              |          |                |              |
| Ret        | y Send Lin                             | iit:     | 5 🜲          | Message  | es / hour / us | er           |
| Def        | ault Country                           | / Code:  | United King  | dom (+44 | t)             | ~            |
|            |                                        |          |              |          |                |              |

The provider list is pre-configured with some commonly used Internet-based SMS providers from around the globe. If you do not have an account with an SMS provider you can choose one from the list and click the "Web site" link to be taken directly to their signup page where you and typically signup for a free trial account.

Select your SMS provider and enter the Username and Password details for which they have provided.

To ensure that the SMS provider credentials are valid, click Send Test SMS.

| Authlogics SMS Test                                     | ×      |
|---------------------------------------------------------|--------|
| Enter the phone number to send the test SMS message to: | ОК     |
|                                                         | Cancel |
| +1-555-1234                                             |        |

Enter a test mobile number and click OK.

If you receive a Text message on the specified mobile device then the provider details are correct.

Some Providers allows messages to SMS messages from the same source to overwrite previous text messages. Select *Overwrite previous message*. For SMS messages to be delivered as a Flash SMS, select *Enable SMS Flash*.

Enter the number that all messages will appear to be delivered from.

*Retry Send Limit* prevents more than the specified number of Text messages to be delivered to a specific user per hour.

The *Default Country Code* prefixes mobile phone numbers with the select dialling code for all mobile numbers that do not have an international dialling code.

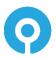

### The Licence Tab

The Licence tab displays the loaded licence information.

| PINgric | Policy        | PIN   | Igrid Options | P      | INphrase     | PINpass      |  |
|---------|---------------|-------|---------------|--------|--------------|--------------|--|
| General | Active Dire   | ctory | RADIUS        | Alerts | Remediation  | Schedule     |  |
| Authe   | nticator App  |       | Certifica     | tes    | Self Servi   | rvice Portal |  |
| Web Ma  | nagement P    | ortal | SMTP Del      | ivery  | SMS Delivery | Licence      |  |
| Licen   | e Informatio  |       |               |        |              |              |  |
|         |               |       | assword Sec   | ~ 14   | d            |              |  |
|         | Product:      |       |               |        |              | ~            |  |
| Lice    | nce Key:      | G     | SHK4          |        | P-TYKR4-KK5R | QM           |  |
| Com     | pany Name:    | A     | uthlogics Der | no VM  |              |              |  |
| Expi    | ny Date:      | N     | ever          |        |              |              |  |
| Activ   | vation Status | c A   | ctivated OK   |        |              |              |  |
| Usa     | ge Reported   | : 2   | 4 January 202 | 23     |              |              |  |
| 1       | Remove        |       |               |        | Upd          | late         |  |
| Licenc  | e Usage       |       |               |        |              |              |  |
| Lice    | nce Quantity  | c 1   | 500           |        | Refr         | esh          |  |
| Lice    | nces Used:    | 1     | 004           |        |              |              |  |
|         |               |       |               |        |              |              |  |
|         |               |       |               |        |              |              |  |
|         |               |       | OK            | _      | Cancel       | Apply        |  |

Details of the selected licence are displayed for your information, including the number of licences supported and the dates during which it is valid. Licence details of Multi-Factor Authentication and Password Security Management can be viewed and modified by selecting the Product from the drop-down list.

Licences can be removed by clicking the *Remove* button, which will be replaced by an *Add* button. Clicking the *Add* button starts the Licence Configuration Wizard.

The licence will be automatically refreshed periodically but MUST be updated at least every 60 days. If your licence details change, i.e. you renew your subscription or purchase more user licences, or you want to manually update the usage reporting simply click the *Update* button to get the latest licence version from Authlogics.

The number of used licences will be updated periodically; however, it can be updated as needed by clicking the *Refresh* button.

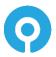

### The Authenticator App Tab

The Authenticator App tab allows you to customise the appearance and functionality of the Authlogics Authenticator App which is installed on mobile devices from popular App Stores.

| PINgrid      | d Policy                                          | PIN                | grid Options | F         | Nphrase      | PINpass     |
|--------------|---------------------------------------------------|--------------------|--------------|-----------|--------------|-------------|
| eneral       | Active Dir                                        | ectory             | RADIUS       | Alerts    | Remediation  | Schedule    |
| Veb Ma       | nagement l                                        | Portal             | SMTP Del     | livery    | SMS Delivery | Licence     |
| Authe        | enticator Ap                                      | p                  | Certifica    | ates      | Self Serv    | rice Portal |
| Cloud        | Connection                                        | Point (            | Push & Sync  | )         |              |             |
|              |                                                   |                    |              |           |              |             |
|              | Enable Onlin                                      | ie Devid           | e access     |           |              |             |
|              |                                                   |                    |              |           |              |             |
|              |                                                   |                    |              |           |              |             |
| In-App       | Options                                           |                    |              |           |              |             |
|              |                                                   |                    |              |           |              |             |
| $\square$    | Jse Biometri                                      | ics                |              |           |              |             |
| _            |                                                   |                    | asscode cop  | y & paste | •            |             |
|              |                                                   | Time Pa            |              | y & paste | 9            |             |
|              | Enable One                                        | Time Pa            |              | y & paste | •            |             |
|              | Enable One                                        | Time Pa            |              | y & paste | •            |             |
| Custo        | Enable One<br>Enable Tran                         | Time Pa            |              | y & paste | 5            |             |
| Custo<br>Log | Enable One<br>Enable Tran<br>m Branding<br>o URL: | Time Pa<br>saction |              | y & paste | 9            |             |
| Custo<br>Log | Enable One<br>Enable Tran<br>m Branding           | Time Pa<br>saction |              | y & paste | 9            |             |

To allow the Authenticator App to perform an online pairing and Mobile Push authentication ensure the "Enable Online Device access" option is checked.

The in app Authenticator App options can also be customised. Once these are set they cannot be changed by the user.

To show a custom logo at the top of the Authenticator App enter a Public URL to a graphic file that the mobile device can access. When provisioned, the Authenticator App will access the URL to download the graphic and store it within the Authenticator App. The graphic should be a 900 x 210 transparent PNG image. For accessibility purposes, it is also recommended to enter a description for the logo which may simply be the company name, for example.

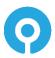

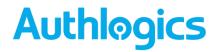

### **The Certificates Tab**

The Certificates tab allows you to change the Authlogics Server Certificate which is used to secure the Authlogics data stored in Active Directory as well as the Server Password Vault. By default, the installation program will generate a self-signed certificate. This is NOT the certificate used by IIS for HTTPS (SSL) connections to the server.

| PINgric  | d Policy                            | PIN       | grid Options  | F         | INphrase     | PINpass     |
|----------|-------------------------------------|-----------|---------------|-----------|--------------|-------------|
| Seneral  | Active Dir                          | rectory   | RADIUS        | Alerts    | Remediation  | n Schedule  |
| Web Ma   | nagement l                          | Portal    |               |           | SMS Delivery | Licence     |
| Authe    | enticator Ap                        | p         | Certifica     | tes       | Self Serv    | rice Portal |
| - Authle | aics Server                         | Certific  | ate           |           |              |             |
|          | -                                   |           |               |           |              |             |
|          |                                     |           | uthlogics Ser |           |              |             |
| Thu      | mbprint:                            | 4         | 34B603C3AA    | 11EDF1    | C7353878038  | FE2A17C     |
| Expi     | iny Date:                           | 24        | 4/01/2028 1   | 5:10:08   |              |             |
| Cert     | ificate Infon                       | mation    |               |           | Ch           | ange        |
| Thu      | ndly Name:<br>mbprint:<br>irv Date: |           |               |           |              |             |
|          |                                     |           |               |           |              |             |
| Cert     | ificate Infor                       | mation    |               |           | Bro          | wse         |
| Extern   | al Access                           | Security  |               |           |              |             |
|          |                                     |           | cess Trusted  | C-18-     | to Charles   |             |
|          | Disable Exte                        | errial AC | cess musted   | Centifica | ale UneCKS   |             |
|          |                                     |           |               |           |              |             |

The Authlogics Server Certificate contains the Public and Private keys used to asymmetrically encrypt and decrypt the stored data. An instance of the certificate, along with its Private Key, must be installed on each Authlogics Server in the Windows Computer certificate store. If the Private Key is not available the Authentication Server cannot operate.

🗹 🛛 Warning

If the Private Key is lost it is NOT possible to recover the Authlogics data stored in Active Directory.

If using Windows Desktop Agent you can select an *Authlogics Server Certificate Trusted Root* certificate. If there is an enterprise CA available then a CA root certificate can be specified. This will require all Authlogics Desktop Agent machines to have a certificate installed on them which was issued from the specified root. If such a certificate is unavailable some of the agent's features will not be available, e.g. offline and Passwordless logons. If an *Authlogics Server Certificate Trusted Root* certificate is not configured then the default Self Signed Certificates will be used.

Desktop Logon Agents connecting to the Authlogics Authentication Server using the External Access Server role must have a trusted certificate installed on it so that it have be validated by the Authlogics Authentication Server. If trusted certificates are not deployed on desktop PC's then check the *Disable External Access Trusted Certificate Checks* to allow untrusted External Access connections.

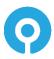

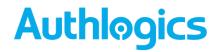

### The Self Service Portal Tab

The Self Service Portals tab contains the customisation options for the Self Service Portal. The Authentication Server includes a user Self Service Portal where users can perform various common administrative tasks themselves such as register a new MFA device, change their PINgrid pattern, reset their Active Directory password and update their mobile/cellular phone number. The Web Management Portal provides basic administration and operational capabilities suited to helpdesk personnel.

The portal is designed to be compatible with desktop and mobile browsers.

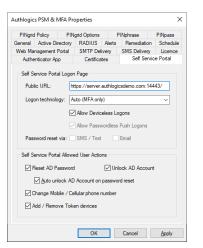

The *Public URL* must be an accessible and resolvable web-based address that provides users access to the Self Service Portal hosted on the Authentication Server. The default HTTPS port (SSL) for the SSP is TCP:14443 although additional ports can be configured within IIS. A reverse proxy or SSL VPN device may be used to provide connectivity to the portal if required.

Specify the logon technology users must use to authenticate to the portal. Options available are:

- Auto (MFA only)
- Push
- PINgrid
- PINphrase
- PINpass
- Password (Active Directory password)
- Windows Authentication (pass-through authentication)

When an MFA licence is installed the default logon option for both portals is Auto (MFA only). If only a PSM licence is installed the options are limited to *Password* and *Windows* Authentication with *Password* being the default logon option.

PINgrid and PINphrase both support Deviceless authentication, check the "Allow Deviceless Logons" box to enable this support. If this is not enabled, then MFA will always be required.

If Push authentication is selected, the option of "Allow Passwordless Push Logons" will be available. When enabled, a password is not required before a Push notification is sent to a user's device.

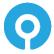

When only a PSM licence is installed the Self Service Portal can still issue One Time Codes via SMS/Text or Email for Active Directory Password reset purposes. To use this feature the logon type must be set to *Password* and either *SMS / Text* or *Email* must be checked.

Administrators can enable or disable the user's ability to perform the following actions via the Self Service Portal (depending on the installed product licence):

- Allow users to reset their Active Directory Password
  - Allow users to unlock their Active Directory Account
    - Auto unlock Active Directory Account when their password is reset
- Allow user to change their mobile/cellular phone number
- Allow users to add or remove token devices

•

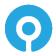

### The PINgrid Policy Tab

This tab configures the pattern policy and complexity settings.

|         | Active Directory                           | RADIUS Alerts                                                                                       | Remediation                             | Schedule |
|---------|--------------------------------------------|----------------------------------------------------------------------------------------------------|-----------------------------------------|----------|
| Web Mar | nagement Portal                            | SMTP Delivery                                                                                       | SMS Delivery                            | Licence  |
| Auther  | nticator App                               | Certificates                                                                                        | Self Service                            | e Portal |
| PINgrid | Policy PIN                                 | Igrid Options F                                                                                     | Nphrase                                 | PINpass  |
| Minin   | Settings<br>num Length:<br>em age in days: | 6 🔹 Pattem<br>2 🔹 min                                                                               | 42 🗘 r                                  | nax      |
| Enfo    | rce pattern history                        | 24 🚖 patterne                                                                                       | s remembered                            |          |
| Pattern | n Complexity                               |                                                                                                    |                                         |          |
| Enfo    | rce complexity:                            | Block sequentia     Block single pla     Restrict sequen     Restrict cell inst     Restrict number | ne<br>tial linear adjacer<br>ance usage | ncies    |
|         | Maximu                                     | m sequential linear ac                                                                              | ljacencies: 3                           | \$       |
|         |                                            |                                                                                                    |                                         | 1.       |
|         | Maximu                                     | m cell usage instance                                                                               | es: 2                                   | -        |

The *Minimum length* settings determine the least number of characters allowed for a pattern. The larger the number, the more secure the patterns are but the more complex they are for users to manage.

The minimum and maximum *pattern age*, measured in days, prevents users from excessive changes of patterns within a short period and forces users to change their pattern regularly.

By enabling *enforce pattern history* an administrator can prevent users from re-using previously used patterns. Specify how many previous patterns are remembered.

Enforcing complexity ensures that users do not choose simple patterns which could be easily guessed. Administrators can enforce the following complexity checks:

- Block sequential straight lines
  - Block the use of a straight line in any direction in a contiguous chain and sequence.
- Block single plane
  - Block the usability to select all positions in a pattern that are on the same plane in any orientation, regardless of spacing or sequence. This would include a straight line.
- Restrict sequential linear adjacencies
  - Restrict the maximum number of allowed positions that are sequential and in a straight line before a gap and change of direction is required.
  - Restrict cell instance usage
    - Restrict the number of times the same cell can be selected when choosing a pattern. For example, if the "Maximum cell usage instances" is 2 then a maximum of 2 cells, within the selected pattern, can be re-used.
- Restrict number of quadrants
  - Restrict the minimum number of quadrants a chosen pattern must use. For example, if the "Minimum quadrant number" is 2 then a pattern must use at least 2 of the 4 quadrants. While this encourages a user to choose a pattern that is well spread out it also limits the number of possible pattern combinations available.

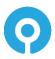

### The PINgrid Options Tab

This tab configures generic and visual elements of PINgrid.

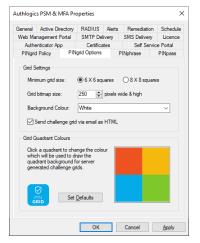

The Minimum grid size enforces the smallest size grids that users can have.

If the Authentication Server is used for deviceless logons then you can specify the dimensions of the PNG image that will be displayed on the client to suit the website/location you are displaying the image. You can also customise the background and grid colours used to display the squares in each quadrant of the PINgrid grid.

Available Background Colours:

- Black
- Transparent
- White

When PINgrid challenge grids are delivered via email, the *Send challenge grid via email as* HTML option sets whether challenge grids will be generated in plain text or as HTML.

To return the Quadrant Colours to the default colours, select the appropriate Background Theme and Click on the *Set Defaults* button.

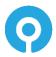

### The PINphrase Tab

This tab configures the standard PINphrase policy settings.

| Authlogics PSM & MFA Pr                                                                                               | operties       |              | ×        |
|----------------------------------------------------------------------------------------------------|----------------|--------------|----------|
| General Active Directory                                                                                              | RADIUS Alerts  | Remediation  | Schedule |
| Web Management Portal                                                                                                 | SMTP Delivery  | SMS Delivery | Licence  |
| Authenticator App                                                                                                    | Certificates   | Self Servic  | e Portal |
| PINgrid Policy PIN                                                                                                    | Igrid Options  | PINphrase    | PINpass  |
| Policy Settings<br>Minimum Length:<br>Minimum Questions:<br>Message prefix text:<br># Question - Whi<br>jour Codeword | 6 🔹 chars p    | er answer P  | PIN      |
| Use multiple quest                                                                                                    | ions per login | Ad           | d        |
|                                                                                                    | OK             | Cancel       | Apply    |

The Minimum Length sets the minimum number of characters that a user must enter per answer.

The *Minimum Questions* setting allows an administrator to specify the minimum number of questions that a user must answer to be fully provisioned for PINphrase. PINphrase allows administrators to create multiple questions and allow a user to select a subset of those questions to answer.

Set the *Message prefix text* that will precede all PINphrase challenges which are sent to mobile devices.

By default, the only question is "your Codeword", this is to cater for auto-provisioning whereby a user is provided with a random dictionary word to get them started. It is not recommended to change the first challenge question. To modify and add new PINphrase challenge questions, Click Add.

Enable the *Use multiple questions per login* option to make PINphrase randomly ask for letters from answers to multiple questions instead of picking random letters from a single answer. This option can increase security but may make it harder for users to login.

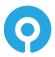

### The PINpass Tab

This tab configures the standard PINpass policy settings.

| Authlogic                                             | s PSM & MFA Pr                            | operties      |                                     | ×          |
|-------------------------------------------------------|-------------------------------------------|---------------|-------------------------------------|------------|
| General                                               | Active Directory                          | RADIUS Alert  | s Remediation                       | Schedule   |
| Web Ma                                                | nagement Portal                           | SMTP Delivery | SMS Delivery                        | Licence    |
| Authe                                                 | enticator App                             | Certificates  | Self Serv                           | ice Portal |
| PINgrid                                               | Policy PIN                                | Igrid Options | PINphrase                           | PINpass    |
| ⊡ F<br>Mini<br>PIN<br>Pos<br>Mes<br>The<br>Teo<br>use | t / Email message<br>r or an indication o |               | s an introduction t<br>code is for. | to the     |
|                                                       |                                           | ОК            | Cancel                              | Apply      |

PINpass can be used as a single or Multi-Factor Authentication solution. To enforce Two Factor Authentication with PINpass check the *Require PIN / AD Password* box so the user must enter a PIN code or Password along with an OTP when authenticating. This option is typically disabled when PINpass is only being used to validate OTPs and static data such as a password is being verified elsewhere, or not at all.

The *Minimum OTP Length* sets the minimum number of digits allowed for an OTP code generated. The actual number of digits is set on a per-user basis but cannot be lower than this number.

The *Minimum PIN Length* setting allows an administrator to specify the minimum number of digits in a user's static PIN code. This length is ignored when using Active Directory passwords in place of a PIN code.

The PIN / Password position dictates where users must enter the static PIN / Password in relation to the OTP. The default setting is Any.

Set the Message prefix text that will precede all PINpass token challenges.

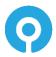

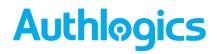

### **Managing Users**

As Authlogics uses Active Directory as the user account database the base user accounts may already exist in most cases. AD users can be added one at a time or in bulk to the Authlogics MMC where they can be set up for various MFA technologies. They can be added from one or multiple OU's at a time as needed.

External User accounts can also be added without the need for a full AD Domain user account. These external accounts are stored within the forest root domain as LDAP "person" objects and can not be used for Windows-based logons. A Realm must be created to contain an External User account.

External User accounts can be used together with the Windows Desktop Agent to add MFA to local Windows user accounts on both domain-joined and Workgroup based systems.

Adding a user account to the Authlogics MMC allows the user to make use of the Self Service Portal and, if an MFA licence is installed, they can be provisioned for Multi-Factor Authentication and devices.

### Adding a New Authlogics Realm

An Authlogics Realm is a container to store External User accounts. Each account within a Realm must have a unique name. Realms and account names can be renamed when needed.

#### Note

A realm name may contain letters, numbers, dot and underscore, but it cannot be the same as an existing Active Directory domain name.

The Realm name forms part of the user logon name. A user would enter their logon names as follows:

- Domain style: realm\account
- UPN style: account@realm

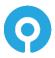

1. Select Realms in the Management Console.

| O Authlogics Management Console         |                                          |                 | - 🗆 × |
|-----------------------------------------|------------------------------------------|-----------------|-------|
| File Action View Window H               | elp                                      |                 | - 8 × |
| 🗢 🔿 🙍 📅 🔒 🛛 📅                           |                                          |                 |       |
| Authlogics PSM & MFA                    | Realms External Realms                   | Actions         |       |
| 🗸 📴 Domains                             |                                          | wealms          | -     |
| authlogicsdemo.com                      | There are no items to show in this view. | 🚴 Add Realm     |       |
| > 🧰 Builtin                             |                                          | a Add Kealm     |       |
| > 💼 Company Groups<br>🗸 🗃 Company Users |                                          |                 | •     |
| England                                 |                                          | New Window from | Here  |
| > France                                |                                          | G Refresh       |       |
| > 💼 Germany                             |                                          | 🔒 Export List   |       |
| > 🗐 Ireland                             |                                          | Help            |       |
| > 🖬 Italy                               |                                          | inep 1          |       |
| > 🖬 Scotland<br>> 📓 Spain               |                                          |                 |       |
| > 🖬 Spain<br>> 🗐 Wales                  |                                          |                 |       |
| > Zimbabwe                              |                                          |                 |       |
| > 🧰 Managed Service Account             |                                          |                 |       |
| > 📓 Microsoft Exchange Secur            |                                          |                 |       |
| > 🛄 Users                               |                                          |                 |       |
| Realms                                  |                                          |                 |       |
|                                         |                                          |                 |       |
| > Coperators                            |                                          |                 |       |
| > RADIUS Users                          |                                          |                 |       |
| > Password Policy Users                 |                                          |                 |       |
| > iii PSM Excluded Users                |                                          |                 |       |
|                                         |                                          |                 |       |
|                                         |                                          |                 |       |
|                                         |                                          |                 |       |
|                                         |                                          |                 |       |
|                                         |                                          |                 |       |
| < >                                     |                                          |                 |       |
|                                         |                                          |                 |       |

2. Click Add Realm.

| Add Realm                                                                                                    | ×            |
|----------------------------------------------------------------------------------------------------|--------------|
| Enter the name of the new Realm.<br>Note: Only Alphanumberic, dot and underscore<br>characters are permitted. | OK<br>Cancel |
| External01                                                                                                    |              |

3. Enter the name of the new Realm and Click OK.

| Q Authlogics Management Console                           |                        | -                    |       |
|-----------------------------------------------------------|------------------------|----------------------|-------|
| File Action View Window H                                 | elp                    |                      | _ 8 × |
| 🗢 🏟 🙍 📅 🗟 🖬 🖬                                             |                        |                      |       |
| 📙 Authlogics PSM & MFA                                    | Realms External Realms | Actions              |       |
| V 🔄 Domains                                               | External01             | Realms               |       |
| ✓ jii authlogicsdemo.com                                  |                        | 🚴 Add Realm          |       |
| > 🧰 Builtin<br>> 🧝 Company Groups                         |                        | -                    |       |
| <ul> <li>Company Groups</li> <li>Company Users</li> </ul> |                        | View                 | •     |
| England                                                   |                        | New Window from Here |       |
| > France                                                  |                        | G Refresh            |       |
| > 🖬 Germany                                               |                        | Export List          |       |
| > 🗐 Ireland                                               |                        |                      |       |
| > 🖬 Italy                                                 |                        | 👔 Help               |       |
| > 🖬 Scotland                                              |                        |                      |       |
| > 📓 Spain                                                 |                        |                      |       |
| > 🖬 Wales<br>> 🖬 Zimbabwe                                 |                        |                      |       |
| > iii Zimbabwe<br>> iii Managed Service Account           |                        |                      |       |
| > in Managed Service Account                              |                        |                      |       |
| > Users                                                   |                        |                      |       |
| ✓ III Realms                                              |                        |                      |       |
| > External01                                              |                        |                      |       |
| ✓ 🍇 Roles                                                 |                        |                      |       |
| > Administrators                                          |                        |                      |       |
| > iii Operators                                           |                        |                      |       |
| ADJUS Users Password Policy Users                         |                        |                      |       |
| > Password Policy Users > PSM Excluded Users              |                        |                      |       |
| > SWIEXCIDEE OSEIS                                        |                        |                      |       |
|                                                           |                        |                      |       |
|                                                           |                        |                      |       |
|                                                           |                        |                      |       |
|                                                           |                        |                      |       |
| < >                                                       |                        |                      |       |
|                                                           |                        |                      |       |
|                                                           |                        |                      |       |

4. Add additional Realms as needed.

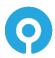

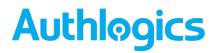

### User Account Types – MFA vs PSM

Different types of users can be added based on the type of licence installed. If an MFA licence is installed then a user account can be created which can be provisioned for various MFA logon technologies and devices.

If only a PSM licence is installed then users can be created with PSM self-services features only. PSM users can access the Self Service Portal to change reset their password with One Time Codes. PSM users cannot be provisioned for use with Multi-Factor Authentication.

If an MFA licence is added to an installation that previously only had a PSM licence then existing users can immediately be provisioned for Multi-Factor Authentication.

Note

External User Accounts can only be used with MFA as PSM requires an Active Directory user account.

### Adding a New Authlogics User Account

1. Expand Domains and select the appropriate domain. Expand the list of OU's as needed to see which accounts already exist.

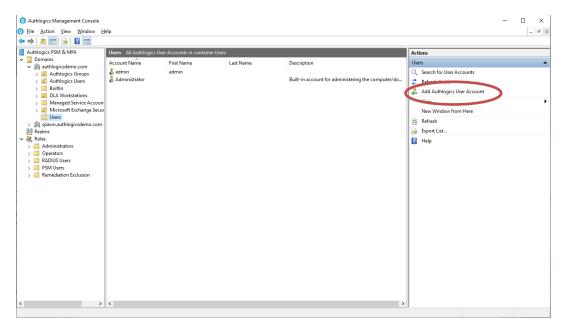

2. Click Add Authlogics User Account.

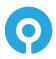

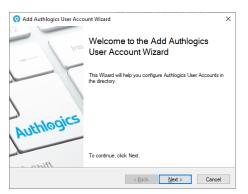

3. The Add MFA User Account Wizard starts. Click Next.

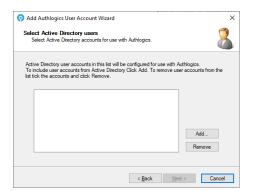

4. To add existing Active Directory users click Add.

This process does not create user accounts in the Active Directory Domain, it simply adds Authlogics metadata to an existing account. Ensure that the domain accounts exist before adding them to the Authlogics MMC.

| Se                                                | lect Users   |
|---------------------------------------------------|--------------|
| Select this object type:                          |              |
| Users                                             | Qbject Types |
| rom this location:                                |              |
| authlogicsdemo.com                                | Locations    |
|                                                   |              |
| Enter the object names to select (example         |              |
| Inter the object names to select (example         | 55):         |
| Enter the object names to select (example         |              |
| Inter the object names to select ( <u>example</u> | 55):         |

5. Click Advanced... then click Find Now

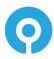

| Select Users                   |                                  |                                  |    |                 | × |
|--------------------------------|----------------------------------|----------------------------------|----|-----------------|---|
| Select this object ty          | pe:                              |                                  |    |                 |   |
| Users                          |                                  |                                  |    | Object Types    |   |
| From this location:            |                                  |                                  |    |                 |   |
| authlogicsdemo.co              | m                                |                                  |    | Locations       |   |
| Common Queries                 |                                  |                                  |    |                 |   |
| N <u>a</u> me: S               | tarts with $$                    |                                  |    | <u>C</u> olumns |   |
| Description: S                 | tarts with $$                    |                                  |    | Find Now        |   |
| Disa <u>b</u> led acc          | counts                           |                                  |    | Stop            |   |
| Non expiring                   | password                         |                                  |    |                 |   |
| Days since last l              | ogon: 🗸 🗸                        |                                  |    | <del>-</del>    |   |
|                                |                                  |                                  |    |                 |   |
|                                |                                  |                                  |    |                 |   |
| Search results:                |                                  |                                  | OF | K Cancel        |   |
| Name                           | E-Mail Address                   | In Folder                        |    |                 | ^ |
|                                | charleen.njango                  | authlogicsdemo                   |    |                 |   |
| Charlot Shuck                  | charlot.shuck@                   | authlogicsdemo                   |    |                 |   |
| Charmine Judd<br>Chelsey Fahre | chamine.judd@<br>chelsey.fahrend | authlogicsdemo<br>authlogicsdemo |    |                 |   |
|                                | cherilynn.rippin                 | authlogicsdemo                   |    |                 |   |
| Cherin Hanners                 | cherin.hanners                   | authlogicsdemo                   |    |                 |   |
| Cherlyn Durie                  | cherlyn.durie@a                  | authlogicsdemo                   |    |                 |   |
| Cherlyn Khen<br>Cherye Liskie  |                                  | authlogicsdemo<br>authlogicsdemo |    |                 |   |
| Cheslie Tramble                |                                  | authlogicsdemo                   |    |                 | v |
|                                |                                  |                                  |    |                 |   |

6. Select the required users from Active Directory and click OK.

| Select Users                                                                                                    |              |
|----------------------------------------------------------------------------------------------------|--------------|
| Select this object type:                                                                                                    |              |
| Users                                                                                                    | Object Types |
| From this location:                                                                                                    |              |
| authlogicsdemo.com                                                                                                    | Locations    |
| Enter the object names to select ( <u>examples</u> ):                                                                                                    |              |
| : Clarissa Hirschberg (clarissa hirschberg@authlo<br>Clarisse Grillo (clarisse grillo@authlogicsdemo.co<br>Clarita Cecchi (clarita.cecchi@authlogicsdemo.c | m);<br>om)   |
| Adversed                                                                                                    |              |
| Advanced                                                                                                    | OK Cance     |

7. Click OK.

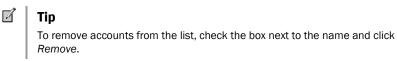

| O Add Authlogics User Account Wizard                                                                                                    | ×      |
|----------------------------------------------------------------------------------------------------|--------|
| Select Active Directory users<br>Select Active Directory accounts for use with Authlogics.                                                                                                    | 8      |
| Active Directory user accounts in this list will be configured for use with Authlogics.<br>To include user accounts from Active Directory Click Add. To remove user accounts fin<br>list tick the accounts and click Remove.                                                                                                    | om the |
| AUTHLOGICSDEMO\Becky Shandro @exky shandro@extl A<br>AUTHLOGICSDEMO\Belinda Comery (belinda comery@si,<br>AUTHLOGICSDEMO\Belina Zchrung@extl<br>AUTHLOGICSDEMO\Belina Zchrung@extl<br>AUTHLOGICSDEMO\Belina Zchrung@extl<br>AUTHLOGICSDEMO\Benardine lefe bernardine lef@extl<br>AUTHLOGICSDEMO\Bernardine lefe bernardine lef@extl<br>AUTHLOGICSDEMO\Berny Mesko (berry mesko@extl/logic<br>AUTHLOGICSDEMO\Berny Mesko (berry mesko@extl/logic<br>AUTHLOGICSDEMO\Berny Autor a carranza@ev |        |
| < <u>B</u> ack <u>N</u> ext >                                                                                                    | Cancel |

8. Click Next.

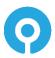

| 📀 Add Aut         | hlogics User Acco                          | unt Wizard     |               |             |                | ×       |
|-------------------|--------------------------------------------|----------------|---------------|-------------|----------------|---------|
| Account<br>Genera | Options<br>al options for the new          | v user account |               |             |                |         |
|                   | unt options specifier<br>user accounts are |                |               |             |                | wizard. |
|                   | Account options                            |                |               |             |                |         |
|                   | Account is a                               | lisabled       | L 1           | Nobile phor | ne private     |         |
|                   | Valid from:                                | 12 January     | 2023          |             | Always         |         |
|                   | Valid to:                                  | 25 January     | 2023          |             | Always         |         |
|                   |                                            |                |               |             |                |         |
|                   |                                            |                |               |             |                |         |
|                   |                                            |                | < <u>B</u> ac | k [         | <u>N</u> ext > | Cancel  |

 Account options determine the user's initial state. Accounts can be given the start and end validity dates and can be created as disabled accounts for later use. The mobile phone privacy setting can also be specified.

Make any required changes and click Next.

| Add Authlogics User Account Wizard                                                               | ×        |
|--------------------------------------------------------------------------------------------------|----------|
| Push Authentication<br>Push authentication options for the new user account.                     | 8        |
| The authentication options options specified here will apply to new accounts create this wizard. | ed using |
| Enable Mobile Push Authentication                                                                |          |
|                                                                                                  |          |
| < <u>B</u> ack <u>N</u> ext >                                                                    | Cancel   |

10. Choose if the users should be enabled for Mobile Push authentication or not and click *Next*.

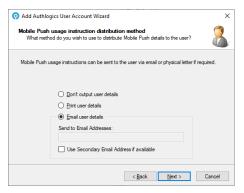

11. Choose how and if the users will receive a welcome email with instructions on how to setup their device for Mobile Push and click *Next*.

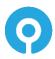

| 📀 Add | Authlogics User Account Wizard                                                                                    | ×    |
|-------|----------------------------------------------------------------------------------------------------|------|
|       | . <b>Template</b><br>ect a HTML file to be used as a template.                                                    | 8    |
|       | aal will be sent to each user selected to be provisioned. The email will be based upor<br>TML template specified. | 1    |
|       | HTML Template Path:<br>[C:\Program Files \uthletics:                                                              |      |
|       | Browse                                                                                                    |      |
|       |                                                                                                    |      |
|       | < <u>B</u> ack <u>N</u> ext > Car                                                                                 | ncel |

12. Select the HMTL template file to use for the letter and click Next.

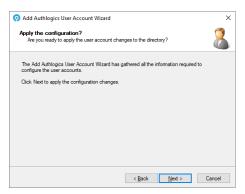

13. Click Next.

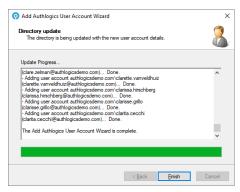

14. The New User Account(s) has/have been created. Click *Finish*.

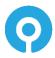

| O Authlogics Management Console                                                                                                    |                                       |                        |                       |             |                            | – 🗆 × |
|----------------------------------------------------------------------------------------------------|---------------------------------------|------------------------|-----------------------|-------------|----------------------------|-------|
| ○ File Action View Window File                                                                                                    | delp                                  |                        |                       |             |                            | - 8 × |
| 🗢 🌩 🖄 📰 🗟 🔢 📷                                                                                                    |                                       |                        |                       |             |                            |       |
| Authlogics PSM & MFA                                                                                                    | Italy All Authlogics Use              | r Accounts in containe | r italy               |             | Actions                    |       |
| <ul> <li>in bomains</li> <li>in authlogicsdemo.com</li> </ul>                                                                                                    | Account Name                          | First Name             | Last Name             | Description | Italy                      | •     |
| > 🔛 Builtin                                                                                                    | & becky.shandro<br>& bellanca.chiszar | Becky<br>Bellanca      | Shandro<br>Chiszar    |             | Q Search for User Accounts |       |
| <ul> <li>Company Groups</li> <li>Company Users</li> </ul>                                                                                                    | & bellanca.chiszar                    | Bellanca               | Harmond               |             | 😴 Refresh Users            |       |
| Company Users                                                                                                    | & birgitta.childress                  | Birgitta               | Childress             |             | Add Authlogics User Acco   | unt   |
| France                                                                                                    | \delta blanca.bartimus                | Blanca                 | Bartimus              |             | View                       | •     |
| Germany                                                                                                    | & bonnibelle.warmbier                 | Bonnibelle             | Warmbier              |             | New Window from Here       |       |
| Ireland<br>Italy                                                                                                    | aresse.hodde                          | Caresse                | Hodde<br>Guillerault  |             | G Refresh                  |       |
| Scotland                                                                                                    | arly.guillerault                      | Carly<br>Carola        | Guillerault<br>Arnold |             | Export List                |       |
| > 🗊 Spain                                                                                                    | & carry.hyder                         | Carry                  | Hyder                 |             | Help                       |       |
| > 📃 Wales                                                                                                    | & christa.hammel                      | Christa                | Hammel                |             |                            |       |
| Zimbabwe<br>> Managed Service Accourt                                                                                                    | & christean.steeneck                  | Christean              | Steeneck              |             |                            |       |
| Microsoft Exchange Security Security |                                       |                        |                       |             |                            |       |
| Contract Users                                                                                                    |                                       |                        |                       |             |                            |       |
| > III Realms<br>> III Roles                                                                                                    |                                       |                        |                       |             |                            |       |
| > 😹 Koles                                                                                                    |                                       |                        |                       |             |                            |       |
|                                                                                                    |                                       |                        |                       |             |                            |       |
|                                                                                                    |                                       |                        |                       |             |                            |       |
|                                                                                                    |                                       |                        |                       |             |                            |       |
|                                                                                                    |                                       |                        |                       |             |                            |       |
|                                                                                                    |                                       |                        |                       |             |                            |       |
|                                                                                                    |                                       |                        |                       |             |                            |       |
|                                                                                                    |                                       |                        |                       |             |                            |       |
|                                                                                                    |                                       |                        |                       |             |                            |       |
|                                                                                                    |                                       |                        |                       |             |                            |       |
|                                                                                                    |                                       |                        |                       |             |                            |       |
|                                                                                                    |                                       |                        |                       |             |                            |       |
|                                                                                                    |                                       |                        |                       |             |                            |       |
| < >                                                                                                    | <                                     |                        |                       |             | >                          |       |
|                                                                                                    |                                       |                        |                       |             |                            |       |

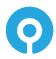

### Adding a New Authlogics PSM User Account

PSM user account can be manually added if required, however PSM users will automatically apprear when a user changes their password or logs onto the Self Service Portal.

1. Expand Domains and select the appropriate domain. Expand the list of OU's as needed to see which accounts already exist.

|                                                                                                    | elp                    |            |                                                        |             |                                                                                                    | -     | - F |
|----------------------------------------------------------------------------------------------------|------------------------|------------|--------------------------------------------------------|-------------|----------------------------------------------------------------------------------------------------|-------|-----|
| Demains     Demains     Demains     Demains     Duttin     Suthogicsdemo.com     Buttin     Suthogicsdemo.com     Duttin     Suthogicsdemo.com     Suthogicsdemo.com     Su | England All PSM User A | First Name | ingland<br>Last Name<br>no items to show in this view. | Description | Actions<br>Footen-<br>Add 95M User Acc<br>Second for a User A<br>Second for a User A<br>View<br>New Window from<br>Refresh<br>Export List<br>Help | court |     |
| Password Policy Users                                                                                                    |                        |            |                                                        |             |                                                                                                    |       |     |

2. Click Add PSM User Account.

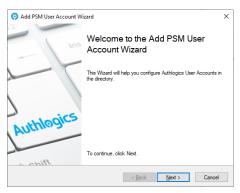

3. The Add PSM User Account Wizard starts. Click Next.

| Add PSM User Account Wizard                                                                                                    | ×             |
|----------------------------------------------------------------------------------------------------|---------------|
| Select Active Directory users<br>Select Active Directory accounts for use with Authlogics.                                                                                                    | 2             |
| Active Directory user accounts in this list will be configured for use with A<br>To include user accounts from Active Directory Olick Add. To remove use<br>list tok the accounts and click Remove. |               |
|                                                                                                    | Add<br>Remove |
|                                                                                                    |               |

4. To add existing Active Directory users click Add.

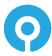

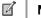

Note

This process does not create user accounts in the Active Directory Domain, it simply adds Authlogics metadata to an existing account. Ensure that the domain accounts exist before adding them to the Authlogics MMC.

| Sele                                       | ect Users         |
|--------------------------------------------|-------------------|
| elect this object type:                    |                   |
| Users                                      | Object Types      |
| From this location:                        |                   |
| authlogicsdemo.com                         | Locations         |
| Enter the object names to select (examples | ):<br>Check Names |
|                                            | Gleck Halles      |
|                                            |                   |
|                                            |                   |

5. Click Advanced... then click Find Now

| Select Users                                                                                                    |                                                                                                    | ×                                                                                                    |
|----------------------------------------------------------------------------------------------------|----------------------------------------------------------------------------------------------------|----------------------------------------------------------------------------------------------------|
| Select this object type:                                                                                                    |                                                                                                    |                                                                                                    |
| Users                                                                                                    |                                                                                                    | Qbject Types                                                                                                    |
| From this location:                                                                                                    |                                                                                                    |                                                                                                    |
| England                                                                                                    |                                                                                                    | Locations                                                                                                    |
| Common Queries                                                                                                    |                                                                                                    |                                                                                                    |
| Name: Starts with                                                                                                    | ~                                                                                                    | Columns                                                                                                    |
| Description: Starts with                                                                                                    | ×                                                                                                    | Find Now                                                                                                    |
| Disabled accounts                                                                                                    |                                                                                                    | Stop                                                                                                    |
| Non expiring password                                                                                                    |                                                                                                    |                                                                                                    |
| Days since last logon:                                                                                                    | ~                                                                                                    | <del>9</del> 9                                                                                                    |
| Search results:                                                                                                    |                                                                                                    | OK Cancel                                                                                                    |
| Vame                                                                                                    | E-Mail Address                                                                                                    | In Folder                                                                                                    |
| Adrianna Canclini<br>Ame Threats<br>Array Larason<br>Arabela Warman<br>Ardenia Ruchti<br>Ardune Feigenbaum<br>Ary Uzdygan<br>Athuene Grieshaber<br>Auberta Crisco | adrianna canclini@authlogi<br>ame threats@authlogicsd<br>arrabela.waman@authlogicsd<br>arabela.waman@authlogic<br>ardeneia.ruchti@authlogicsd<br>artuene tejeenbaum@authl<br>athere grieshaber@authlo<br>auberta crisco@authlogicsd<br>auberta crisco@authlogicsd | authlogicsdemo.com/Company User<br>authlogicsdemo.com/Company User<br>authlogicsdemo.com/Company User<br>authlogicsdemo.com/Company User<br>authlogicsdemo.com/Company User<br>authlogicsdemo.com/Company User<br>authlogicsdemo.com/Company User<br>authlogicsdemo.com/Company User<br>authlogicsdemo.com/Company User |
| Prubena crisco                                                                                                    | aubena.crisco@autniogics                                                                                                    | autniogicsdemo.com/Company User                                                                                                    |

6. Select the required users from Active Directory and click OK.

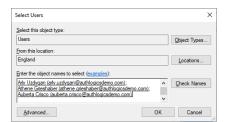

7. Click OK.

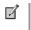

#### Note

To remove accounts from the list, check the box next to the name and click *Remove*.

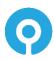

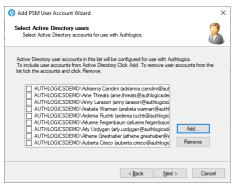

8. Click Next.

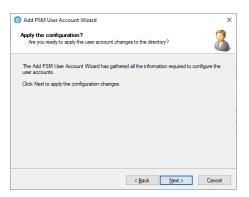

9. Click Next.

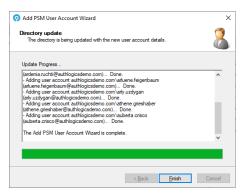

10. The New User Account(s) has/have been created. Click *Finish*.

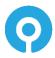

| <u>File Action View Window H</u>                                                                                                    | elp |                                                                                                    |                                                                                                    |             |                                                                                                    |
|----------------------------------------------------------------------------------------------------|-----|----------------------------------------------------------------------------------------------------|----------------------------------------------------------------------------------------------------|-------------|----------------------------------------------------------------------------------------------------|
| Authlogic P M     Somains     Bultin     Bultin     Bultin     Bultin     Bultin     Bultin     Bultin     Gromany focups     Company focups     Company focup     Company focup     Compa |     | counts in container Ét<br>First Name<br>Adrianna<br>Anne<br>Anny<br>Arabela<br>Ardenia<br>Arduene<br>Arluene<br>Auberta | ngland<br>Last Name<br>Canclini<br>Threats<br>Larason<br>Warman<br>Ruchti<br>Feigenbaum<br>Uzdygan<br>Grieshaber<br>Crisco | Description | Actions       England       Image: Second Second Sec |
| >                                                                                                    | <   |                                                                                                    |                                                                                                    |             | >                                                                                                    |

### Adding a New External MFA User Account

1. Expand Reams and select the appropriate Realm to add the account.

| Authlogics Management Console     Eile Action View Window H                                                                                                    | lele.                  |            |           |             | - 🗆 X                                                                                                    |
|----------------------------------------------------------------------------------------------------|------------------------|------------|-----------|-------------|----------------------------------------------------------------------------------------------------|
|                                                                                                    | Jeib                   |            |           |             | - 5 ×                                                                                                    |
| Authlogics PSM & MFA                                                                                                    | External01 All Authlog |            |           |             | Actions                                                                                                    |
| V     ⇒ Lormans       V     ⇒ Lathfogicsdemo.com       V     ⇒ Lathfogicsdemo.com       V     ⇒ Lathfogicsdemo.com       V     ⇒ Company Groups       V     ≅ Company Users       ⇒ © England     > ⊠ France       > ⊠ I reland     > ⊠ I reland       > ⊠ Scatand     > ⊠ Scatand       > ⊠ Veles     > ∭ Wales       > ∭ Wanged Service Account       > ∭ Manged Service Account                                                                                                    |                        | First Name | Last Name | Description | External01         Q. Search for User Accounts         Refresh User         Q. Add Extigned MFA User Account         View         New Window from Here         Polete         Image: Rename         Image: Poport List         Image: Help |
| Sers     Sers     Sers |                        |            |           |             |                                                                                                    |

2. Click Add External MFA User Account.

| Add External MFA User Acc | ount Wizard                                                                    | × |
|---------------------------|--------------------------------------------------------------------------------|---|
| 12<br>Ins                 | Welcome to the Add External MFA<br>User Account Wizard                         |   |
|                           | This Wizard will help you configure Authlogics User Accounts in the directory. |   |
| Authlogics                |                                                                                |   |
|                           | To continue, click Next.                                                       |   |
| chift                     | < Back Next > Cancel                                                           |   |

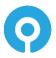

3. The Add External MFA User Account Wizard starts. Click Next.

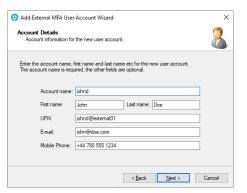

4. Enter the details for the new user account. Only the *Account name* is required, all other fields are optional. The *UPN* will be automatically generated based on the *Realm* and *Account* name however it may be manually edited as needed. Click *Next* 

| nt Options<br>eral options for the n | new user account.                                                                                                    | 2      |
|--------------------------------------|----------------------------------------------------------------------------------------------------|--------|
|                                      | fied here will apply to new user accounts created by this w<br>re enabled from the date of creation and do not expire. | izard. |
| - Account option                     |                                                                                                    |        |
| Account i                            |                                                                                                    |        |
| Valid from:                          | 01 December 2020                                                                                                    |        |
| Valid to:                            | 01 December 2020                                                                                                    |        |
| value to.                            |                                                                                                    |        |
| valu to.                             |                                                                                                    |        |
| Valid to.                            |                                                                                                    |        |

 Account options determine the user's initial state. Accounts can be given the start and end validity dates and can be created as disabled accounts for later use. Make any required changes and click *Next*.

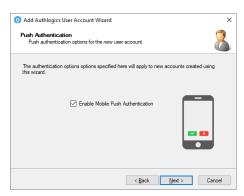

6. Choose if the users should be enabled for Mobile Push authentication or not and Click *Next*.

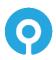

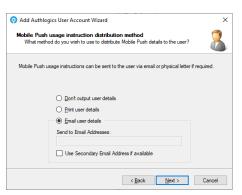

7. Choose how and if the users will receive a welcome email with instructions on how to setup their device for Mobile Push and click *Next*.

| Add Authlogics User Account Wizard                                             |                   |                  | >                  |
|--------------------------------------------------------------------------------|-------------------|------------------|--------------------|
| HTML Template<br>Select a HTML file to be used as a templa                     | ate.              |                  | 2                  |
| An email will be sent to each user selected to<br>the HTML template specified. | o be provisioned. | The email will b | be based upon      |
|                                                                                |                   |                  |                    |
| HTML Template Path:                                                            |                   |                  |                    |
| HTML Template Path:<br>C:\Program Files\Authlogics Authen                      | tication Server∖P | ushUserTempla    | ate.html           |
|                                                                                | tication Server\P |                  | ate.html<br>Browse |
|                                                                                | tication Server∖P |                  |                    |
|                                                                                | tication Server\P |                  |                    |
|                                                                                | tication Server∖P |                  |                    |
|                                                                                | tication Server∖P |                  |                    |

8. Select the HMTL template file to use for the letter and click Next.

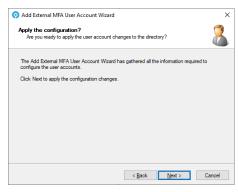

9. Click Next.

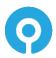

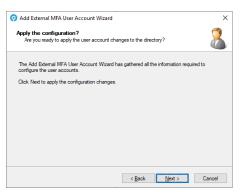

10. Click Next.

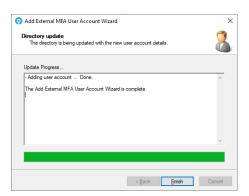

11. The New User Account has been created. Click *Finish*.

| Authlogics Management Console                           |                        |                         |                |             | – 🗆 X                         |
|---------------------------------------------------------|------------------------|-------------------------|----------------|-------------|-------------------------------|
| <u>File</u> Action View Window H                        | elp                    |                         |                |             | _ 8 ×                         |
| 🗢 🄿 🙍 🖬 🖬 🖬                                             |                        |                         |                |             |                               |
| 🚪 Authlogics PSM & MFA                                  | External01 All Authlog | ics User Accounts in Re | alm External01 |             | Actions                       |
| <ul> <li>Domains</li> <li>authlogicsdemo.com</li> </ul> | User Account Name      | First Name              | Last Name      | Description | External01                    |
| > Builtin                                               | 🌡 johnd                | John                    | Doe            |             | Search for User Accounts      |
| > 🖬 Company Groups                                      |                        |                         |                |             | 2 Refresh Users               |
| 🗸 📓 Company Users                                       |                        |                         |                |             | Add External MFA User Account |
| England                                                 |                        |                         |                |             | View                          |
| > France                                                |                        |                         |                |             |                               |
| > G Germany                                             |                        |                         |                |             | New Window from Here          |
| > i Italy                                               |                        |                         |                |             | 🗙 Delete                      |
| > 🗐 Scotland                                            |                        |                         |                |             | 🛋 Rename                      |
| > 🖬 Spain                                               |                        |                         |                |             | Export List                   |
| > 🖬 Wales                                               |                        |                         |                |             | Help                          |
| > iii Zimbabwe<br>> iii Managed Service Account         |                        |                         |                |             |                               |
| > in Managed Service Account                            |                        |                         |                |             |                               |
| > 🛄 Users                                               |                        |                         |                |             |                               |
| ✓ III Realms                                            |                        |                         |                |             |                               |
| External01                                              |                        |                         |                |             |                               |
|                                                         |                        |                         |                |             |                               |
| > Operators                                             |                        |                         |                |             |                               |
| > 📫 RADIUS Users                                        |                        |                         |                |             |                               |
| > Password Policy Users                                 |                        |                         |                |             |                               |
| > PSM Excluded Users                                    |                        |                         |                |             |                               |
|                                                         |                        |                         |                |             |                               |
|                                                         |                        |                         |                |             |                               |
|                                                         |                        |                         |                |             |                               |
|                                                         |                        |                         |                |             |                               |
| < >                                                     | <                      |                         |                |             | >                             |
|                                                         |                        |                         |                |             |                               |
|                                                         |                        |                         |                |             |                               |

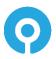

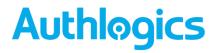

### Setting up a user for PINgrid

Once an Authlogics user account has been created you can configure it for use with PINgrid.

1. Expand Domains and select the appropriate OU or expand Realms and select the appropriate Realm. Select the user account (or accounts) to manage PINgrid settings.

| Authlogics Management Console     Eile <u>A</u> ction <u>View Window H</u> | lelp                                    |                        |                      |             | - 🗆 ×                            |
|----------------------------------------------------------------------------|-----------------------------------------|------------------------|----------------------|-------------|----------------------------------|
|                                                                            | icih                                    |                        |                      |             | = D' 1                           |
|                                                                            |                                         |                        |                      |             |                                  |
| Authlogics PSM & MFA                                                       | England All MFA User A                  | ccounts in container E | ngland               |             | Actions                          |
| <ul> <li>Domains</li> <li>iii authlogicsdemo.com</li> </ul>                | User Account Name                       | First Name             | Last Name            | Description | England                          |
| > Builtin                                                                  | 🌡 adrianna.canclini                     | Adrianna               | Canclini             |             | 🔔 Add MFA User Account           |
| > Company Groups                                                           | ame.threats                             | Ame                    | Threats              |             | Q. Search for a User Account     |
| > 📓 Company PCs                                                            | 🌡 anny.larason                          | Anny                   | Larason              |             | 2 Refresh Users                  |
| 🗸 📓 Company Users                                                          | 🌡 arabela.warman                        | Arabela                | Warman               |             |                                  |
| England                                                                    | ardenia.ruchti                          | Ardenia                | Ruchti               |             | View                             |
| > 📓 France                                                                 | arluene.feigenbaum                      | Arluene                | Feigenbaum           |             | New Window from Here             |
| > 🗐 Germany                                                                | arly.uzdygan                            | Arly                   | Uzdygan              |             | Refresh                          |
| > in Ireland                                                               | & athene.grieshaber<br>& auberta.crisco | Athene<br>Auberta      | Grieshaber<br>Crisco |             | Export List                      |
| > Scotland                                                                 | auberta.crisco                          | Auberta                | Crisco               |             |                                  |
| > Spain                                                                    |                                         |                        |                      |             | I Help                           |
| > 😂 Wales                                                                  |                                         |                        |                      |             | ame.threats                      |
| > 🗐 Zimbabwe                                                               |                                         |                        |                      |             | Enable                           |
| > Managed Service Account                                                  |                                         |                        |                      |             | Disable                          |
| > in Microsoft Exchange Secures<br>> in Users                              |                                         |                        |                      |             | -                                |
| > Users<br>✓ A Roles                                                       |                                         |                        |                      |             | Manage MEA user Account settings |
| Administrators                                                             |                                         |                        |                      |             | Manage PINgrid settings          |
| > Coperators                                                               |                                         |                        |                      |             | Manage PINphrase seconds         |
| > iii RADIUS Users                                                         |                                         |                        |                      |             | Manage PINpass settings          |
| > Password Policy Users                                                    |                                         |                        |                      |             | 🗙 Delete                         |
|                                                                            |                                         |                        |                      |             | Properties                       |
|                                                                            |                                         |                        |                      |             |                                  |
|                                                                            |                                         |                        |                      |             | I Help                           |
|                                                                            |                                         |                        |                      |             |                                  |
|                                                                            |                                         |                        |                      |             |                                  |
| < >                                                                        | <                                       |                        |                      |             | >                                |
| Manage the PINgrid settings for the curre                                  | nt selection.                           |                        |                      |             |                                  |

2. Click *Manage PINgrid settings* from the menu on the right or from the right-click menu to start the PINgrid User Management Wizard.

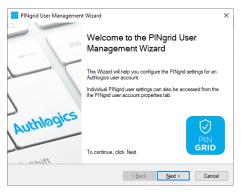

3. Click Next.

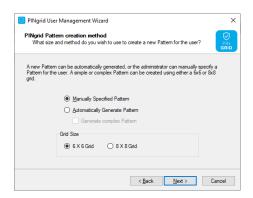

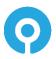

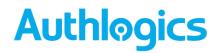

4. Users can have random PINgrid Patterns generated automatically or the administrator can choose to manually configure the user's information. By default, "simple" patterns will be generated for the user, tick the *Generate complex Pattern* box for a more secure pattern. If multiple accounts were selected before starting the wizard then only the automatic option is available.

Choose the Pattern provisioning method and grid size for the selected users. Click *Next*.

| 🞯 PINgrid Use              | r Management Wizard                                                                                       | ×     |
|----------------------------|----------------------------------------------------------------------------------------------------|-------|
|                            | r detail distribution method<br>nod do you wish to use to distribute the new PINgrid details to the user? |       |
| PINgrid Patte<br>required. | m and usage instructions can be sent to the user via email or physical letter                             | f     |
|                            | O Don't output PINgrid user details                                                                       |       |
|                            | <u>Print PINgrid user details</u>                                                                         |       |
|                            | Email PINgrid user details                                                                                |       |
|                            | Send to Email Addresses:                                                                                  |       |
|                            | ame.threats@authlogicsdemo.com                                                                            |       |
|                            |                                                                                                    |       |
|                            |                                                                                                    |       |
|                            | < Back Next > Ca                                                                                          | ancel |

5. Select the method used to distribute the Pattern, as well as PINgrid usage instructions to the user. Auto-generated information can be either printed or emailed to the user. Additionally, if manually specified settings are provided then you can also specify not to output any details; this option is not available for auto-generated details. You can send the email to multiple addresses by entering multiple email addresses separated by a semi-colon ";".

Click Next.

| Ø |  |
|---|--|
|   |  |

#### Note

For instructions on manually specifying a pattern and PIN proceed to step 6, otherwise, skip to step 9.

| Create new PINgri<br>Click the boxes in | d Pattern<br>the blank grid to crea | ate a new Pattern.                                                                           |
|-----------------------------------------|-------------------------------------|----------------------------------------------------------------------------------------------|
|                                         |                                     | After entering the Pattern click the Set button,<br>then enter the Pattern again to confirm. |
|                                         |                                     | To start over click the Clear button.                                                        |
|                                         |                                     | <u>S</u> et <u>Q</u> ear                                                                     |
|                                         |                                     | Progress:                                                                                    |
|                                         |                                     | Current Pattern Length: 0                                                                    |
|                                         |                                     | Minimum Pattern Lengh: 6                                                                     |
|                                         |                                     |                                                                                              |

6. Enter the required pattern and click Set.

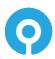

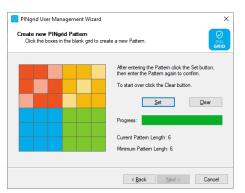

7. Confirm the Pattern entered previously.

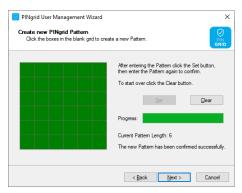

8. If the patterns match, the displayed grid will turn green. A red grid denotes a pattern mismatch. Click *Clear* to re-enter the pattern or Click *Next* to continue.

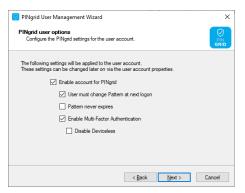

9. Configure PINgrid user options.

A user's Pattern can be set to never expire or set so that the next time the user logins with this account, that user will be forced to change the Pattern.

In MFA deployments, you can enable and enforce the user account to use a Multi-Factor device. An MFA device will need to be registered with the user account or the challenge delivered via email or SMS/TEXT otherwise authentication will fail. Click Next.

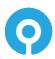

| PINgrid User Management Wizard ×                                                                                                    |                               |               |  |  |  |
|----------------------------------------------------------------------------------------------------|-------------------------------|---------------|--|--|--|
| Multi-Factor Token Delivery Settings<br>Select the delivery type to be used for Multi-Factor tokens.                                                                                                    |                               |               |  |  |  |
| A Multi-Factor token challenge can be delivered to a device via SMS or email, or can be<br>remotely generated via a soft token. SMS and email tokens can be sent instantly (Real-Time)<br>or in advance (Pie-Send). Tokens sent in advance can be given a time to live before they<br>expire. |                               |               |  |  |  |
| Delivery Met                                                                                                    | hod: No delivery / Soft Token | ~             |  |  |  |
| Queue Type                                                                                                    | Real-Time                     | ~             |  |  |  |
| Token Lifes;                                                                                                    | an: 1 🗘 Days                  |               |  |  |  |
| Enable Remote Seed for soft tokens                                                                                                    |                               |               |  |  |  |
|                                                                                                    |                               |               |  |  |  |
|                                                                                                    |                               |               |  |  |  |
|                                                                                                    | < <u>B</u> ack                | Next > Cancel |  |  |  |

10. Select the delivery method for Multi-Factor tokens. When selecting a method, ensure that the user has either an Email address or Mobile telephone number that tokens will be delivered to.

Queue Type determines whether tokens will be pre-sent or generated in Real-Time. When Queue Type is set to Pre-Send, an administrator must then specify the Token Lifespan for these token types.

The Enable remote seed for soft tokens requires that the remote seed value generated by the Authentication Server be configured on the MFA device registered with the user account otherwise authentication will fail. This value will automatically be installed via the QR code device enrolment process.

Click Next.

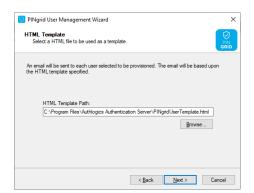

11. Specify an HTML Template Path to the automated notification letter/email each user will receive. This HTML file can be modified and customised for your organisation. Each letter/email will be customised for the user to contain their unique information by substituting HTML comment values in the template.

To locate a custom template click Browse... otherwise, click Next.

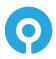

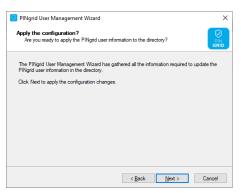

12. Click Next.

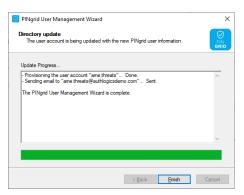

13. Click Finish.

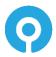

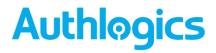

### Setting up a user for PINphrase

Once an Authlogics user account has been created you can configure it for use with PINphrase.

1. Expand Domains and select the appropriate OU or expand Realms and select the appropriate Realm. Select the user account (or accounts) to manage PINphrase settings.

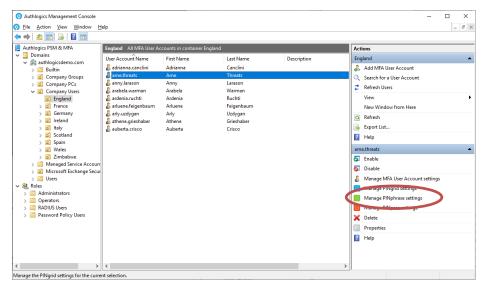

2. Click *Manage PINphrase settings* from the menu on the right or from the right-click menu to start the PINphrase User Management Wizard.

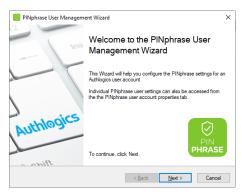

3. Click Next.

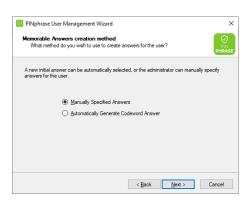

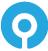

 Users can have a randomly generated Codeword answer or the administrator can choose to manually configure the user's information. If multiple accounts were selected before starting the wizard then only the automatic option is available. Choose the provisioning method. Click Next.

| <br>                                                                    |                  |                  |         |
|-------------------------------------------------------------------------|------------------|------------------|---------|
| er detail distribution method<br>d do you wish to use to distribute the | e new PINphras   | e details to the | user?   |
| details (Answers etc.) and usage in:<br>I letter if required.           | structions can b | e sent to the u  | ser via |
| O Don't output PINphrase user of                                        | details          |                  |         |
| O Print PINphrase user details                                          |                  |                  |         |
| Email PINphrase user details                                            |                  |                  |         |
| Send to Email Addresses:                                                |                  |                  |         |
| ame.threats@authlogicsdemo.co                                           | m                |                  |         |
|                                                                         |                  |                  |         |
|                                                                         |                  |                  |         |
|                                                                         |                  |                  |         |
|                                                                         | < Back           | Next >           | Cancel  |

5. Select the method used to distribute the PINphrase settings as well as PINphrase usage instructions to the user. Auto-generated information can be either printed or emailed to the user. Additionally, if manually specified settings are provided then you can also specify not to output any details, this option is not available for auto-generated details. Click *Next*.

| Ø                                                      | Note                      |                                       |               |                                                |
|--------------------------------------------------------|---------------------------|---------------------------------------|---------------|------------------------------------------------|
|                                                        |                           | uctions on manu<br>e, skip to step 7. |               | pecifying a pattern and PIN proceed to step 6, |
|                                                        |                           |                                       |               |                                                |
| PINphrase User Manager                                 | gement Wizard             |                                       | ×             |                                                |
| Memorable Answers<br>Complete the answers              | to the questions which an | e specific to the user.               | PIN<br>PHRASE |                                                |
| Answer a minimum of 1 qu<br>characters long. Note: All |                           | v. Each answer must be at least 6     |               |                                                |
| Oursetiens Wheet in                                    |                           | A                                     |               |                                                |

| your Codeword | SecretWord           |  |
|---------------|----------------------|--|
|               |                      |  |
|               |                      |  |
|               |                      |  |
|               |                      |  |
|               |                      |  |
|               | < Back Next > Cancel |  |
|               |                      |  |

 Enter answers for the questions ensuring that each answer is at least the minimum number of prescribed characters and that enough questions have been answered.
 When all PINphrase conditions have been met, the *Next* button will be available.
 Click *Next*.

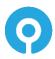

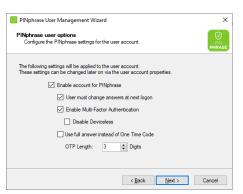

7. Configure PINphrase user options.

An account can be set so that the next time the user logins with this account, that user will be forced to change the answers at the next logon.

In MFA deployments, you can enable and enforce the user account to use a Multi-Factor device by selecting the *Disable Deviceless* option.

An account can be configured to require the full answer to be entered instead of random letters from the answer. Note: This is not meant to be used as a true password-based system and is disabled by default.

Set the OTC Length for the number of characters a user will need to provide from the predetermined answer.

Click Next.

|            | tor Token Delivery<br>the delivery type to be | Settings<br>used for Multi-Factor tokens                                              |   |  |
|------------|-----------------------------------------------|---------------------------------------------------------------------------------------|---|--|
| email toke |                                               | an be delivered to a device<br>y (Real-Time) or in advance<br>ive before they expire. |   |  |
|            | Delivery Method:                              | Email                                                                                 | ~ |  |
|            | Queue Type:                                   | Real-Time                                                                             | ~ |  |
|            | Token Lifespan:                               | 1 🗘 Days                                                                              |   |  |
|            |                                               |                                                                                       |   |  |

8. Select the delivery method for Multi-Factor tokens. When selecting a method, ensure that the user has either an Email address or Mobile telephone number that tokens will be delivered to.

Queue Type determines whether tokens will be pre-sent or generated in Real-Time. When Queue Type is set to Pre-Send, an administrator must then specify the Token Lifespan for these token types.

Click Next

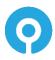

| 🕖 PINpl | ohrase User Management Wizard                                                                              | ×      |
|---------|----------------------------------------------------------------------------------------------------|--------|
|         | L <b>Template</b><br>lect a HTML file to be used as a template.                                            |        |
|         | naî will be sent to each user selected to be provisioned. The emaî will be base<br>TML template specified. | d upon |
|         | HTML Template Path:<br>[C:Program Files Vathlogics Authentication Server/PINohraseUserTemplate             |        |
|         | C. drogram mes veuenogics zeutrenicedum verver d'impinase der rempirate                                    |        |
|         |                                                                                                    |        |
|         | < Back Next >                                                                                              | Cancel |
|         | < Dack Mext >                                                                                              | Cancel |

9. Specify an HTML Template Path to the automated notification letter/email each user will receive. This HTML file can be modified and customised for your organisation. Each letter/email will be customised for the user to contain their unique information by substituting HTML comment values in the template.

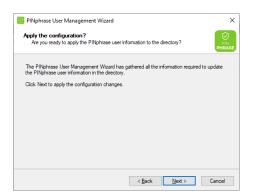

10. Click Next to apply the configuration changes.

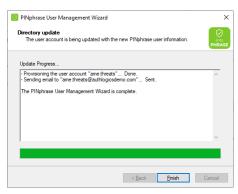

11. Click Finish.

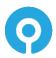

#### Setting up a user for PINpass

Once an Authlogics user account has been created you can configure it for use with PINpass.

1. Expand Domains and select the appropriate OU or expand Realms and select the appropriate Realm. Select the user account (or accounts) to manage PINpass settings.

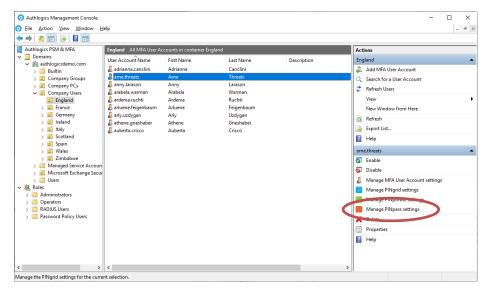

2. Click *Manage PINpass settings* from the menu on the right or from the right-click menu to start the PINpass User Management Wizard.

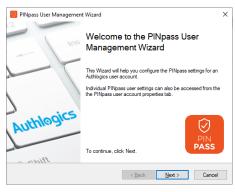

3. Click Next.

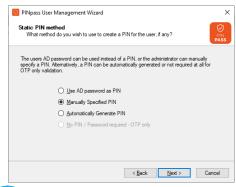

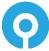

4. The user's AD password can be used instead of a PIN, or the administrator can manually specify a PIN. Alternatively, a PIN can be automatically generated or not required at all for OTP only validation. If multiple accounts were selected before starting the wizard then the *Manually Specified* option is not available. Click Next.

| PINpass User Management Wizard                                                          |                                            | ×         |
|-----------------------------------------------------------------------------------------|--------------------------------------------|-----------|
| PINpass user detail distribution method<br>What method do you wish to use to distribute | e the new PINpass details to the user?     |           |
| PINpass user details and usage instructions can<br>if required.                         | n be sent to the user via email or physica | al letter |
| O Don't output PINpass use                                                              | r details                                  |           |
| <u>Print PINpass user details</u>                                                       | i -                                        |           |
| Email PINpass user detail                                                               | \$                                         |           |
| Send to Email Addresses:                                                                |                                            |           |
| ame threats@authlogicsdem                                                               | o.com                                      |           |
|                                                                                         |                                            |           |
|                                                                                         |                                            |           |
|                                                                                         | < Back Next >                              | Cancel    |
|                                                                                         | - Hour -                                   |           |

5. Select the method used to distribute the PINpass settings as well as PINpass usage instructions to the user. Auto-generated information can be either printed or emailed to the user. Additionally, if manually specified settings are provided then you can also specify not to output any details, this option is not available for auto-generated details. Click *Next*.

| Ø | Note                                                                                        |
|---|---------------------------------------------------------------------------------------------|
|   | For instructions on manually specifying a PIN proceed to step 6, otherwise, skip to step 7. |
|   | •                                                                                           |

| Enable or | Disable, and set a new PIN for the user account.                                                                                                    |
|-----------|----------------------------------------------------------------------------------------------------|
|           | ity can be achieved by requiring a user to enter a static PIN together with their<br>V can be entered before, after or in the middle of the OTP code. |
|           | user to use a PIN, enter a PIN in both boxes.                                                                                                    |
|           |                                                                                                    |
|           |                                                                                                    |
|           | Enter the new PIN: Re-enter new PIN:                                                                                                    |
|           | Minimum PIN Length is 4 digits between 0 and 9.                                                                                                    |
|           |                                                                                                    |

6. Enter the user's PIN and confirm the PIN. Click Next.

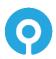

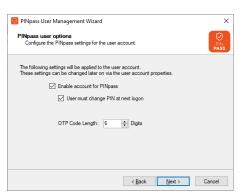

7. Configure PINpass user options.

An account can be set so that the next time the user logins with this account, that user will be forced to change the PIN at the next logon. Set the OTP Code Length for the number of characters.

Click Next.

| Multi-Factor Token Delivery<br>Select the delivery type to be u |                                                                                                    |                           |
|-----------------------------------------------------------------|----------------------------------------------------------------------------------------------------|---------------------------|
| remotely generated via a soft toke                              | an be delivered to a device via SMS<br>en. SMS and email tokens can be s<br>s sent in advance can be given a tii | ent instantly (Real-Time) |
| Delivery Method:                                                | No delivery / Soft Token                                                                                         | ~                         |
| Queue Type:                                                     | Real-Time                                                                                                    | ~                         |
| Token Lifespan:                                                 | 1 🌲 Days                                                                                                    |                           |
| Codes / message:                                                | 3 🔹                                                                                                    |                           |
|                                                                 |                                                                                                    |                           |
| Carble Denote                                                   | Seed for soft tokens                                                                                             |                           |

8. Select the delivery method for Multi-Factor tokens. When selecting a method, ensure that the user has either an Email address or Mobile telephone number that tokens will be delivered to.

Queue Type determines whether tokens will be pre-sent or generated in Real-Time. When Queue Type is set to Pre-Send, an administrator must then specify the Token Lifespan for these token types and how many pre-sent tokens are delivered per message.

The *Enable remote seed for soft tokens* requires that the remote seed value generated by the Authentication Server be configured on the MFA device registered with the user account otherwise authentication will fail. This value will automatically be installed via the QR code device enrolment process.

Click Next.

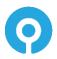

| 🔘 PINpas | ass User Management Wizard                                                                              | ×      |
|----------|----------------------------------------------------------------------------------------------------|--------|
|          | Template<br>cct a HTML file to be used as a template.                                                   |        |
|          | ai will be sent to each user selected to be provisioned. The email will be based ML template specified. | l upon |
| r        | HTML Template Path:                                                                                     | _      |
|          | C:\Program Files\Authlogics Authentication Server\PINpassUserOTPOnlyTe                                  | mp     |
|          | Browse                                                                                                  |        |
|          |                                                                                                    |        |
|          |                                                                                                    |        |
|          |                                                                                                    |        |
|          |                                                                                                    |        |
|          |                                                                                                    |        |
|          | < <u>B</u> ack <u>N</u> ext >                                                                           | Cancel |

9. Specify an HTML Template Path to the automated notification letter/email each user will receive. This HTML file can be modified and customised for your organisation. Each letter/email will be customised for the user to contain their unique information by substituting HTML comment values in the template.

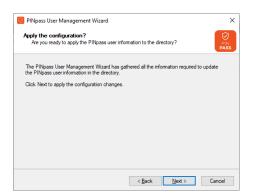

10. Click Next to apply the configuration changes.

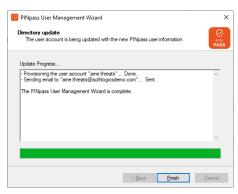

11. Click Finish.

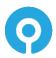

#### Assigning a Multi-Factor Device to a user account

In most scenarios a user will enrol their MFA device via the self-service portal, however, in some situations, it may be required for an administrator to manually add a device.

1. Expand the Domain and select the appropriate OU and user account to manage.

| O Authlogics Management Console                         |                         |                        |            |             | - 🗆 X                            |
|---------------------------------------------------------|-------------------------|------------------------|------------|-------------|----------------------------------|
| File Action View Window H                               | elp                     |                        |            |             | - 8 :                            |
| 🗢 🔿 🙍 📅 🗟 🖬 👘                                           |                         |                        |            |             |                                  |
| Authlogics PSM & MFA                                    | England All MFA User Ad | counts in container Er | ngland     |             | Actions                          |
| <ul> <li>Domains</li> <li>authlogicsdemo.com</li> </ul> | User Account Name       | First Name             | Last Name  | Description | England                          |
| > Builtin                                               | adrianna.canclini       | Adrianna               | Canclini   |             | 🚓 Add MFA User Account           |
| > Company Groups                                        | ame.threats             | Ame                    | Threats    |             | Q Search for a User Account      |
| > 🖬 Company PCs                                         | 🕈 anny.larason          | Anny                   | Larason    |             | 2 Refresh Users                  |
| 🗸 📓 Company Users                                       | 🌡 arabela.warman        | Arabela                | Warman     |             |                                  |
| England                                                 | 🌡 ardenia.ruchti        | Ardenia                | Ruchti     |             | View                             |
| > 📓 France                                              | arluene.feigenbaum      | Arluene                | Feigenbaum |             | New Window from Here             |
| > 💼 Germany                                             | arly.uzdygan            | Arly                   | Uzdygan    |             | Refresh                          |
| > 💼 Ireland<br>> 🗊 Italy                                | athene.grieshaber       | Athene                 | Grieshaber |             | Export List                      |
| > 🖬 italy<br>> 📓 Scotland                               | 🌡 auberta.crisco        | Auberta                | Crisco     |             |                                  |
| > Spain                                                 |                         |                        |            |             | 🕜 Help                           |
| > 🖾 Wales                                               |                         |                        |            |             | ame.threats                      |
| > 🗊 Zimbabwe                                            |                         |                        |            |             | Enable                           |
| > I Managed Service Account                             |                         |                        |            |             | Disable                          |
| > 📓 Microsoft Exchange Secur                            |                         |                        |            |             |                                  |
| > 🛄 Users                                               |                         |                        |            |             | Manage MFA User Account settings |
| <ul> <li>Roles</li> <li>Administrators</li> </ul>       |                         |                        |            |             | 😡 Manage PINgrid settings        |
| > Coperators                                            |                         |                        |            |             | Manage PINphrase settings        |
| > ADIUS Users                                           |                         |                        |            |             | Manage PINpass settings          |
| > Password Policy Users                                 |                         |                        |            |             |                                  |
|                                                         |                         |                        |            |             | Delete                           |
|                                                         |                         |                        |            |             | Properties                       |
|                                                         |                         |                        |            |             |                                  |
|                                                         | ٢                       |                        |            |             | >                                |
| Aanage the PINgrid settings for the curre               | nt selection.           |                        |            |             |                                  |

2. Click Properties and select the Devices tab.

| Push         | PINgrid        | PINphras | e      | PINpass       |
|--------------|----------------|----------|--------|---------------|
| Seneral      | AD Password    | Devices  | Emerge | ency Override |
| Devices      |                |          |        |               |
| Device:      |                |          |        | ~             |
| Name:        |                |          |        |               |
|              | Device Enab    | lad      |        |               |
| Device ID:   |                |          |        |               |
|              |                |          |        |               |
| Type:        |                |          |        |               |
| Last used:   |                |          |        |               |
| Last sync:   |                |          |        |               |
|              |                |          |        | Add           |
| Mobile Devic | e Security     |          |        |               |
| Require      | Biometric Seed |          |        |               |
|              |                |          |        |               |
|              |                |          |        |               |

3. Click Add to start the Add Device Wizard.

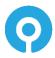

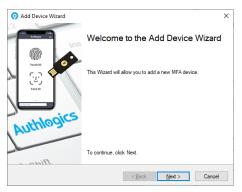

4. Click Next.

| 📀 Add Device Wiza                    | rd          |                  |                    |                | ×      |
|--------------------------------------|-------------|------------------|--------------------|----------------|--------|
| Device Registrati<br>Manual Device I |             |                  |                    |                | Ş      |
| Select the type of d                 | evice to ac | dd and enter the | device information |                |        |
| Ту                                   | pe:         |                  |                    |                | ·      |
| ID                                   | e [         |                  |                    |                | ]      |
| Na                                   | ame: [      |                  |                    |                | ]      |
|                                      | 1           | Enabled          |                    |                |        |
|                                      |             |                  |                    |                |        |
|                                      |             |                  |                    |                |        |
|                                      |             |                  | < <u>B</u> ack     | <u>N</u> ext > | Cancel |

5. Select the type of device to add from the dropdown list

| Device Registra<br>Manual Device |             | ion.                                    |   |
|----------------------------------|-------------|-----------------------------------------|---|
| Select the type of               | f device to | o add and enter the device information. |   |
|                                  |             |                                         | _ |
|                                  | Type:       | Google Android                          | ~ |
|                                  | ID:         |                                         |   |
|                                  | Name:       | My Google Android device                |   |
|                                  |             | Enabled                                 |   |
|                                  |             | E Diabita                               |   |
|                                  |             |                                         |   |

6. Enter the Device ID information from the Authlogics Authenticator App and customise the name as required.

| Device Registration<br>Manual Device Information | tion.                                    |
|--------------------------------------------------|------------------------------------------|
| Select the type of device t                      | to add and enter the device information. |
|                                                  |                                          |
|                                                  |                                          |
| Type:                                            | Google Android 🗸 🗸                       |
| ID:                                              | 437HTEHG398THWOJF                        |
| Name:                                            | Samsung Galaxy S22 Ultra                 |
|                                                  | └── Enabled                              |
|                                                  |                                          |
|                                                  |                                          |
|                                                  |                                          |
|                                                  |                                          |

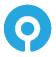

#### 7. Click Next.

| Add Device Wizard                                                |                                        | >             |
|------------------------------------------------------------------|----------------------------------------|---------------|
| Apply the configuration?<br>Are you ready to apply the settings? |                                        | Ş             |
| The Add Device Wizard has gathered a                             | all the information required to add th | e new device. |
| Click Next to apply the configuration ch                         | anges.                                 |               |
|                                                                  |                                        |               |
|                                                                  |                                        |               |
|                                                                  |                                        |               |
|                                                                  |                                        |               |
|                                                                  |                                        |               |
|                                                                  |                                        |               |
|                                                                  |                                        |               |
|                                                                  | < Back Next                            | > Cancel      |
|                                                                  |                                        |               |

8. Click Next.

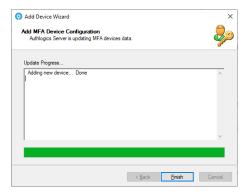

9. Click Finish.

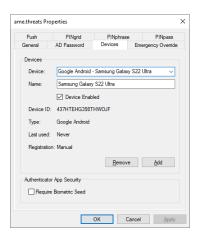

Up to 10 devices can be added for each user, repeat the process for each MFA device. Each device can be enabled or disabled as needed, e.g. it if is temporarily misplaced.

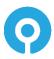

### Assigning Emergency Override Access to a user (MMC)

1. Ensure that Allow *Emergency Override Access* is ticked on the global settings *General* tab. See the Global Settings Walkthrough section for further information.

| Implicit PM & MA       Figland       All MA User Account in container England         Implicit PM & MA       User Account Name       Last Name       Description         Implicit PM & MA       First Name       Last Name       Description         Implicit PM & MA       Manage Marka       First Name       Last Name       Description         Implicit PM & MA       Manage Marka       All MA User Account Name       First Name       Cancini         Implicit PM & MA       All MA User Account Name       First Name       Cancini       All Manage         Implicit PM & MA       Anne       Timeth       All MA User Account       Sarch for a User Account         Implicit PM & MA       All MA User Account       Sarch for a User Account       Sarch for a User Account         Implicit PM & MA       All MA User Account       Sarch for a User Account       Sarch for a User Account         Implicit PM & MA       All MA User Account       Sarch for a User Account       Sarch for a User Account         Implicit PM & MA       All MA User Account       Sarch for a User Account       Sarch for a User Account         Implicit PM & MA       All MA User Account       Sarch for a User Account       Sarch for a User Account         Implicit PM & MA       All MA User Account       Sarch for a User Account       Sarch for a User Account | O         Authlogics Management Console           O         File         Action         View         Window         He           ←         →         2         Image         Image         Image         Image                                                                                                    | elp                                                                                                    |                                                                                   |                                                                                                    |             | - C X                                                                                                    |
|----------------------------------------------------------------------------------------------------|----------------------------------------------------------------------------------------------------|----------------------------------------------------------------------------------------------------|-----------------------------------------------------------------------------------|----------------------------------------------------------------------------------------------------|-------------|----------------------------------------------------------------------------------------------------|
| > Password Policy Users                                                                                                    | Authlogics PSM & MFA  Comains Company Groups Company Groups Company Groups Company Groups Company Uses Company Uses Company Uses Company Uses Company Uses Company Leas Company Leas Compa | User Account Name<br>dianana.canclini<br>annethreats<br>annethreats<br>arabela.warman<br>arabela.warman<br>ardenia.ruchti<br>arduene.feigenbaum<br>arduene.feigenbaum<br>arduene.grieshaber | First Name<br>Adrianna<br>Anny<br>Arabela<br>Arduene<br>Arluene<br>Arly<br>Athene | Last Name<br>Canclini<br>Threats<br>Larason<br>Warman<br>Ruchti<br>Feigenbaum<br>Uzdygan<br>Grieshaber | Description | England<br>Add MFA User Account<br>Search for a User Account<br>Refresh Users<br>View<br>New Window from Here<br>Refresh<br>Export List<br>Help<br>amethrests<br>Disable<br>Manage NHgAl settings<br>Manage NHgAl settings |
|                                                                                                    | > Password Policy Users                                                                                                    |                                                                                                    |                                                                                   |                                                                                                    | (           | Properties                                                                                                    |

 Expand Domains and select the appropriate OU or expand Realms and select the appropriate Realm. Select the user account to manage. Click Properties and select the Emergency Override tab.

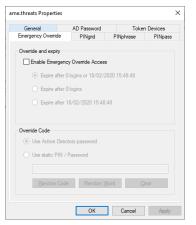

3. Tick the Enable Emergency Override Access box.

Select under which circumstances the emergency override functionally will be automatically disabled. Options include at a specific date and time, after a specific number of uses or both; the default is both.

Configure the user to utilise their existing Active Directory password as an emergency override code as it is something they should already know.

Alternatively, specify a PIN or a Password for the user of at least 6 digits. To assist in choosing a PIN or password you can click the Random Code or Random Word buttons to create one for you.

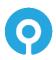

| ame.threats Properties                                                          | i                      |              | ×         |
|---------------------------------------------------------------------------------|------------------------|--------------|-----------|
| General                                                                         | AD Password            | Toke         | n Devices |
| Emergency Override                                                              | PINgrid                | PINphrase    | PINpass   |
| Override and expiry                                                             | ency Override Access   |              |           |
| <ul> <li>Expire after</li> <li>Expire after</li> </ul>                          | er 3 logins or 19/02/2 | 020 15:49:37 |           |
| Override Code<br>O Use Active Di<br>O Use static PIN<br>4551675498<br>Random Ci | I / Password           | (ord         | lear      |
|                                                                                 | ОК                     | Cancel       | Apply     |

4. Click Apply or OK to save the configured settings for the user account.

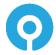

### Assigning Emergency Override Access to a user (Web Management Portal)

1. Ensure that Allow *Emergency Override Access* is ticked on the global settings *General* tab in the MMC. See the Global Settings Walkthrough section for further information.

| Authlogics Web Management                        | nte x +                                                                                                    | $\sim$ | - | σ      | ×        |
|--------------------------------------------------|----------------------------------------------------------------------------------------------------|--------|---|--------|----------|
| ← → C 🔺 Not sec                                  | ure   https://localhost:14443/admin/#/user/matthewperry                                                                                                    | Q      | Ê | \$     | <b>1</b> |
| System                                           | Matthew Perry (matthewperry)                                                                                                    |        |   |        | ^        |
| Password Security<br>Multi-Factor Authentication | Acourt bitals                                                                                                    |        |   |        |          |
| System Status                                    | Concerts Desired                                                                                                    |        |   |        |          |
| D Reports                                        | Accessita LeaseDat                                                                                                    |        |   |        |          |
| A, Users                                         | Mole Noter                                                                                                    |        |   |        |          |
| User                                             | The second second second second second second second second second second second second second second second se                                                                                                    |        |   |        |          |
| 久 Account                                        |                                                                                                    |        |   |        |          |
| P Events                                         |                                                                                                    |        |   |        | -        |
| Devices                                          | ResetPassword                                                                                                    |        |   |        |          |
| E Pillgrid                                       | Passed                                                                                                    |        |   |        |          |
| O Pilipasa                                       | Nepsilori                                                                                                    |        |   |        |          |
| 合 Two-Way ID                                     | Later Conference Conference Confe |        |   |        |          |
|                                                  | New passancet vil Rupin on MApril.                                                                                                    |        |   |        |          |
|                                                  | 20 tays 10 tays                                                                                                    |        |   | amonth | ŝ        |
|                                                  | Rest                                                                                                    |        |   |        |          |
|                                                  |                                                                                                    |        |   |        |          |
|                                                  |                                                                                                    |        |   |        | -        |
|                                                  | Emergency Overnide                                                                                                    |        |   |        |          |
|                                                  | Enable Energiery Dentide Access                                                                                                    |        |   |        |          |
|                                                  | DentileTpe                                                                                                    |        |   |        |          |
|                                                  | Notice of types or two provid                                                                                                    |        |   |        |          |
|                                                  | Overeit Carls Type Variation (Pressor) V V                                                                                                    |        |   |        |          |
|                                                  | Cole                                                                                                    |        |   |        |          |
|                                                  |                                                                                                    |        |   |        |          |
|                                                  | Random Colon Size                                                                                                    |        |   |        |          |
|                                                  |                                                                                                    |        |   |        |          |
|                                                  |                                                                                                    |        |   |        |          |

- 2. Load the Web Management Portal and select the user account to manage.
- 3. Check the Enable Emergency Override Access box.
- 4. Select the override type based on the number of logons, a period or both.
- 5. Configure the user to use their existing Active Directory password as an emergency override code as it is something they should already know. Alternatively, specify a PIN or a password for the user of at least 6 digits.

| ( | Å |  |
|---|---|--|
|   |   |  |

Tip

Click the  $\ensuremath{\textbf{Random}}\xspace$  button to generate a new random emergency override code.

| Authlogics Web Manage       |                                                        |   | - |          | ×   |
|-----------------------------|--------------------------------------------------------|---|---|----------|-----|
| ← → C ▲ Not s               | ecure Hutps://localhost:14443/admin/#/user/matthewpery | Q | Ŀ | ☆ (      | d : |
| iti Deshboards ~            | Matthew Perry (matthewperry)                           |   |   |          |     |
| Password Security           | Account Strain                                         |   |   |          |     |
| Multi-Factor Authentication |                                                        |   |   |          |     |
| System Status               |                                                        |   |   |          |     |
| Reports                     | Account is Lacked Out                                  |   |   |          |     |
| St, Users                   | Mobile Number                                          |   |   |          |     |
| User                        |                                                        |   |   |          |     |
| Account                     |                                                        |   |   |          |     |
| C Events                    |                                                        |   |   |          |     |
|                             | RestPassword                                           |   |   |          |     |
| Devices                     |                                                        |   |   |          |     |
| E Pillipid                  | Passod Passod New assort                               |   |   |          |     |
| O Pilipasa                  | In the generator                                       |   |   |          |     |
| 🖰 Two Way ID                | Control passord                                        |   |   |          |     |
|                             | New pass-not will expire on Halpril.                   |   |   |          |     |
|                             | Step                                                   |   |   | 3 months | 1   |
|                             | Inte                                                   |   |   |          |     |
|                             |                                                        |   |   |          |     |
|                             |                                                        |   |   |          |     |
|                             | Emergency Override                                     |   |   |          |     |
|                             | Lipiting memory service access accessibly.             |   |   | ×        |     |
|                             | Data Energing Queta Acces                              |   |   |          |     |
|                             | Overlde Tjpe                                           |   |   |          |     |
|                             | Runter of logits or sime period                        |   |   |          |     |
|                             | Overlag Cold Type                                      |   |   |          |     |
|                             | Un Matter PN (Passed v                                 |   |   |          |     |
|                             | Cole December 2010                                     |   |   |          |     |
|                             |                                                        |   |   |          |     |
|                             | Random Code                                            |   |   |          |     |

6. Click Save when done.

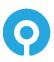

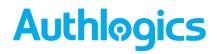

### **Roles**

Authlogics Authentication Server provides administrators with the ability to assign rights to users for Authlogics administrative functions and product features. Users can be designated as Administrators and Operators.

Administrators can fully administer Authlogics via the Authlogics Management Console and perform day-to-day operational functions via the Web Management Portal. Members of the Operators role have access to the Web Management Portal which provides day-to-day operational functions, but they do not have access to the Authlogics Management Console.

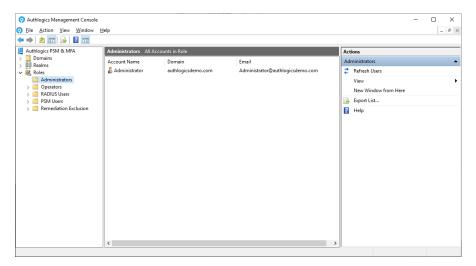

MFA Only: Authorisation via RADIUS can be restricted via the RADIUS Users role.

**PSM Only:** User accounts that should be protected by PSM can be specified via the PSM Users role.

#### Note Note

Active Directory groups are created automatically for Administrators and Operators and are assigned to the roles by default. For all other roles, an AD group must be created manually first.

#### **AD Group types for Roles**

Both Global and Universal Security groups can be used with all Authlogics Roles. Group nesting is also supported, i.e. the groups may also contain other groups.

In addition, both Global and Universal Distribution groups can be used with the Authlogics Administrators Role to allow people to receive administrative alerts, but not have administrative permissions. See the *Administrator Role Views* section for further information.

For multi-domain forests, the groups can be created in any domain in the forest. It is recommended that Universal groups are used in multi-domain forests so that Global Catalog servers can be contacted to check role membership, otherwise, DCs from other domains may need to be contacted which can affect performance depending on the infrastructure.

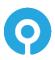

### **Administrator Role Views**

The Authlogics Administrator Role is dual purposes and thus has two views:

- 1. User Permissions View: User accounts that have Authlogics Administrative permissions.
- 2. Alert Recipients View: Email addresses that should receive Admin Alerts.

The views can be toggled on the Actions pane in the MMC which allows you to determine the resultant set of users in each use case. To achieve this the members of the Authlogics Administrators group are processed differently as needed.

This feature is useful where admin personnel have split role user accounts and need to use their "admin" user account to perform administrative tasks but need to receive Admin Alerts on a "non-admin" user account.

Administrative Permissions can only be assigned to Active Directory User Accounts either through direct membership of the Authlogics Administrators group, or by being a member of a nested **Security group** (Global or Universal). Permissions are not assigned to Active Directory Contacts or via membership of a Distribution Group. The existence of an email address on a user account or group has no effect.

| 📀 Authlogics Management Console – 🗆 🗙 |                                                           |                                             |                                           |   |    |
|---------------------------------------|-----------------------------------------------------------|---------------------------------------------|-------------------------------------------|---|----|
| C Ele Action View Window Help         |                                                           |                                             |                                           |   |    |
| 🗢 🏟 🖄 📰 🗟 🔢 📰                         |                                                           |                                             |                                           |   | 1. |
|                                       | Administrators All Accou<br>Account Name<br>Administrator | int in Role<br>Domain<br>authlogicsdemo.com | Email<br>Administrator@authlogicsdemo.com | ( |    |
|                                       |                                                           |                                             |                                           |   |    |
|                                       |                                                           |                                             |                                           |   | 1  |

Admin Alerts can be sent to Active Directory User Accounts, Contacts or Groups (Global or Universal, Security or Distribution) that **have an email address configured**. They can be direct members of the Authlogics Administrators group, or a member of a nested Security or Distribution group (Global or Universal). If a nested group does not have an email address configured on it then the members of the group will be processed individually, including other nested groups. However, if a group does has an email address configured on it then the email address of the group will be used and the members of the group will be ignored; leaving the email system (e.g Microsoft Exchange) to deliver the email to the group members.

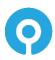

| O Authlogics Management Console                                                                                                    |                                                                            |                                                                        |                                                                             |                                                               | - 🗆 X                                                                                         |
|----------------------------------------------------------------------------------------------------|----------------------------------------------------------------------------|------------------------------------------------------------------------|-----------------------------------------------------------------------------|---------------------------------------------------------------|-----------------------------------------------------------------------------------------------|
|                                                                                                    | jelp                                                                       |                                                                        |                                                                             |                                                               | - 6 ×                                                                                         |
| Image: Construction       Image: Construction         Image: Construction       Image: Construction         Image: Constretee       Image: Constretee | Administrators Alect Re<br>Recipient Name<br>Admin Alerts<br>Administrator | cipients in Role<br>Domain<br>authlogicsdemo.com<br>authlogicsdemo.com | Email<br>AdminAlerts@authlogicsdemo.com<br>Administrator@authlogicsdemo.com | Type<br>Universal Distribution Group<br>Active Directory User | Actions User Permission View Alert Recipients View View New Window from Here Export List Help |
| Displays the following view: Alert Recipier                                                                                                    | nts View                                                                   |                                                                        |                                                                             |                                                               |                                                                                               |

To use split role user accounts for Admin Alerts simply create a Distribution group in AD, add the non-admin user accounts to it, then add the group to the Authlogics Administrators group.

When using Microsoft Exchange, create a Mail Enabled Distribution group, add the non-admin user accounts to it, then add the group to the Authlogics Administrators group. Authlogics will then send Admin Alerts to the group and not directly to the member.

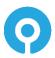

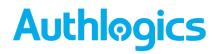

#### **Managing Administrative Roles**

Role membership is managed via the corresponding Active Directory groups which are created during the directory configuration. These groups can be renamed and moved to different OU's as needed but **should not be deleted**. Non-administrative roles are optional and the group filtering for the role can be enabled/disabled as needed.

Role members cannot be added and removed via the Authlogics Management Console, this must be done by editing the appropriate Windows group either via the *Active Directory Users and Computers* MMC, or the *Local Users and Groups* MMC.

1. Open the Authlogics Authentication Server Management Console then expand Roles.

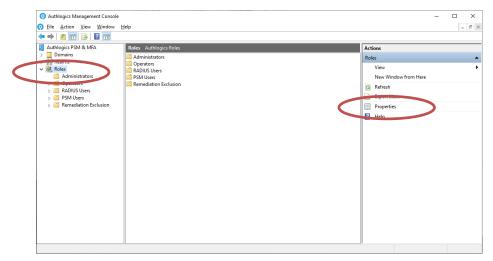

2. To assign Active Directory groups to Authlogics roles, select Roles and click Properties.

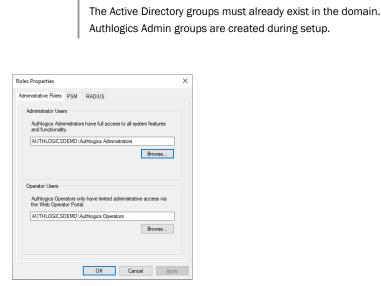

Note

A

3. To select Administrators, Click Browse... in the Administrators Group section.

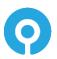

| Select Group                                | ×            |
|---------------------------------------------|--------------|
| Select this object type:                    |              |
| Group                                       | Object Types |
| From this location:                         |              |
| Entire Directory                            | Locations    |
| Enter the object name to select (examples): |              |
| Authlogics Administrators                   | Check Names  |
|                                             |              |
|                                             |              |
| Advanced                                    | OK Cancel    |

4. Locate the Active Directory group and click OK.

| Roles Properties                                                   |                                              | >  |
|--------------------------------------------------------------------|----------------------------------------------|----|
| Administrative Roles PS                                            | A RADIUS                                     |    |
| Administrator Users<br>Authlogics Administra<br>and functionality. | stors have full access to all system feature | :S |
| AUTHLOGICSDEM                                                      | O\Authlogics Administrators                  |    |
|                                                                    | Browse                                       |    |
|                                                                    |                                              | _  |
|                                                                    |                                              |    |
| Operator Users<br>Authlogics Operator<br>the Web Operator P        | only have limited administrative access v    | ia |
| Authlogics Operator<br>the Web Operator P                          |                                              | ia |
| Authlogics Operator<br>the Web Operator P                          | ortal.                                       |    |

5. To select Operators, Click *Browse*... in the Operator Group section.

| Select Group                                | ×            |
|---------------------------------------------|--------------|
| Select this object type:                    |              |
| Group                                       | Object Types |
| From this location:                         |              |
| Entire Directory                            | Locations    |
| Inter the object name to select (examples): |              |
| Authlogics Operators                        | Check Names  |
|                                             |              |
|                                             |              |
| Advanced                                    | OK Cancel    |

6. Locate the Active Directory group and click OK.

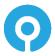

#### Managing the Password Security Management Users Role

1. To assign Active Directory groups to Authlogics roles, select Roles and click Properties.

The Active Directory groups must already exist in the domain. Default PSM groups are NOT created during setup.

#### 2. Select the PSM Filters tab.

| Roles Properties     |                      |                                                                                                    | ×    |
|----------------------|----------------------|----------------------------------------------------------------------------------------------------|------|
| Administrative Roles | PSM                  | RADIUS                                                                                                    |      |
| Provide PSM pr       | sword Se<br>otection | ement Users<br>curity Management Users group<br>o members of the group only, otherwise,<br>s in the AD Forest will be protected. |      |
| Remediation and      | Alerts Ex            | Browse                                                                                                    |      |
| Remediation an       | d Alerts v           | and Alerts Exclusion group<br>rill not be actioned, however, real-time<br>Jy when a password is changed.                         |      |
|                      |                      | Browse                                                                                                    |      |
|                      |                      | OK Cancel                                                                                                    | pply |

3. Check the Enable Password Security Management Users group box and click Browse...

| Gelect Group                                | ×            |
|---------------------------------------------|--------------|
| Select this object type:                    |              |
| Group                                       | Qbject Types |
| From this location:                         |              |
| Entire Directory                            | Locations    |
| Enter the object name to select (examples): |              |
| Authlogics PSM Users                        | Check Names  |
|                                             |              |
|                                             |              |
| Advanced                                    | OK Cancel    |

4. Locate the Active Directory Password Policy group and click OK.

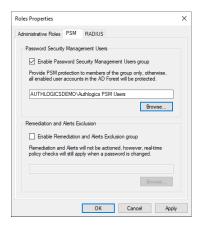

- 5. Click OK.
- 6. Select / Refresh the PSM Users role to view the members.

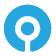

### Managing the RADIUS Users Role

1. To assign Active Directory groups to Authlogics roles, select Roles and click Properties.

| 0 | Note |
|---|------|
|---|------|

The Active Directory groups must already exist in the domain. A default RADIUS group is NOT created during setup.

| Roles Properties                                                                                              | × |
|----------------------------------------------------------------------------------------------------|---|
| Administrative Roles PSM Filters RADIUS                                                                       |   |
| RADIUS Users Group                                                                                            |   |
| Enable RADIUS filtering                                                                                       |   |
| Only members of the specified group are able to access resources<br>via RADIUS if group filtering is enabled. |   |
| ······································                                                                        |   |
| Browse                                                                                                    |   |
| prowse                                                                                                    |   |
|                                                                                                    |   |
|                                                                                                    |   |
|                                                                                                    |   |
|                                                                                                    |   |
|                                                                                                    |   |
|                                                                                                    |   |
|                                                                                                    |   |

- 2. Select the RADIUS tab.
- 3. Check the Enable RADIUS filtering box and click Browse...

| Select Group                                         | >            |
|------------------------------------------------------|--------------|
| Select this object type:                             |              |
| Group                                                | Object Types |
| From this location:                                  |              |
| Entire Directory                                     | Locations    |
| inter the object name to select ( <u>examples</u> ): |              |
| Authlogics RADIUS Users                              | Check Names  |
|                                                      |              |
|                                                      |              |
| Advanced                                             | OK Cancel    |

4. Locate the Active Directory RADIUS group and click OK.

| Roles Properties                                                                                                    | ×                  |
|----------------------------------------------------------------------------------------------------|--------------------|
| Administrative Roles PSM Filters RADIUS                                                                                                    |                    |
| RADIUS Users Group<br>Enable RADIUS filtering<br>Only members of the specified group are able to<br>via RADIUS if group filtering is enabled. | access resources   |
| Authlogics RADIUS Users                                                                                                    | Browse             |
|                                                                                                    |                    |
|                                                                                                    |                    |
|                                                                                                    |                    |
|                                                                                                    |                    |
| ОК                                                                                                    | ancel <u>Apply</u> |

- 5. Click OK.
- 6. Select / Refresh the RADIUS Users role to view the members.

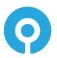

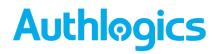

### **The Web Management Portal**

The Authlogics Web Management Portal provides operational staff with an easy-to-use webbased interface to perform common administrative tasks. Unlike the MMC UI, members of the Operators Role may only use the Web Management Portal. The Web Management Portal UI is well suited to tablet and touch-based devices.

The Web Management Portal includes dashboards to provide a high-level overview of the core Password Security and Multi-Factor Authentication events. The dashboard also provides administrators with the ability to generate reports.

| S Authlogics Web Management Po       |                         |            |           | ~ <b>-</b> C                 | X    |
|--------------------------------------|-------------------------|------------|-----------|------------------------------|------|
| ← → C ▲ Not secure   https://localho | ost:14443/admin/#/users |            |           | l2 ☆ .                       | . :  |
| Authlogics 🗮                         |                         |            | ٩ ،       | AUTHLOGICSDEMO\Administrator | r¥ Â |
| System<br>∤†↓ Dashboards ∽           | sers                    |            |           |                              |      |
| 🖹 Reports<br>은, Users                | search                  |            |           | authlogicsdemo.com 🗸         |      |
| User                                 | Account 🔻               | First name | Last Name |                              |      |
| 은 Account                            | johnswayze              | John       | Swayze    |                              |      |
| Events                               | johnelway               | John       | Elway     |                              |      |
| . Devices                            | johndillinger           | John       | Dillinger |                              |      |
|                                      | johnderek               | John       | Derek     |                              |      |
|                                      | johndenver              | John       | Denver    |                              |      |
|                                      | johndensmore            | John       | Densmore  |                              |      |
|                                      | johndeacon              | John       | Deacon    |                              | •    |

Day to day user management functions available via the Web Management Portal include:

- Enabled / Disable an account
- Unlock an account
- Update a Mobile / Cellular phone number
- Reset a password
- Configure Emergency Override Access
- Enrol MFA devices
- Access the Remote Seed value
- Configure MFA settings
- Reset a PINgrid pattern
- Reset a PINphrase answers
- Reset a PINpass PIN
- Verify a One Time Code
- Perform 2-Way-Identification

The Web Management Portal does not allow the following actions:

- Modification of the global settings
- Adding new user accounts
- Provisioning MFA technologies
- Change the Pattern size
- Change logon times
- Generate a new seed

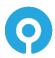

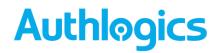

The Web Management Portal is compatible with multiple web browsers including Microsoft Edge, Google Chrome, Firefox and Safari. Internet Explorer may function but is no longer recommended or supported.

#### Accessing the Web Management Portal

The Web Management Portal is accessed using Forms-based authentication with MFA or passwords, or Windows-based authentication. There is a start menu shortcut on the Authlogics server for easy access. Alternatively, you can use the following URL from any remote location:

#### https://servername:14443/admin

The portal can be accessed via HTTPS on port TCP:14443. The installation process configures a self-signed SSL certificate for use with the Authlogics Authentication Server, however, this certificate can be replaced with one from an internal or 3<sup>rd</sup> party trusted root when needed.

#### **Using the Web Management Portal**

The Web Management Portal is very simple to use and very intuitive. You start by selecting the domain in the forest to administer, if there is only a single domain then it will be selected automatically.

To search for a particular user, or to simply narrow down the list of users, enter some search criteria in the *Search* box and press enter.

To make changes to a user account simply click a user and the account details appear.

| S Authlogics Web Management P ×                  | +                                              |   | ~   | - | x |
|--------------------------------------------------|------------------------------------------------|---|-----|---|---|
| ← → C ▲ Not secure   https://                    | /localhost:14443/admin/#/user/johncage         | Q | e · | ☆ | : |
| System<br>⊹t‡ Dashboards ^                       | John Cage (johncage)                           |   |     |   | ^ |
| Password Security<br>Multi-Factor Authentication | Account Details                                |   |     |   |   |
| System Status                                    | C Account is Disabled                          |   |     |   |   |
| 🖹 Reports                                        | C Account is Locked Out                        |   |     |   |   |
| ్లు Users                                        | Mobile Number                                  |   |     |   |   |
| User                                             | Save                                           |   |     |   |   |
| 은 Account                                        |                                                |   |     |   |   |
| P Events                                         |                                                |   |     |   |   |
| , Devices                                        | Reset Password                                 |   |     |   |   |
| 88 PINgrid                                       | Password                                       |   |     |   |   |
| PINpass                                          | New password                                   |   |     |   |   |
|                                                  | Confirm                                        |   |     |   |   |
|                                                  | Confirm password New password will expire on . |   |     |   |   |
|                                                  |                                                |   |     |   |   |
| 0                                                | days                                           |   |     |   |   |
|                                                  | Reset                                          |   |     |   |   |
|                                                  | Emergency Override                             |   |     |   |   |
|                                                  | Enable Emergency Override Access               |   |     |   |   |

Once you have made any required changes to a user account click the *Save* button. A notification will be displayed at the top of the console to show if the save was successful or not.

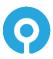

| Authlogics Web Management Por ×                  | •                                     | - □ X                           |
|--------------------------------------------------|---------------------------------------|---------------------------------|
| ← → C ▲ Not secure   https://                    | localhost:14443/admin/#/user/johncage | 역 순 ☆ 😩 :                       |
| Authløgics 🗧                                     |                                       | 은 AUTHLOGICSDEMO\Administrator~ |
|                                                  | John Cage (johncage)                  |                                 |
| Password Security<br>Multi-Factor Authentication | Account Details                       |                                 |
| System Status                                    | Updated user details successfully.    | ×                               |
| 🗎 Reports<br>වා Users                            | Account is Disabled                   |                                 |
|                                                  | Account is Locked Out                 |                                 |

A record is kept in the Authlogics Server Application Event Log of changes made to user accounts.

#### Viewing all user events

Every user-related event is registered in the Windows Events log on the Authlogics Authentication Server or Domain Controller which processed the request. In environments containing multiple Authlogics Authentication Servers and Domain Controllers it can be challenging to locate the server containing the required log data.

The Web Management Portal Events view consolidates events from all servers into a single per user view.

- 1. Select the user account to access events for
- 2. Select the Events menu item.

| ③ Authlogics Web Management P○ × +               |                 |        |                                                                                                    | ~                             | 2   |
|--------------------------------------------------|-----------------|--------|----------------------------------------------------------------------------------------------------|-------------------------------|-----|
| → C A Not secure   https://l                     | ocalhost:14443, | /admin | /#/user/johncage/events                                                                                                    | Q 12 \$                       |     |
| Authløgics 🗧                                     |                 |        |                                                                                                    | 은 AUTHLOGICSDEMO\Administrato | ٥r٣ |
| System<br>H1 Dashboards _ E<br>Password Security | Events (jo      | ohnc   | age)                                                                                                    |                               |     |
| Multi-Factor Authentication                      | Last 7 Days     |        |                                                                                                    | ~                             |     |
| System Status                                    | Created         | Id     | Message                                                                                                    | Computer                      |     |
| -) Reports                                       | 3/16/2022       | 2454   | The provided password for authlogicsdemo.com\johncage(johncage@authlogicsdemo.com) does not comply with Authlogics Passwo Security Management policy and has been rejected.                                            | rd dc.authlogicsdemo.com      |     |
| er<br>Account                                    | 3/16/2022       | 2454   | The provided password for authiogicsdemo.com\johncage(johncage@authiogicsdemo.com) does not comply with Authiogics Passwo<br>Security Management policy and has been rejected.                                         | rd dc.authlogicsdemo.com      |     |
| Devices                                          | 3/16/2022       | 2454   | The provided password for authlogicsdemo.com/johncage(johncage@authlogicsdemo.com) does not comply with Authlogics Passwo<br>Security Management policy and has been rejected.                                         | rd dc.authlogicsdemo.com      |     |
| e PINgrid                                        | 3/16/2022       | 2454   | The provided password for authlogicsdemo.com/johncage(johncage@authlogicsdemo.com) does not comply with Authlogics Passwo<br>Security Management policy and has been rejected.                                         | rd dc.authlogicsdemo.com      |     |
| ) PINpass                                        | 3/16/2022       | 2454   | The provided password for authiogicsdemo.com/johncage (johncage@authiogicsdemo.com) does not comply with Authiogics Passwo<br>Security Management policy and has been rejected.                                        | rd dc.authlogicsdemo.com      |     |
|                                                  | 3/16/2022       | 2454   | The provided password for authiogicsdemo.com/johncage (johncage@authiogicsdemo.com) does not comply with Authiogics Passwo<br>Security Management policy and has been rejected.                                        | rd dc.authlogicsdemo.com      |     |
|                                                  | 3/16/2022       | 1425   | The provided password for authlogicsdemo.com\johncage (johncage@authlogicsdemo.com) complies with Authlogics Password Secu<br>Management policy and has been accepted for use by the Authlogics Authentication Server. | rity dc.authlogicsdemo.com    |     |
|                                                  | 3/17/2022       | 2454   | The provided password for authlogicsdemo.com\johncage(johncage@authlogicsdemo.com) does not comply with Authlogics Passwo Security Management policy and has been rejected.                                            | rd dc.authlogicsdemo.com      |     |
|                                                  | 3/17/2022       | 2454   | The provided password for authlogicsdemo.com\johncage (johncage@authlogicsdemo.com) does not comply with Authlogics Passwo<br>Security Management policy and has been rejected.                                        | rd dc.authlogicsdemo.com      |     |

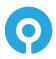

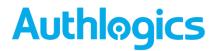

#### Adding a Token Device for a user account

A user account can have up to 10 devices running a soft token app linked to it. These can be assigned via the Web Management Portal, the MMC or the User Self Service Portal.

- + Q 🖻 🛊 😩 C = Authlogics Devices (johncage) Save
- 1. Select the user account to modify, then select the Devices tab.

2. Click Add Device.

| Authlogics Web Management Po                                                                                                    | × +                                                                                                    | ~ <u>- • ×</u>                |
|----------------------------------------------------------------------------------------------------|----------------------------------------------------------------------------------------------------|-------------------------------|
| ← → C ▲ Not secure                                                                                                    | https://localhost:14443/admin/#/user/johncage/devices/add                                                                                                    | Q 🖻 🖈 🚨 🚺                     |
| Authlogics                                                                                                    | =                                                                                                    | AUTHLOGICSDEMO\Administrator* |
| Auchogics System If Destbands  Password Society Multi-Factor Authentication System Status Imports Regions Duere A Account Duere A Account Persons Duere Surver Imports Duere Imports Imports I | Add Device (johncage)<br>Device Type<br>Andread<br>Device Type<br>Device Type |                               |
| Phones<br>Two-Way D                                                                                                    |                                                                                                    |                               |

3. Select the Device Type from the dropdown list and enter the device ID as displayed in the soft token application (available from the App store). Click Save when done.

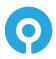

| Authlogics Web Management Po x                  | +                                                              |                     | ~ <u>- • ×</u>                   |
|-------------------------------------------------|----------------------------------------------------------------|---------------------|----------------------------------|
| ← → C ▲ Not secure   http://www.secure          | <pre>#ps://localhost:14443/admin/#/user/johncage/devices</pre> |                     | < ৫ ☆ ≗ :                        |
| Authløgics                                      | =                                                              |                     | 의 AUTHLOGICSDEMO\Administrator ~ |
| System<br>††↓ Dashboards ^<br>Password Security | Devices (johncage)                                             |                     |                                  |
| Multi-Factor Authentication                     | Device added successfully.                                     |                     | ×                                |
| System Status                                   | Device Type                                                    | Device ID           | Enabled                          |
| , Users                                         | Android (Phone/Tablet)                                         | 1205 7240 9116 1030 | Yes                              |
| User                                            | Windows Store App                                              | 1985 1731 0954 8532 | Yes                              |
| 옷 Account<br>디 Events                           | Add Device                                                     |                     |                                  |
| Devices                                         |                                                                |                     |                                  |
| 동물 PilNgrid<br>〇 PilNpass<br>合 Two-Way ID       | Enable Remote Seed for soft tokens      Save                   |                     |                                  |
|                                                 |                                                                |                     |                                  |
|                                                 |                                                                |                     |                                  |
|                                                 |                                                                |                     |                                  |

The new device is now added.

#### Removing a Token Device from a user account

If a user no longer possesses a device it can be removed from their account. These can be removed via the Web Management Portal, the MMC or the User Self Service Portal.

1. Select the user account to modify, then select the Devices tab.

| Authlogics Web Management Po > | < +                                                 |                     | ~ <mark>- • ×</mark>            |
|--------------------------------|-----------------------------------------------------|---------------------|---------------------------------|
| ← → C ▲ Not secure   h         | Mps://localhost:14443/admin/#/user/johncage/devices |                     | ् 🖻 🛧 🚨 🗄                       |
| Authlogics                     | =                                                   |                     | 의 AUTHLOGICSDEMO\Administrator* |
| System<br>∔†‡ Dashboards ∧     | Devices (johncage)                                  |                     |                                 |
|                                | Device Type                                         | Device ID           | Enabled                         |
|                                | Android (Phone/Tablet)                              | 1205 7240 9116 1030 | Yes                             |
|                                | Windows Store App                                   | 1985 1731 0954 8532 | Yes                             |
|                                | Add Device                                          |                     |                                 |
| Events Devices R PiNgrid       | Enable Remote Seed for soft tokens     Save         |                     |                                 |
|                                |                                                     |                     |                                 |
|                                |                                                     |                     |                                 |
|                                |                                                     |                     |                                 |
|                                |                                                     |                     |                                 |

2. Tick the device you wish to remove and click the *delete* button

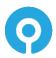

| Authlogics | =                | Confirm Remove Device                        | ×                   | , AUTHLOGICSDEMO\Administrator ~ |
|------------|------------------|----------------------------------------------|---------------------|----------------------------------|
|            | // -             |                                              |                     |                                  |
|            | Devices (joh     | Are you sure you wish to remove this device? |                     |                                  |
|            |                  |                                              |                     |                                  |
|            | De               |                                              | Cancel Remove       | Enabled                          |
|            | O An             | troid (Phone/Tablet)                         | 1205 7240 9116 1030 | Yes                              |
|            | S Wr             | ndows Store App                              | 1985 1731 0954 8532 | Yes                              |
|            |                  |                                              |                     |                                  |
|            | Add Device       |                                              | 2 0                 |                                  |
|            |                  |                                              |                     |                                  |
|            |                  |                                              |                     |                                  |
|            | Enable Remote Se | ed for soft tokens                           |                     |                                  |
|            | Save             |                                              |                     |                                  |
|            |                  |                                              |                     |                                  |
|            |                  |                                              |                     |                                  |
|            |                  |                                              |                     |                                  |
|            |                  |                                              |                     |                                  |
|            |                  |                                              |                     |                                  |

3. Click *Remove* to confirm the removal or *Cancel* to cancel the removal.

| S Authlogics Web Management Po                                                                 | ÷                                                     |                     | ~ <u> </u>                     |
|------------------------------------------------------------------------------------------------|-------------------------------------------------------|---------------------|--------------------------------|
| ← → C ▲ Not secure   https://                                                                  | localhost:14443/admin/#/user/johncage/devices         |                     | 역 년 ☆ 😩 🗄                      |
| Authløgics 🚍                                                                                   |                                                       |                     | AUTHLOGICSDEMO\Administrator * |
| System<br>†† Dashboards ^<br>Password Security                                                 | Devices (johncage)                                    |                     |                                |
| -<br>Multi-Factor Authentication                                                               | Device removed successfully.                          |                     | ×                              |
| System Status                                                                                  | Device Type                                           | Device ID           | Enabled                        |
| 兴, Users                                                                                       | Android (Phone/Tablet)                                | 1205 7240 9116 1030 | Yes                            |
| Uner<br>A. Account<br>Events<br>Defents<br>B: Phaysis<br>O Phaysis<br>O Phaysis<br>Turo-Way ID | Add Denice  Dealble Remote Seed for soft takes  Since |                     |                                |
|                                                                                                |                                                       |                     |                                |

The device is now removed.

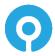

### **Web Management Portal Dashboards**

The Dashboards are very simple to use. You start by selecting the Dashboards option under System in the Web Management Portal.

The Dashboard is broken into 3 categories; System Status, Password Security and Multi-Factor Authentication. The later 2 options will be available based on the applied MFA and PSM licences.

#### **System Status**

The System Status area of the Dashboards show all the Authlogics Authentication servers, Domain Controllers and applied Licences through the deployment.

Server listing shows the role of the server in the environment i.e. Authlogics Authentication Server and/or Domain Controller, the server's availability state and will also list Authlogics's ability to access the server's Windows Event Logs.

The licence component shows the applied licence, the validity of the licences, assigned and used quantities as well as the licence's expiry date.

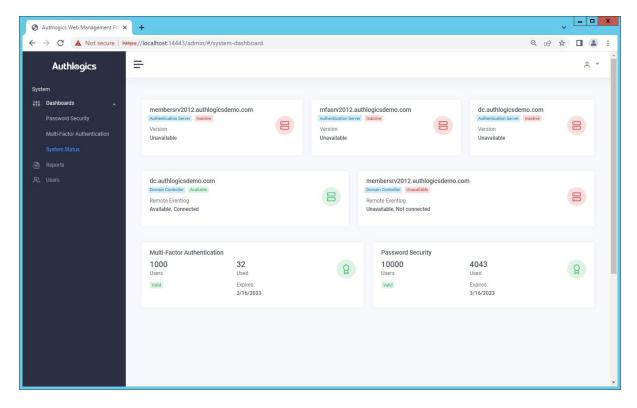

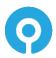

### **Multi-Factor Authentication**

The Multi-Factor Authentication Dashboard shows a near-live view of:

- Authentication Requests
- Authentication Request By Type
- Users By Authentication Type
- Users By Device

Multi-Factor Authentication dashboards reflect the information across the AD forest or per domain over the selected period. All dashboard reports can be downloaded to SVG or CSV formats.

Authentication Requests module shows all valid and invalid MFA authentication requests over the selected period.

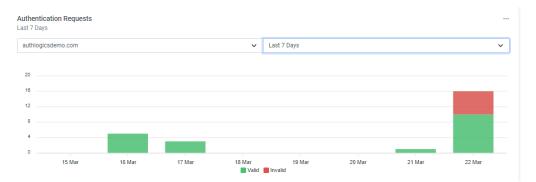

Authentication Requests By Type module shows the breakdown of successful authentication requests broken down by Authlogics MFA authentication type.

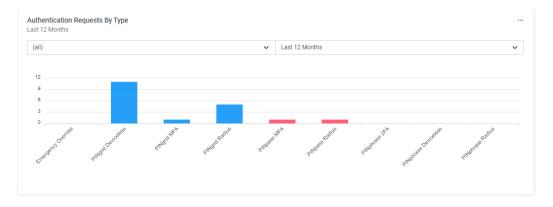

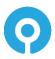

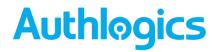

**Users By Authentication Type** module lists the total of users who have been provisioned to an Authlogics MFA authentication type.

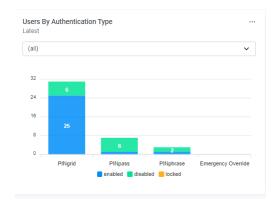

**Users By Device** module lists the percentage of the device type which has been provisioned to users.

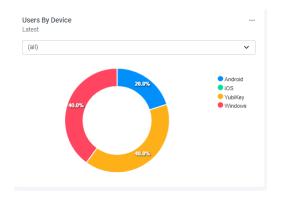

#### **Password Security**

The Password Security Dashboard shows a near-live view of:

- External Breaches
- Total Accounts at Risk
- Failed Password Changes
- Users Accounts at Risk

Password Security dashboards reflect the information across the AD forest or per domain over the selected period. All dashboard results can be downloaded to SVG or CSV formats.

**External Breaches** module shows the breaches for the organisation as per the Authlogics Password Breach database.

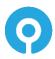

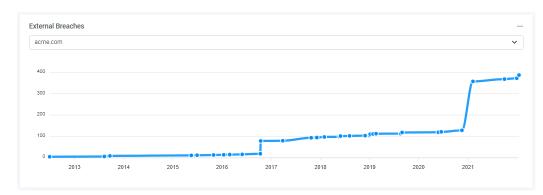

**Total Accounts At Risk Breaches** module shows the number of accounts using breached or shared passwords as detected over the specified period.

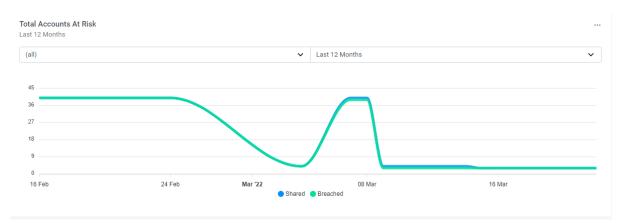

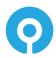

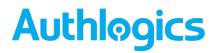

**Failed Password Changes** module shows the failed password changes and the reason for the password rejection over the selected time period.

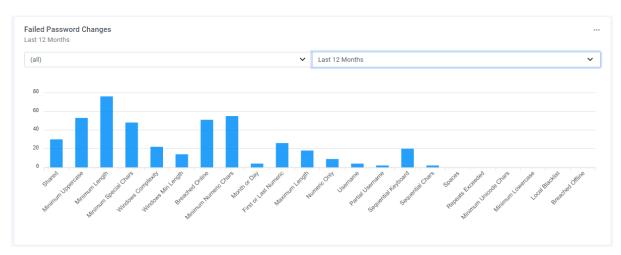

Accounts at Risk module shows all the accounts which have passwords that are shared, breached, blank or soon to expire. This dashboard also shows dormant accounts.

| Accounts At Risk<br>Latest |                                               |              |   |
|----------------------------|-----------------------------------------------|--------------|---|
| (all)                      |                                               |              | ~ |
|                            |                                               | Shared       |   |
|                            | <ul> <li>Shared</li> <li>Breached</li> </ul>  | Account Name |   |
| 35.0% 32.5%                | Blank                                         | carrottop    |   |
|                            | <ul> <li>Expiring</li> <li>Dormant</li> </ul> | carrynation  |   |
|                            |                                               | carygrant    |   |
|                            |                                               | caseykasem   |   |
| 32.5%                      |                                               | caseystengel |   |
|                            |                                               | i≡ View All  |   |

By selecting View All, all the accounts that fall under the highlighted category will be displayed.

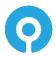

### Web Portal customization

### Authentication setting (Windows vs. Forms)

The Self Service Portal (SSP) and Web Management Portal (WMP) support both Windows Authentication and Forms bases Authentication.

A logon page can be displayed to require strong authentication via PINgrid, PINphrase, PINpass or Password. The logon page can be set to use a specific technology only or set to auto to cater for all MFA technologies at once. In addition, the user's Active Directory password can be required on the logon page.

To change the Self Service Portal or Web Management Portal authentication type, within the Web Portals tab of global settings on the Authlogics MMC, select either the Self Service Portal or the Web Management Portal tab, then select the required Logon technology from the dropdown list.

| PINpa<br>n Sche<br>/ Lice<br>vice Porta |
|-----------------------------------------|
|                                         |
| vice Porta                              |
|                                         |
|                                         |
| 4443/                                   |
| ~                                       |
|                                         |
|                                         |
|                                         |
|                                         |
|                                         |
| int                                     |
|                                         |
|                                         |
|                                         |
|                                         |
|                                         |

### **Using Deviceless OTP with Forms authentication**

The PINgrid grid and PINphrase questions can be displayed on the Forms Based Authentication login page to cater for Deviceless OTP authentication. If Deviceless OTP authentication is not required then the logon challenge can be disabled on the logon page. The authentication method is controlled via the *Deviceless* checkbox on global settings *Web Portals* tab next to the chosen Logon Technology for each portal.

#### **SSP Logon Page Customisation**

The branding look of the Self Service Portal logon page can be easily customised by editing settings in the web.config file located at:

| ltem        | Value                          | Detail          |
|-------------|--------------------------------|-----------------|
| Title       | Authlogics Self Service Portal | Any custom text |
| DisplayText | Authlogics Self Service Portal | Any custom text |

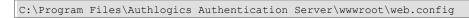

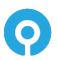

| LogoPath          | /assets/img/logo-colour-        | A full or relative path |
|-------------------|---------------------------------|-------------------------|
|                   | transparent.png                 | to a graphic file such  |
|                   |                                 | as a company logo.      |
| UserGuideUrl      | https://authlogics.com/download | A full or relative path |
|                   | /authlogics-self-service-       | to a downloadable       |
|                   | portal-user-guide/              | user guide              |
|                   |                                 | document.               |
| PasswordLabelText | Password                        | Any custom text to      |
|                   |                                 | help the user know      |
|                   |                                 | which password is       |
|                   |                                 | required, e.g. Coprnet  |
|                   |                                 | Password                |

Note

Editing other values in the web.config file is not supported.

#### WMP Logon Page Customisation

The branding look of the Web Management Portal logon page can be easily customised by editing settings in the web.config file located at:

C:\Program Files\Authlogics Authentication Server\wwwroot\Admin\web.config

| Item              | Value                             | Detail                                                                                               |
|-------------------|-----------------------------------|----------------------------------------------------------------------------------------------------|
| Title             | Authlogics Self Service<br>Portal | Any custom text                                                                                      |
| PasswordLableText | Password                          | Any custom text to help the<br>user know which password is<br>required, e.g. <i>Coprnet Password</i> |

Note

Editing other values in the web.config file is not supported.

#### Advanced UI Customisation

Advanced customisation of the Self Service Portal is possible via CSS and JavaScript. The portal has two built-in customisation files where all customisations can be placed.

C:\Program Files\Authlogics Authentication Server\wwwroot\Assets\css\custom.css C:\Program Files\Authlogics Authentication Server\wwwroot\Assets\js\custom.js

Some customisation of the Web Management Portal is possible via CSS. The portal has a builtin customisation file where customisations can be placed.

C:\Program Files\Authlogics Authentication Server\wwwroot\Admin\static\css\custom.css

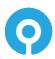

The web pages within the portal load the custom CSS and JS files automatically. The files are loaded last in the load order to allow custom code to override code in built-in functions if required.

Editing of any other files in the portal folder structure is NOT SUPPORTED. The custom files may be replaced by future updates/upgrades and existing customisations may not be compatible with future product versions. Authlogics is unable to provide product support for any 3<sup>rd</sup> party code placed in the custom.css or custom.js files and any additions to the files are done so at your own risk.

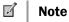

While the installer will attempt to retain your custom files, always keep a backup of your custom files to ensure they are not lost after an upgrade.

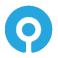

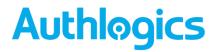

### **RADIUS Communication**

Authlogics Authentication Server leverages the Windows Network Policy Server role to provide RADIUS connectivity. This is a high performance and robust RADIUS server which allows you to configure a flexible RADIUS policy; including RADIUS proxy capabilities which can simplify migrations from other token solutions.

The Authlogics RADIUS server only supports PAP authentication from RADIUS client devices.

RADIUS configuration is performed via the Authlogics MMC as well as the Microsoft Network Policy Server MMC.

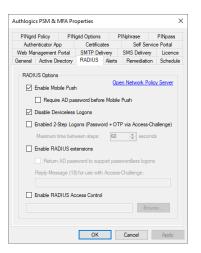

### **Mobile Push MFA**

Mobile Push MFA via RADIUS can be enabled/disabled independently to other mechanisms if required.

When a RADIUS request is received containing only a user name the Authentication Server will trigger a Mobile Push to the users device, only if the user is configured for Mobile Push. It may be required that a username and password is required before a Mobile Push notification is triggered, in which case enable "Require AD password before Mobile Push".

### 2-Step Logons (Access-Challenge)

RADIUS Access-Challenge is supported by some RADIUS clients. It allows for a 2-step logon process whereby the client will first send the username and password to the server for verification. The server will respond with either an Access-Challenge or Access-Reject. If the client supports Access-Challenge it will prompt the user for a 2<sup>nd</sup> set of credentials, e.g. an OTP and send it to the server. The server will then process the username and OTP and respond with an Access-Accept (only if an Access-Challenge preceded the request) or Access-Reject.

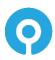

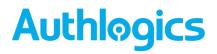

#### **RADIUS Extensions**

RADIUS extensions can be enabled to send metadata from the server back to the RADIUS client. This can also includes returning:

- The user's AD password to support single sign-on to certain applications such as Citrix Access Gateway.
- Custom reply text when using Access-Challenge for the RADIUS client to display (where supported by the RADIUS client).

#### **RADIUS Server ports and protocols**

The Authlogics RADIUS server uses the IANA assigned ports for authentication and accounting, as well as the unofficial ports for backward compatibility with legacy RADIUS clients.

- Authentication: UDP:1812 & UDP:1645
- Accounting: UDP:1812 & UDP:1645

Both IPv4 and IPv6 are supported for communication with RADIUS clients.

#### **Adding a RADIUS client**

A RADIUS client device would typically be a VPN concentrator or remote access server, however, it could also be a wireless access point or a door access system. RADIUS is a common system used by a multitude of applications and platforms.

#### Note

This section of the installation process requires Local Administrator rights on the server. Domain rights are not required at this stage.

1. Open the Network Policy Server from the Administrative Tools start menu group.

| ▶ ♦ 2 m 2 m<br>> NPS (Loce) RADIUS Clients                                                                                                    | Network Policy Server                                                                                                    |        |  | -                   |       | × |
|----------------------------------------------------------------------------------------------------|----------------------------------------------------------------------------------------------------|--------|--|---------------------|-------|---|
| NPS (Local)     NPS (Local)     Clearts and Servers     RADIUS Clients and Servers     RADIUS Clients     RADIUS Clients     Remote RADIUS Server Groups     Policies     Accounting     Priendly Name IP Address Device Manufacturer Status | <u>File Action View Help</u>                                                                                             |        |  |                     |       |   |
| RADIUS Clients and Servers     RADIUS Clients     RADIUS Clients     RADIUS Clients     RADIUS Server Groups     Policies     Accounting     Friendly Name     IP Address     Device Manufacturer     Status                                 | 🗢 🔿 🙍 💼 🛛 💼                                                                                                    |        |  |                     |       |   |
|                                                                                                    | NPS (Local)     ADIUS Clients and Servers     RADIUS Clients     Remote RADIUS Server Groups     Policies     Accounting | RADIUS |  | access to your netw | rork. |   |
|                                                                                                    |                                                                                                    |        |  |                     |       |   |

- 2. Select RADIUS Clients and Servers, then RADIUS Clients.
- 3. Right-click RADIUS Clients and select New.

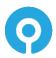

| ettings Advanced                                                                                                    |                                                   |                       |                                 |
|----------------------------------------------------------------------------------------------------|---------------------------------------------------|-----------------------|---------------------------------|
| Enable this RADIUS of                                                                                                    | slient                                            |                       |                                 |
| Select an existing tem                                                                                                    | iplate:                                           |                       |                                 |
|                                                                                                    |                                                   |                       |                                 |
| Name and Address                                                                                                    |                                                   |                       |                                 |
| Name and Address<br>Friendly name:                                                                                                 |                                                   |                       |                                 |
| VPN Server                                                                                                    |                                                   |                       |                                 |
| Address (IP or DNS):                                                                                                    |                                                   |                       |                                 |
| vpn.authlogicsdemo.co                                                                                                    | om                                                |                       | Verify                          |
| Shared Secret                                                                                                    |                                                   |                       |                                 |
| Select an existing Shan                                                                                                    | ed Secrets template:                              |                       |                                 |
| None                                                                                                    |                                                   |                       | ~                               |
|                                                                                                    |                                                   |                       |                                 |
| To manually type a sha<br>secret, click Generate,<br>secret entered here. Sh<br>Manual                                             | You must configure the                            | RADIUS client with th | erate a shared<br>e same shared |
| To manually type a sha<br>secret, click Generate,<br>secret entered here. Sh                                                       | You must configure the<br>nared secrets are case- | RADIUS client with th | erate a shared<br>e same shared |
| To manually type a sha<br>secret, click Generate,<br>secret entered here. Sh<br>Manual<br>Shared secret:                           | You must configure the<br>nared secrets are case- | RADIUS client with th | erate a shared<br>e same shared |
| To manually type a sha<br>secret, clck Generate,<br>secret entered here. Sh<br>Manual<br>Shared secret:                            | You must configure the<br>nared secrets are case- | RADIUS client with th | erate a shared<br>e same shared |
| To manually type a sha<br>secret, click Generate.<br>secret entered here. Sh<br>Manual<br>Shared secret:<br>Corfirm shared secret: | You must configure the<br>nared secrets are case- | RADIUS client with th | erate a shared<br>e same shared |

- 4. On the *Settings* tab, enter values for:
  - "Friendly name" of the remote RADIUS client;
  - Address (IP address or DNS) of the RADIUS client. Use the Verify option to ensure that entered IP Address or DNS name is valid;
  - Enter and Confirm your Shared Secret. Ensure that the shared secret matches the secret entered on the RADIUS client device. You can also use the *Generate* option to generate a highly secure random secret.

Ensure that the Enable this RADIUS client checkbox is ticked.

| Settings Advanced<br>Vendor<br>Specify RADIUS Star<br>vendor from the list.<br>Vendor name:<br>RADIUS Standard | dard for most RADIUS clients, or select the R | ADIUS client   |
|----------------------------------------------------------------------------------------------------|-----------------------------------------------|----------------|
| Specify RADIUS Star<br>vendor from the list.<br>Vendor name:                                                   | dard for most RADIUS clients, or select the R |                |
|                                                                                                    |                                               | ~              |
| RADIUS Standard                                                                                                |                                               | ~              |
|                                                                                                    |                                               |                |
|                                                                                                    |                                               |                |
| Additional Options                                                                                             |                                               |                |
| Access- <u>R</u> equest r                                                                                      | essages must contain the Message-Authentic    | ator attribute |
|                                                                                                    |                                               |                |
|                                                                                                    |                                               |                |
|                                                                                                    |                                               |                |
|                                                                                                    |                                               |                |
|                                                                                                    |                                               |                |
|                                                                                                    |                                               |                |
|                                                                                                    |                                               |                |
|                                                                                                    |                                               |                |
|                                                                                                    |                                               |                |
|                                                                                                    |                                               |                |
|                                                                                                    |                                               |                |
|                                                                                                    |                                               |                |
|                                                                                                    |                                               |                |
|                                                                                                    |                                               |                |
|                                                                                                    |                                               |                |
|                                                                                                    |                                               |                |
|                                                                                                    |                                               |                |
|                                                                                                    | OK                                            | Cancel         |

5. Select the Advanced tab.

Ensure that the:

- Vendor name is set to RADIUS Standard.
- The Access-Request messages must contain the Message-Authenticator attribute is optional but must be set the same as on the RADIUS client device.

#### Note

Ensure that the Message-Authenticator attribute status is set to the same value on the RADIUS client devices as on the RADIUS server. They can either both be enabled or both disabled.

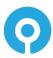

#### 6. Click OK.

| Network Policy Server                                                                            |                |                                      |                                        |                               | -         |      | × |
|--------------------------------------------------------------------------------------------------|----------------|--------------------------------------|----------------------------------------|-------------------------------|-----------|------|---|
| <u>File Action View H</u> elp                                                                    |                |                                      |                                        |                               |           |      |   |
| 🗢 🔿 🙍 🔂 🖬                                                                                        |                |                                      |                                        |                               |           |      |   |
| NPS (Local)     If RADIUS Clients and Servers     RADIUS Clients     Remote RADIUS Server Groups | RADIUS Clients | clients allow you to specify th      | ne network access serv                 | ers, that provide access to y | your netw | ork. |   |
| <ul> <li>&gt; I Policies</li> <li>▲ Accounting</li> <li>&gt; ▲ Templates Management</li> </ul>   | Friendly Name  | IP Address<br>vpn.authlogicsdemo.com | Device Manufacturer<br>RADIUS Standard | Status<br>Enabled             |           |      |   |
|                                                                                                  | 1              |                                      |                                        |                               |           |      |   |

You may add as many RADIUS clients as required.

#### **RADIUS Policies**

The Authlogics Authentication Server installation automatically configures a Connection Request Policy within NPS which allows Authlogics to support configured RADIUS clients automatically. A Network Policy is not required as the Authlogics NPS plug-in will function without one.

If you need to modify the default Connection Request Policy it is recommended that you duplicate (Right-click, Duplicate Policy) the default policy as a backup and then disable it. Once complete you can modify the duplicated policy as needed.

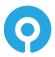

### **Configuring MyID CMS Settings**

Configuring the MyID CMS settings in Authlogics is done via the WebAPI and can be easily called using the web browser on the Authlogics Authentication Server.

The following information is required to complete the configuration:

- The MyID CMS OAuth2 Authentication Service URL
  - o e.g. <u>https://{serverName}/web.oauth2</u>
- The MyID CMS MFA Broker Service URL
  - o e.g. https://{serverName}/MFABroker
- The MyID CMS Client ID used to authenticate
  - e.g. "myid.notifications"
- The MyID CMS Client Scope use to authenticate
  - o e.g. "myid.notifications.basic"
- The MyID CMS Client Secret used to authenticate

The following WebAPI properties are available:

- CmsCallbackEnabled
- CmsAuthServerUrl
- CmsCallbackServerUrl
- CmsClientId
- CmsClientScope
- CmsClientSecret (for security this value can only be set, not read)

#### **Checking a value**

- 1. Access the WebAPI on the Authlogics Authentication server via: https://localhost:14443/services/wsapi.asmx?op=GetSettingsProperty
- 2. Enter the property value name to query, e.g. CmsCallbackEnabled, then click Invoke.

|                                                                                                    | WSAPI Web Service x +                                                                                       | -  | 0 | ×  |
|----------------------------------------------------------------------------------------------------|----------------------------------------------------------------------------------------------------|----|---|----|
| ← C                                                                                                    | 🔺 Not secure   https://localhost.14443/services/wsapi.asmx?op=GetSetti A 🗔 🏠 🗘 🎓 🔂                          | ~~ |   | Ø  |
| WSAPI                                                                                                    |                                                                                                    |    |   | Î  |
| Click <u>here</u> for                                                                                                    | a complete list of operations.                                                                              |    |   |    |
| GetSettir                                                                                                    | ngsProperty                                                                                                 |    |   | -1 |
| Test                                                                                                    |                                                                                                    |    |   |    |
| To test the o<br>Parameter                                                                                                    | peration using the HTTP POST protocol, click the 'Invoke' button.<br>Value                                  |    |   |    |
| names:                                                                                                    | CmsCallbackEnabled                                                                                          |    |   |    |
|                                                                                                    | Invoke                                                                                                    |    |   |    |
| SOAP 1.1                                                                                                    |                                                                                                    |    |   |    |
|                                                                                                    | g is a sample SOAP 1.1 request and response. The placeholders shown need to be replaced with actual values. |    |   |    |
| Host: local                                                                                                    | loes/wsapi.asmx HTTP/1.1<br>Nost<br>se: text/xml: charset=utf~8                                             |    |   |    |
| Content-Les<br>SOAPAction                                                                                                    | ngth: length<br>: "http://tempuri.org/GetSettingsProperty"                                                  |    |   |    |
| <pre>construction: ntp://vemput.org/vetwetungsrcputry cfml versions/militef=""&gt;versions/militef=""&gt;versions/militef=""versions/militef=""versions/"</pre> |                                                                                                    |    |   |    |
|                                                                                                    | pe: text/xml; charset=utf-8                                                                                 |    |   |    |
| Content-Le:                                                                                                    | arth: length                                                                                                | _  |   |    |

3. The value is displayed in a new tab.

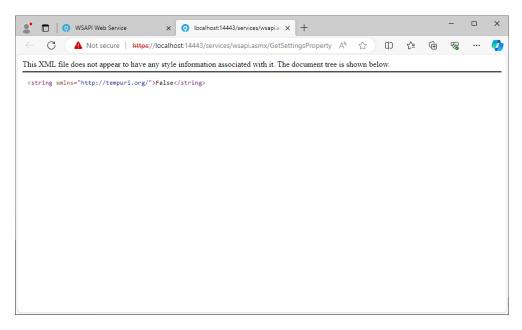

#### Setting a value

- 1. Access the WebAPI on the Authlogics Authentication server via: https://localhost:14443/services/wsapi.asmx?op=SetSettingsProperty
- 2. Enter the property value name to set and also the value to store, e.g. CmsCallbackEnabled & True, then click Invoke.

| S WSAPI Web Service X +                                                                                                 | -                                       | 0        | ×          |
|----------------------------------------------------------------------------------------------------|-----------------------------------------|----------|------------|
| ← C 🔺 Not secure   https://localhost:14443/services/wsapi.asmx 🗔 🏗 A <sup>N</sup> 🗔 ☆ 🗘 🎓 😭                             | ~~~~~~~~~~~~~~~~~~~~~~~~~~~~~~~~~~~~~~~ |          | <b>(</b> ) |
| WSAPI                                                                                                    |                                         |          | Î          |
| Click <u>here</u> for a complete list of operations.                                                                    |                                         |          |            |
| SetSettingsProperty                                                                                                    |                                         |          | - 1        |
| Test                                                                                                    |                                         |          |            |
| To test the operation using the HTTP POST protocol, click the 'Invoke' button. Parameter Value                          |                                         |          |            |
| names: CmsCallbackEnabled                                                                                               |                                         |          |            |
| values: True                                                                                                    |                                         |          |            |
| Invoke                                                                                                    |                                         |          |            |
| SOAP 1.1                                                                                                    |                                         |          |            |
| The following is a sample SOAP 1.1 request and response. The placeholders shown need to be replaced with actual values. |                                         |          |            |
| POST /services/wsapi.asmx HTTP/1.1<br>Host: localhost                                                                   |                                         |          |            |
| Content-Tppe: text/xml; charset=utf-8<br>Content-Length: Length                                                         |                                         |          |            |
| SOAFAction: "http://tempuri.org/SetSettingsFroperty"                                                                    |                                         |          |            |
| <pre><?wml version="1.0" encoding="upf=""></pre>                                                                        | ienas.xml                               | lscap.or | j/ =0      |
| <pre><detsetbingsproperty xmlns="http://tempuri.org/"></detsetbingsproperty></pre>                                      |                                         |          |            |
| <values>string</values><br>                                                                                             |                                         |          |            |
|                                                                                                    |                                         |          | -          |
| 4.6                                                                                                    |                                         |          | •          |

3. The change result is displayed in a new tab.

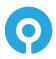

| Service x O localhost 1443/services/wsapi.ar x +                                                                  | -  | ×     |
|----------------------------------------------------------------------------------------------------|----|-------|
| 🔶 C 🔺 Not secure   https://localhost:14443/services/wsapi.asmx/SetSettingsProperty A 🏠 🗘 🏌 🎓                      | ~~ | <br>• |
| This XML file does not appear to have any style information associated with it. The document tree is shown below. |    |       |
| <string xmlns="http://tempuri.org/">The requested property "CmsCallbackEnabled" has been updated. </string>       |    |       |
|                                                                                                    |    |       |
|                                                                                                    |    |       |
|                                                                                                    |    |       |
|                                                                                                    |    |       |
|                                                                                                    |    |       |
|                                                                                                    |    |       |
|                                                                                                    |    |       |
|                                                                                                    |    |       |
|                                                                                                    |    |       |
|                                                                                                    |    |       |
|                                                                                                    |    |       |
|                                                                                                    |    |       |

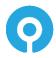

### **Configuring the PSM Password Policy**

Deploying the Authlogics PSM Password Policy involves the following step:

- 1. Create an Authlogics PSM Password Policy in Active Directory Group Policy
- 2. Deploy the Domain Controller Agent
- 3. Group Policy changes:
  - a. Assign the Authlogics Password Policy to the Domain Controllers OU
  - b. Assign the Authlogics Password Policy to the Authlogics Authentication Servers group
  - c. Modify the built-in Default Domain Policy

#### Note

Installing the Authlogics Domain Controller Agent does NOT modify the existing Windows password policy for the Domain.

#### **Configuring the Authlogics Password Policy Settings**

The Authlogics Authentication Server includes an AD Group Policy Template files AuthlogicsPasswordPolicy.admx and AuthlogicsPasswordPolicy.adml which are used to create policies. The User Configuration section of the GPO can be disabled as the settings only apply to the Computer Configuration.

#### The PSM Users role

The PSM Users role is disabled by default. To enable it you must assign an AD group to the role. See the *Managing the Password Security Management Users Role* section of this guide for more information.

If the PSM Users role is not enabled then all AD users will have the Authlogics Password Policy applied to them. If enabled, only members of this group will have the Authlogics Password Policy applied to them and non-members will have the "Exception Password Policy" applied to them which mirrors the equivalent default Windows password policy settings.

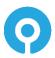

#### **Main settings**

These settings control the overall password policy behaviour.

| Setting                                                                                                    | Enable Authlogics Password Policy |  |
|----------------------------------------------------------------------------------------------------|-----------------------------------|--|
| Values                                                                                                    | Enabled / Disabled                |  |
| Default                                                                                                    | Disabled                          |  |
| Description                                                                                                    |                                   |  |
| This policy setting enables the Authlogics Password Policy functionality on all Agents and Servers where this Group Policy is applied.                          |                                   |  |
| If you enable this policy complexity and validity checks will be performed on the passwords.                                                                    |                                   |  |
| If you disable or do not configure this policy then no password processing will function as per the configured policy thus deeming all passwords as acceptable. |                                   |  |

#### **Primary Password Policy**

These settings control the Authlogics specific password policy. The default settings will work well in most scenarios and are NIST 800-63B compliant by default.

| Setting                                                                                                    | Disable Online Password Breach Database checking |  |  |
|----------------------------------------------------------------------------------------------------|--------------------------------------------------|--|--|
| Values                                                                                                    | Enabled / Disabled                               |  |  |
| Default Disabled                                                                                                    |                                                  |  |  |
| Description                                                                                                    |                                                  |  |  |
| This policy setting prevents querying the Authlogics Password Breach Database in the Cloud consisting of billions of known previously breached passwords.                                                                                                  |                                                  |  |  |
| If you enable this policy then no checks against the Authlogics Password Breach Database in the Cloud will be performed.                                                                                                    |                                                  |  |  |
| If you disable or do not configure this policy a partial HASH of the password will be sent over SSL to Authlogics for analysis. The password will be rejected if it is a known/previously breached password to comply with to comply with NIST SP 800-63B. |                                                  |  |  |

| Setting                                                                                                    | Disable Offline Password Breach Database checking |  |
|----------------------------------------------------------------------------------------------------|---------------------------------------------------|--|
| Values                                                                                                    | Enabled / Disabled                                |  |
| Default                                                                                                    | Disabled                                          |  |
| Description                                                                                                    |                                                   |  |
| This policy setting prevents querying the offline Authlogics Password Breach Database installed on the Authlogics Authentication Server. |                                                   |  |
| If you enable this policy then no checks against the offline Authlogics Password Breach Database will be                                 |                                                   |  |

If you enable this policy then no checks against the offline Authlogics Password Breach Database will be performed.

If you disable or do not configure this policy passwords will checked against the offline database and will be rejected if it is found in order to comp with NIST SP 800-63B.

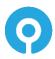

| Setting     | Disable Custom Password Blacklist checking |
|-------------|--------------------------------------------|
| Values      | Enabled / Disabled                         |
| Default     | Disabled                                   |
| Description |                                            |
|             |                                            |

This policy setting prevents querying the custom Password Blacklist consisting of passwords entered by an administrator.

If you enable this policy then no checks against the custom Blacklist file will be performed.

If you disable or do not configure this policy then entered passwords will be compared with the contents of the custom blacklist file and is also be available for use by the heuristics engine. The password will be rejected if it is found on the custom blacklist to comply with NIST SP 800-63B.

| Setting Disable Shared Password Protection                                                                                                    |                    |  |
|----------------------------------------------------------------------------------------------------|--------------------|--|
| Values                                                                                                    | Enabled / Disabled |  |
| Default                                                                                                    | Disabled           |  |
| Description                                                                                                    |                    |  |
| This policy setting prevents checking if the password is already in use by another user account in the Domain.<br>If you enable this policy then no checks against the Domain for shared passwords will be performed. |                    |  |

If you disable or do not configure this policy the Domain will be checked and the password will be rejected if it is currently in use.

| Setting                                                                                                    | Enable Passphrases                                                          |  |
|----------------------------------------------------------------------------------------------------|-----------------------------------------------------------------------------|--|
| Values                                                                                                    | (6 - 30)                                                                    |  |
| Default                                                                                                    | 12                                                                          |  |
| Description                                                                                                    |                                                                             |  |
| not have to pass the following complexity checks if they Minimum Lowercase Characters Minimum Uppercase Characters Minimum Numeric Characters Minimum Special Characters Minimum Unicode Characters | assword is longer than the specified value. Passphrases<br>are long enough: |  |
| Maximum Repeating Characters     Maximum Allowed Characters From Username                                                                                                    |                                                                             |  |
| If you enable this policy then the specified complexity checks will be skipped only if the password length is equal to or longer than the specified value.                                          |                                                                             |  |

If you disable or do not configure this policy then users may find it difficult to set a passphrase as all configured complexity checks must pass.

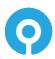

| Setting                                                                                                    | Override Password Policy for new User Accounts |  |
|----------------------------------------------------------------------------------------------------|------------------------------------------------|--|
| Values                                                                                                    | (1 - 30)                                       |  |
| Default                                                                                                    | 5                                              |  |
| Description                                                                                                    |                                                |  |
| This policy setting overrides password the password policy checks for accounts that have been created within a specified time period and will be accepted. |                                                |  |
| If you enable this policy, specify the number of seconds from when an account has been created for it to be deemed as being a new account.                 |                                                |  |

If you disable or do not configure this policy then the password policy will apply to passwords specified during the Active Directory account creation process.

| Setting     | Disable Heuristic Scanning |
|-------------|----------------------------|
| Values      | Enabled / Disabled         |
| Default     | Disabled                   |
| Description |                            |

This policy setting controls the heuristic scanning engine behaviour on password checks. Heuristic scanning will undergo a series of checks where known character replacements are detected and reverted to their original base value and then revalidated for compliance. For example, '@' reverts to 'a', '!' to 'i' etc.

If you enable this policy the heuristic scanning engine will not be active for any checks.

If you disable or do not configure this policy then heuristic scanning will be performed to comply with NIST SP 800-63B against the Offline Password Breach Database, Custom Password Blacklist, all or part of the username, and Month and Day names.

| Setting                                                                                                    | Enable Cloud Heuristic Scanning |  |
|----------------------------------------------------------------------------------------------------|---------------------------------|--|
| Values                                                                                                    | Enabled / Disabled              |  |
| Default                                                                                                    | Disabled                        |  |
| Description                                                                                                    |                                 |  |
| This policy setting controls the heuristic scanning engine behaviour on passwords with the Authlogics Password<br>Breach Database in the Cloud. Heuristic scanning will undergo a series of checks where known character<br>replacements are detected and the various derivatives will the evaluated to see if they have been breached. For<br>example, '@' reverts to 'a', '!' to 'i' etc. |                                 |  |
| If you enable this policy the heuristic scanning will be used when checking the Authlogics Password Breach Database.                                                                                                    |                                 |  |
| Warning: By enabling this policy the full password HASH will be sent over the Internet to Authlogics as k-Anonymity cannot be used.                                                                                                    |                                 |  |

If you disable or do not configure this policy then heuristic scanning will not be performed with the Authlogics Password Breach Database and k-Anonymity will still be used.

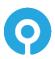

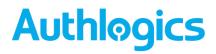

#### **Complexity Rules**

These settings provide fine grain control of password complexity settings. Too many of these settings should not be used together otherwise it will make it too difficult for a user to choose a password and it may encourage them to write passwords down.

| Setting                                                                                                    | Disallow Incremental / Numeric-Only changes |  |
|----------------------------------------------------------------------------------------------------|---------------------------------------------|--|
| Values                                                                                                    | Enabled / Disabled                          |  |
| Default                                                                                                    | Disabled                                    |  |
| Description                                                                                                    |                                             |  |
| This policy setting prevents changing only a single digit, or appending a single digit compared to the existing password.                      |                                             |  |
| If you enable this policy then users must change more than just a single digit compared to their old password.                                 |                                             |  |
| If you disable or do not configure this policy then entered passwords with a simple numeric change from the previous password will be allowed. |                                             |  |
| Note: This check requires that the PSM Wizard has been run and enabled on the domain.                                                          |                                             |  |

| Setting                                                                                                    | Disallow First or Last Character being a number |  |
|----------------------------------------------------------------------------------------------------|-------------------------------------------------|--|
| Values                                                                                                    | Enabled / Disabled                              |  |
| Default                                                                                                    | Disabled                                        |  |
| Description                                                                                                    |                                                 |  |
| This policy setting disallows passwords that start or end with a numeric character.                                        |                                                 |  |
| If you enable this policy then users cannot use a password that begins or ends with a number.                              |                                                 |  |
| If you disable or do not configure this policy then passwords which start or end with a numeric character will be allowed. |                                                 |  |

| Setting                                                                                                    | Disallow Month and Day names |  |
|----------------------------------------------------------------------------------------------------|------------------------------|--|
| Values                                                                                                    | Enabled / Disabled           |  |
| Default                                                                                                    | Disabled                     |  |
| Description                                                                                                   |                              |  |
| This policy setting disallows the use of month and day names in the password.                                 |                              |  |
| If you enable this policy a password will be rejected if a month or day name is found in an entered password. |                              |  |
| If you disable or do not configure this policy then the check will not be performed.                          |                              |  |

| Setting                                                                                                    | Disallow spaces    |  |
|----------------------------------------------------------------------------------------------------|--------------------|--|
| Values                                                                                                    | Enabled / Disabled |  |
| Default                                                                                                    | Disabled           |  |
| Description                                                                                                    |                    |  |
| This policy setting disallows the use of a space character in a password.<br>If you enable this policy a password will be rejected if a space is found in an entered password.<br>If you disable or do not configure this policy then the check will not be performed. |                    |  |

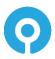

| Setting | Minimum Password Length |
|---------|-------------------------|
| Values  | (4 - 127)               |
| Default | 8                       |
|         |                         |

Description

This policy setting sets the minimum number of characters allowed for a compliant password. Setting this value too high may make the password too difficult for users to remember password, whereas setting this value too low could result in the password becoming too weak and easily guessed or brute forced. The password will be rejected if the length of the password is less than the value specified.

Note: Consecutive space characters will be counted as a single space character as per NIST SP 800-63B guidance.

If you enable this policy then you must specify a value.

If you disable or do not configure this policy then the default value of 8 will be used to comply with NIST SP 800-63B.

| Setting                                                                                                    | Maximum Password Length |
|----------------------------------------------------------------------------------------------------|-------------------------|
| Values                                                                                                    | (4 - 127)               |
| Default                                                                                                    | 127                     |
| Description                                                                                                    |                         |
| This policy setting sets the maximum number of characters allowed for a compliant password. Setting this value too low may stop users from selecting passphrases which are typically more secure than passwords. The password will be rejected if the length of the password is more than the value specified. |                         |
| If you enable this policy then you must specify a value.                                                                                                    |                         |

If you enable this policy then you must specify a value.

If you disable or do not configure this policy then the default value of 127 will be used to comply with NIST SP 800-63B.

| Setting                                                                                                    | Minimum Lowercase Characters |
|----------------------------------------------------------------------------------------------------|------------------------------|
| Values                                                                                                    | (1 - 127)                    |
| Default                                                                                                    | 2                            |
| Description                                                                                                    |                              |
| This policy setting sets the minimum number of allowed lowercase characters a compliant password must have.<br>Setting this value too high may make it too difficult for users to enter a valid password, whereas setting this value |                              |

too low could result in the password becoming too weak and easily guessed or brute forced. The password will be rejected if the number of lowercase letters in the password is less than the value specified.

If you enable this policy then you must specify a value.

If you disable or do not configure this policy then the check will not be performed.

| Setting     | Minimum Uppercase Characters |
|-------------|------------------------------|
| Values      | (1 - 127)                    |
| Default     | 2                            |
| Description |                              |

This policy setting sets the minimum number of allowed uppercase characters a compliant password must have. Setting this value too high may make it too difficult for users to enter a valid password, whereas setting this value too low could result in the password becoming too weak and easily guessed or brute forced. The password will be rejected if the number of uppercase letters in the password is less than the value specified.

If you enable this policy then you must specify a value.

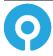

If you disable or do not configure this policy then the check will not be performed.

| Setting                                                                                                    | Minimum Numeric Characters |  |
|----------------------------------------------------------------------------------------------------|----------------------------|--|
| Values                                                                                                    | (1 - 127)                  |  |
| Default                                                                                                    | 2                          |  |
| Description                                                                                                    |                            |  |
| This policy setting sets the minimum number of allowed numeric digits a compliant password must have. Setting this value too high may make it too difficult for users to enter a valid password, whereas setting this value too low could result in the password becoming too weak and easily guessed or brute forced. The password will be rejected if the number of numeric digits in the password is less than the value specified. |                            |  |

If you enable this policy then you must specify a value.

If you disable or do not configure this policy then the check will not be performed.

| Setting                                                                                                    | Minimum Special Characters |
|----------------------------------------------------------------------------------------------------|----------------------------|
| Values                                                                                                    | (1 - 127)                  |
| Default                                                                                                    | 2                          |
| Description                                                                                                    |                            |
| This policy setting sets the minimum number of allowed special characters a compliant password must have.<br>Setting this value too high may make it too difficult for users to enter a valid password, whereas setting this value<br>too low could result in the password becoming too weak and easily guessed or brute forced. The password will be<br>rejected if the number of special characters in the password is less than the value specified.<br>The following are recognised as special characters ! " # % & ' () * , / : ; ? @ [ \ ] _ {}'<br>If you enable this policy then you must specify a value. |                            |

If you disable or do not configure this policy then the check will not be performed.

| Setting                                                                                                    | Minimum Unicode Characters |
|----------------------------------------------------------------------------------------------------|----------------------------|
| Values                                                                                                    | (1 - 127)                  |
| Default                                                                                                    | 2                          |
| Description                                                                                                    |                            |
| This policy setting sets the minimum number of allowed Unicode characters a compliant password must have.<br>Setting this value too high may make it too difficult for users to enter a valid password, whereas setting this value<br>too low could result in the password becoming too weak and easily guessed or brute forced. The password will be<br>rejected if the number of Unicode characters in the password is less than the value specified. |                            |
| Unicode characters are non-printable characters that are not punctuation or alphanumeric characters.                                                                                                    |                            |
| If you enable this policy then you must specify a value.                                                                                                    |                            |
|                                                                                                    |                            |

If you disable or do not configure this policy then the check will not be performed.

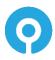

| Setting      | Maximum Repeating Characters |
|--------------|------------------------------|
| Values       | (0 - 126)                    |
| Default      | 8                            |
| Decembration |                              |

Description

This policy setting sets the maximum number of times a character can be repeated anywhere within a compliant password. Setting this value too low may make it too difficult for users to enter a valid password, whereas setting this value too high could result in the password becoming too weak and easily guessed or brute forced. The password will be rejected if a character is repeated in the password more times than the value specified.

If you enable this policy then you must specify a value.

If you disable or do not configure this policy then the check will not be performed to comply with NIST SP 800-63B.

| Setting     | Maximum Consecutive Repeating Characters |
|-------------|------------------------------------------|
| Values      | (0 - 126)                                |
| Default     | 3                                        |
| Description |                                          |
|             |                                          |

This policy setting sets the maximum number of times a character can be repeated anywhere within a compliant password. Setting this value too low may make it too difficult for users to enter a valid password, whereas setting this value too high could result in the password becoming too weak and easily guessed or brute forced. The password will be rejected if a character is repeated in the password more times than the value specified.

If you enable this policy then you must specify a value.

If you disable or do not configure this policy then the check will not be performed to comply with NIST SP 800-63B.

| Setting                                                                                                    | Maximum Sequential Characters |  |
|----------------------------------------------------------------------------------------------------|-------------------------------|--|
| Values                                                                                                    | (0 - 127)                     |  |
| Default                                                                                                    | 3                             |  |
| Description                                                                                                    |                               |  |
| This policy setting sets the maximum number of times a sequence of characters can be used within a compliant password. Setting this value too low may make it too difficult for users to enter a valid password, whereas setting this value too high could result in the password becoming too weak and easily guessed or brute forced. The password will be rejected if the number of characters in a sequence is more than the value specified. |                               |  |
| Sequential characters are both forward and backwards i.e. ABC and CBA are deemed to be sequential.                                                                                                    |                               |  |
| If you enable this policy then you must specify a value.                                                                                                    |                               |  |
| If you disable or do not configure this policy then the check will not be performed to comply with NIST SP 800-                                                                                                    |                               |  |

63B.

| Setting                                                                                                    | Maximum Sequential Keyboard Characters |
|----------------------------------------------------------------------------------------------------|----------------------------------------|
| Values                                                                                                    | (0 - 5)                                |
| Default                                                                                                    | 2                                      |
| Description                                                                                                    |                                        |
| This policy setting sets the maximum sequential keyboard characters allowed within a compliant password. The password will be rejected if the number of keyboard layout characters in sequence is more than the value |                                        |

password will be rejected if the number of keyboard layout characters in sequence is more than the value specified.

Sequential characters are both forward and backwards i.e. "qwerty" and "ytrewq" with both be deemed to be sequential.

If you enable this policy then you must specify a value.

If you disable or do not configure this policy then the check will not be performed.

| Setting                                                                                                    | Maximum Allowed characters from User Account name |
|----------------------------------------------------------------------------------------------------|---------------------------------------------------|
| Values                                                                                                    | (1 - 127)                                         |
| Default                                                                                                    | 3                                                 |
| Description                                                                                                    |                                                   |
| This policy setting sets the maximum number of characters from a user account name that are allowed in a password. Passwords will be rejected if the number of characters from the user account name in a password is |                                                   |

password. Passwords will be rejected if the number of characters from the user account name in a password is more than this value specified. e.g. If the user account name is Robert and the value is 3 then passwords containing "robe", "ober" and "bert" will be rejected.

If you enable this policy then you must specify a value.

If you disable or do not configure this policy then the check will not be performed.

| Setting                                                                               | Allow Full User Account name in password |
|---------------------------------------------------------------------------------------|------------------------------------------|
| Values                                                                                | Enabled / Disabled                       |
| Default                                                                               | Disabled                                 |
| Description                                                                           |                                          |
| This policy setting allows the use of the full user account name within the password. |                                          |

If you enable this policy a password will not be blocked if the full user account name is found within the entered password.

If you disable or do not configure this policy then the password may not contain the full user account name to comply with NIST SP 800-63B.

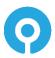

#### **Dynamic Password Expiry**

These settings dynamically control the maximum age of a password depending on its length. This allows for passwords to be used for longer the longer they are. This encourages users to create longer, and thus more secure passwords.

A password is matched to the highest zone possible depending on the length of the password. When Authlogics detects that a password has dynamically expired the user account will be configured to change password at next logon.

There are 5 password expiry zones with each consisting of a minimum password length and maximum password age in days. A 6<sup>th</sup> zone can be used to configure accounts to never expire if they are over the specified length.

| Setting                                                                                                    | Password Expiry Default Zone   |  |
|----------------------------------------------------------------------------------------------------|--------------------------------|--|
| Values                                                                                                    | Maximum Age in days: (1 - 999) |  |
| Default                                                                                                    | 42                             |  |
| Description                                                                                                    |                                |  |
| This policy setting configures the default password expiry period.                                                                                                    |                                |  |
| If a password length is unknown or less than what is required by any other Zone then the Default Zone will apply.                                                                                                    |                                |  |
| Note: If a password was created prior to installing Authlogics its length will be unknown and the Default Zone will apply. Once the password has been changed the length will be known and other Zones may then apply. |                                |  |
| If you enable this policy you must specify the Maximum Age in days until the user account's password will be set to expire.                                                                                            |                                |  |
| If you disable or do not configure this policy then the setting will not take effect.                                                                                                    |                                |  |

| Setting                                                                                                    | Password Expiry Zone 1             |  |
|----------------------------------------------------------------------------------------------------|------------------------------------|--|
| Values                                                                                                    | Minimum Password Length: (6 - 100) |  |
| Default                                                                                                    | 8                                  |  |
| Values                                                                                                    | Maximum Age in days: (1 - 999)     |  |
| Default                                                                                                    | 60                                 |  |
| Description                                                                                                    |                                    |  |
| This policy setting configures the dynamic password expiry period for this zone.                                                                                                    |                                    |  |
| If you enable this policy you must specify both the Minimum Password Length for which this policy shall take effect and the Maximum Age in days until the user account's password will be set to expire. |                                    |  |
| If you directly and another off structure the second section studies to direct the state of the state of the st                                                                                          |                                    |  |

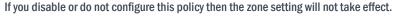

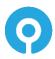

| Setting                                                                          | Password Expiry Zone 2             |
|----------------------------------------------------------------------------------|------------------------------------|
| Values                                                                           | Minimum Password Length: (6 - 100) |
| Default                                                                          | 9                                  |
| Values                                                                           | Maximum Age in days: (1 - 999)     |
| Default                                                                          | 90                                 |
| Description                                                                      |                                    |
| This policy setting configures the dynamic password expiry period for this zone. |                                    |

If you enable this policy you must specify both the Minimum Password Length for which this policy shall take effect and the Maximum Age in days until the user account's password will be set to expire.

If you disable or do not configure this policy then the zone setting will not take effect.

| Setting                                                                                                    | Password Expiry Zone 3             |  |
|----------------------------------------------------------------------------------------------------|------------------------------------|--|
| Values                                                                                                    | Minimum Password Length: (6 - 100) |  |
| Default                                                                                                    | 10                                 |  |
| Values                                                                                                    | Maximum Age in days: (1 - 999)     |  |
| Default                                                                                                    | 180                                |  |
| Description                                                                                                    |                                    |  |
| This policy setting configures the dynamic password expiry period for this zone.                                                                                                    |                                    |  |
| If you enable this policy you must specify both the Minimum Password Length for which this policy shall take effect and the Maximum Age in days until the user account's password will be set to expire. |                                    |  |
| If you disable or do not configure this policy then the zone setting will not take effect.                                                                                                    |                                    |  |

| Setting                                                                                                    | Password Expiry Zone 4             |  |
|----------------------------------------------------------------------------------------------------|------------------------------------|--|
| Values                                                                                                    | Minimum Password Length: (6 - 100) |  |
| Default                                                                                                    | 11                                 |  |
| Values                                                                                                    | Maximum Age in days: (1 - 999)     |  |
| Default                                                                                                    | 270                                |  |
| Description                                                                                                    |                                    |  |
| This policy setting configures the dynamic password expiry period for this zone.                                                                                                    |                                    |  |
| If you enable this policy you must specify both the Minimum Password Length for which this policy shall take effect<br>and the Maximum Age in days until the user account's password will be set to expire. |                                    |  |

If you disable or do not configure this policy then the zone setting will not take effect.

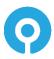

| Setting                                                                          | Password Expiry Zone 5             |  |
|----------------------------------------------------------------------------------|------------------------------------|--|
| Values                                                                           | Minimum Password Length: (6 - 100) |  |
| Default                                                                          | 12                                 |  |
| Values                                                                           | Maximum Age in days: (1 - 999)     |  |
| Default 365                                                                      |                                    |  |
| Description                                                                      |                                    |  |
| This policy setting configures the dynamic password expiry period for this zone. |                                    |  |

μ Ig ngu ayn ic pa expiry p

If you enable this policy you must specify both the Minimum Password Length for which this policy shall take effect and the Maximum  $\mbox{Age}$  in days until the user account's password will be set to expire.

If you disable or do not configure this policy then the zone setting will not take effect.

| Setting                                                                                                    | ing Password Never Expires Zone    |  |
|----------------------------------------------------------------------------------------------------|------------------------------------|--|
| Values                                                                                                    | Minimum Password Length: (6 - 100) |  |
| Default                                                                                                    | 20                                 |  |
| Description                                                                                                    |                                    |  |
| This policy setting configures the dynamic password expiry period for this zone.                                     |                                    |  |
| If you enable this policy you must specify both the Minimum Password Length for which this policy shall take effect. |                                    |  |
| If you disable or do not configure this policy then the zone setting will not take effect.                           |                                    |  |

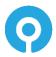

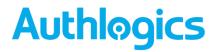

#### **Exception Password Policy**

These settings control the exception settings to the Primary Password Policy. The default settings mirror the equivalent default Windows password policy settings.

These settings will only apply to the users who are not members of the **PSM Users** role if a group has been configured.

| Setting                                                                                                    | Maximum Password Age           |  |
|----------------------------------------------------------------------------------------------------|--------------------------------|--|
| Values                                                                                                    | Maximum Age in days: (1 - 999) |  |
| Default                                                                                                    | 42                             |  |
| Description                                                                                                    |                                |  |
| This policy setting configures the maximum password age for accounts that are NOT a member of the PSM Users Role.           |                                |  |
| If you enable this policy you must specify the Maximum Age in days until the user account's password will be set to expire. |                                |  |
| If you disable or do not configure this policy then the setting will not take effect.                                       |                                |  |

| Setting                                                                                                    | Minimum Password Length |  |
|----------------------------------------------------------------------------------------------------|-------------------------|--|
| Values                                                                                                    | (1 - 127)               |  |
| Default 7                                                                                                    |                         |  |
| Description                                                                                                    |                         |  |
| This policy setting sets the minimum number of characters allowed for a compliant password for accounts that are NOT a member of the PSM Users Role. Setting this value too high may make the password too difficult for users to remember password, whereas setting this value too low could result in the password becoming too weak and easily guessed or brute forced. The password will be rejected if the length of the password is less than the value specified. |                         |  |
| If you enable this policy then you must specify a value.                                                                                                    |                         |  |
| If you disable or do not configure this policy then the default value of 7 will be used as per Windows password                                                                                                    |                         |  |

| policy. |  |
|---------|--|

| Setting     | Mirror Windows 'Password Complexity' requirements |  |
|-------------|---------------------------------------------------|--|
| Values      | Enabled / Disabled                                |  |
| Default     | Disabled                                          |  |
| Description |                                                   |  |
|             |                                                   |  |

This policy setting mirrors the Windows built in 'Password must meet complexity requirements' restriction for accounts that are NOT a member of the PSM Users Role. This check ensures that a password does not contain the username, that it contains a minimum of 3 of the following character types: uppercase, lowercase, numeric, non-alphabetic/special characters.

If you disable or do not configure this policy then the check will not be performed.

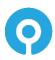

#### **Modifying the Default Domain Policy**

The following password settings apply to the Default Domain Policy by default:

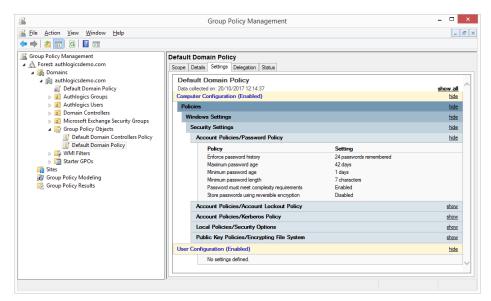

The following password settings for the Default Domain Policy must be changed so that the built-in Windows policy does not conflict with the Authlogics Password Policy and NIST guidance:

- Maximum password age: 0
  - This should be set to 0 when Authlogics PSM "Dynamic Password Complexity" is used or to comply with NIST SP 800-63 which states that passwords should not periodically expire.
- Minimum password length: 1
  - This should be set to 1 so that it does not conflict with Authlogics PSM
     "Minimum Password Length" complexity rule setting.
- Passwords must meet complexity requirements: Disabled
  - This should be set to Disabled to allow the Authlogics PSM policy to function or to comply with NIST SP 800-63B which states that passwords should not be forced to contain complexity rules.

| 🖉 Group Policy Management Editor – 🗖                                                                                                    |                                                                                                    |                                                                                                  |
|----------------------------------------------------------------------------------------------------|----------------------------------------------------------------------------------------------------|--------------------------------------------------------------------------------------------------|
|                                                                                                    | Group Policy Management Editor  Policy  Enforce password history  Maximum password age  Minimum password age  Minimum password age  Minimum password legth  Simum password sets on plexity requirements  Store password susing reversible encryption | Policy Setting<br>24 passwords remembered<br>0<br>1 days<br>1 characters<br>Disabled<br>Disabled |
| <ul> <li>▷ ∰ Kerberos Policy</li> <li>▷ Local Policies</li> <li>▷ ∰ Kerticted Groups</li> <li>▷ ∰ Kerticted Groups</li> <li>▷ ∰ System Services</li> <li>▷ ∰ Registry</li> </ul> |                                                                                                    |                                                                                                  |

#### Warning

A

DO NOT set these settings to *Not Configured* as this will not achieve the desired goal as Windows will revert to default settings.

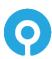

### **Configuring Custom Password Blacklist checking**

Authlogics PSM provides administrators with the ability to add their own unwanted passwords to a blacklist text file. The blacklist allows for the rejection password based on full passwords as well as those matching wildcard characters "\*" and "**#**". Furthermore, the heuristics engine will add further protection to the file by substituting '@' to 'a', and '5' to 's' etc.

To enable the local Password Blacklist, modify the contents of the following text file:

C:\Program Files\Authlogics Authentication Server\blacklist.txt

Once a blacklist file has been updated it must be copied to all Authlogics Authentication Servers. The file is not required to be placed on Domain Controllers.

The custom blacklist can be disabled by emptying the contents of the file or by disabling the check via Group Policy.

#### Wildcard Usage within Local Blacklist

To enforce password rejection, full words and wildcards characters "\*" and "#" can be added to the local blacklist file. If a password matches what is defined in the local blacklist file, the password will be rejected. How a password is processed is dependent on the positioning of the wildcard i.e. front, middle, back.

The wildcard "\*" refers to any character for any length, if a "\*" is entered on its own, all passwords will be rejected.

The wildcard "#" refers to a single numeric number and translates to 9 i.e. ## = 99. Numeric numbers within passwords will be converted to a numeric and then, if less than the restricted value, the password will be rejected.

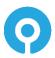

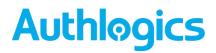

The following table shows examples of how Authlogics Authentication Server will process a password based on the blacklist entry:

| Blacklist<br>Entry                          | Description                                                                                 | Password            | Result   |
|---------------------------------------------|---------------------------------------------------------------------------------------------|---------------------|----------|
| Authlogics                                  | Direct matches to a restricted word will be rejected                                        | Authlogics          | Rejected |
|                                             |                                                                                             | Authlogics01        | Accepted |
|                                             | Passwords starting with <b>Auth</b> will be rejected                                        | Authlogics          | Rejected |
|                                             |                                                                                             | HelloAuthlogics     | Accepted |
|                                             | Passwords with <b>Auth</b> in the middle will be rejected                                   | Authlogics01        | Accepted |
|                                             |                                                                                             | hala Auth 100       | Deiested |
| * 4 / 1                                     |                                                                                             | heloAuth123         | Rejected |
| *Auth                                       | Passwords ending with <b>Auth</b> will be rejected                                          | heloAuth123         | Accepted |
|                                             |                                                                                             | Authlogics          | Accepted |
|                                             |                                                                                             | helloAuth           | Rejected |
|                                             |                                                                                             |                     |          |
|                                             | Reject any Password starting<br>with word <b>Authlogics</b> ending in 2<br>digits           | Authlogics12        | Rejected |
|                                             |                                                                                             | Authlogics12        | Rejected |
|                                             |                                                                                             | Authlogics112       | Accepted |
|                                             |                                                                                             | Hellowworld12       | Accepted |
| ##Authlogics                                | Reject any Password starting<br>with 2 digits and ending with the<br>word <b>Authlogics</b> | 12Authlogics        | Rejected |
|                                             |                                                                                             | 123Authlogics       | Accepted |
| ##*                                         | Reject any password starting with 2 digits                                                  | 12Authlogics        | Rejected |
|                                             |                                                                                             | Authlogics12        | Accepted |
|                                             |                                                                                             | 1Authlogics         | Accepted |
|                                             |                                                                                             | 123Authlogics       | Rejected |
| *## Reject any password ending wit 2 digits | Reject any password ending with 2 digits                                                    | 12Authlogics        | Accepted |
|                                             |                                                                                             | Authlogics12        | Rejected |
|                                             |                                                                                             | Authlogics123       | Accepted |
| *##*                                        | Reject any password with 2<br>consecutive digits in the middle<br>of the password.          | 12Authlogics        | Accepted |
|                                             |                                                                                             | Authlogics12        | Accepted |
|                                             |                                                                                             | Auth12logics        | Rejected |
|                                             |                                                                                             | Authlogics123logics | Accepted |

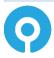

### **Advanced Configuration**

Advanced configuration options for Authlogics are controlled via the Windows registry. The following entries are created during the installation of Authlogics server components and typically most of them should only be changed if instructed by an Authlogics support engineer.

After changing a registry key on the Authlogics Server the IIS components must be restarted by running IISRESET from an elevated admin command prompt.

### **Specifying Active Directory Domain Controllers**

The Authlogics Authentication Server will automatically locate domain controllers as needed. In environments where network segmentation exists not all DC's may be contactable by the Authlogics Authentication Server. This can cause connectivity problems and logon delays.

In these environments, you can specify which Domain Controllers (DCs) and Global Catalog Servers (GCs) should be used via registry keys. There are two keys which can be configured and each can contain one or many server names (FQDN recommended) separated by commas.

HKLM\SOFTWARE\Authlogics\Authlogics Authentication Server\DomainGCs

Default Value: {blank}

Used by components: Authlogics Authentication Server; Management Console

The Authlogics Authentication Server will use attempt to connect to each specified GC and then remain connected to the server that responds to LDAP queries the quickest.

HKLM\SOFTWARE\Authlogics\Authlogics Authentication Server\DomainDCs

Default Value: {blank}

Used by components: Authlogics Authentication Server; Management Console

The Authlogics Authentication Server will use attempt to connect to each specified DC and then remain connected to the server that responds to LDAP queries the quickest. The Authlogics Authentication Server will initially find the names of all the Domains in the Forest, and the DC's in each Domain by querying the Global Catalog. It will then map the results against the DC list in the registry to calculate which server to use for each Domain. If a Domain does not have a DC specified then one will be selected automatically.

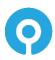

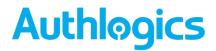

#### Adding a trusted SSL certificate for secure connections

To replace the self-signed SSL certificate on the Authlogics server with an alternative from a trusted root authority.

- 1. The Common Name (CN or SAN) in the certificate must match the DNS value use by Authlogics agents or make use of a wide card certificate.
- 2. The certificate must be trusted by all systems that connect directly to the Authlogics server.
- 3. Using Internet Information Services (IIS) Manager, edit the HTTPS IIS bindings for the *Authlogics* web site and select the new SSL certificate.

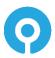

#### **Active Directory Timing**

HKLM\SOFTWARE\Authlogics\Authentication Server\DomainAccessTimeout

Default Value: 60
Accepted Values:
0 = Disabled, indefinite timeout
1 to 120 = Timeout in seconds

The time taken in seconds before a connection to a Domain Controller times out.

HKLM\SOFTWARE\Authlogics\Authentication Server\DomainControllerRefeshTime

Default Value: 15

**Accepted Values:** 

1 to 9999 = Timeout in minutes

The time taken in minutes before a new search is done to locate the quickest GC and DC.

#### **Diagnostics Logging**

HKLM\SOFTWARE\Authlogics\Authentication Server\LoggingEnabled

Default Value: 0

Accepted Values:

0 = Disabled

1 = Enabled

Notes: When this value is enabled various log files will be created in the logging folder. These logs may be requested by an Authlogics support engineer.

HKLM\SOFTWARE\Authlogics\Authentication Server\LoggingFolder

Default Value: C: \Program Files \Authlogics Authentication Server \Log

Notes: This Value may be changed to an alternative valid local folder with the same NTFS permissions as the default folder.

#### **Other settings**

Changing other registry values is NOT supported unless instructed by Authlogics Support.

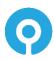

### Integration with external systems

Authlogics provides integration guides for various external systems which may include stepby-step instructions or custom integration components.

The Authlogics Authentication Server Developers Guide should be used when planning to programmatically access the Authlogics Authentication Server for automation, scripting or app integration. Extensive provisioning and workflow integration can be achieved by utilising the Web Services APIs to create, delete, enable, disable accounts etc.

Integrating Authlogics Authentication Server with any other external or 3<sup>rd</sup> party systems can be done using Web Services or RADIUS, or a combination of the two.

If you are using Multi-Factor Authentication with an SSL VPN no logon screen customisation is required as a logon challenge will not be displayed on a login screen. In this scenario either a soft token, hardware token or a SMS/TEXT token must be used and the SSL VPN can use RADIUS to validate login requests.

If you are using deviceless authentication with an SSL VPN you will need to modify the login page of the SSL VPN to display a challenge. The SSL VPN can simply request the image from the Authlogics server using the GetToken.ashx web service with little coding effort. The SSL VPN can still use RADIUS to validate login requests but may alternatively use Web Services if supported by the SSL VPN vendor.

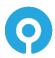